# $\frac{d\ln\ln}{d}$

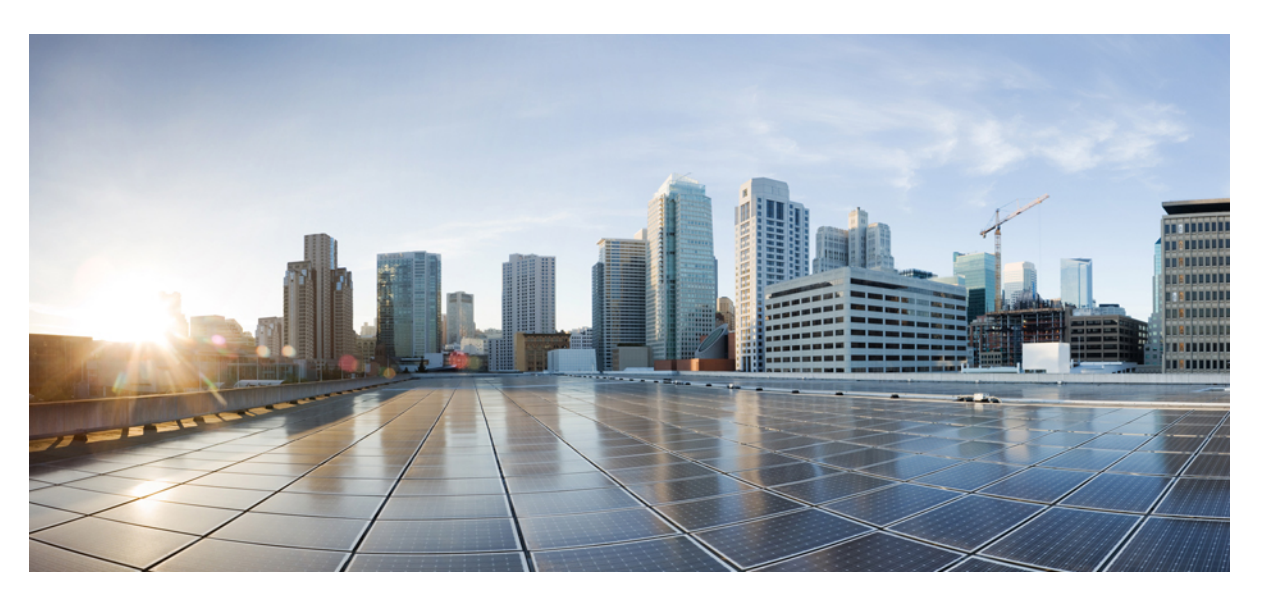

### **Cisco HyperFlex Systems Upgrade Guide for VMware ESXi, Release 3.5**

**First Published:** 2018-10-16 **Last Modified:** 2021-03-22

### **Americas Headquarters**

Cisco Systems, Inc. 170 West Tasman Drive San Jose, CA 95134-1706 USA http://www.cisco.com Tel: 408 526-4000 800 553-NETS (6387) Fax: 408 527-0883

THE SPECIFICATIONS AND INFORMATION REGARDING THE PRODUCTS IN THIS MANUAL ARE SUBJECT TO CHANGE WITHOUT NOTICE. ALL STATEMENTS, INFORMATION, AND RECOMMENDATIONS IN THIS MANUAL ARE BELIEVED TO BE ACCURATE BUT ARE PRESENTED WITHOUT WARRANTY OF ANY KIND, EXPRESS OR IMPLIED. USERS MUST TAKE FULL RESPONSIBILITY FOR THEIR APPLICATION OF ANY PRODUCTS.

THE SOFTWARE LICENSE AND LIMITED WARRANTY FOR THE ACCOMPANYING PRODUCT ARE SET FORTH IN THE INFORMATION PACKET THAT SHIPPED WITH THE PRODUCT AND ARE INCORPORATED HEREIN BY THIS REFERENCE. IF YOU ARE UNABLE TO LOCATE THE SOFTWARE LICENSE OR LIMITED WARRANTY, CONTACT YOUR CISCO REPRESENTATIVE FOR A COPY.

The Cisco implementation of TCP header compression is an adaptation of a program developed by the University of California, Berkeley (UCB) as part of UCB's public domain version of the UNIX operating system. All rights reserved. Copyright © 1981, Regents of the University of California.

NOTWITHSTANDING ANY OTHER WARRANTY HEREIN, ALL DOCUMENT FILES AND SOFTWARE OF THESE SUPPLIERS ARE PROVIDED "AS IS" WITH ALL FAULTS. CISCO AND THE ABOVE-NAMED SUPPLIERS DISCLAIM ALL WARRANTIES, EXPRESSED OR IMPLIED, INCLUDING, WITHOUT LIMITATION, THOSE OF MERCHANTABILITY, FITNESS FOR A PARTICULAR PURPOSE AND NONINFRINGEMENT OR ARISING FROM A COURSE OF DEALING, USAGE, OR TRADE PRACTICE.

IN NO EVENT SHALL CISCO OR ITS SUPPLIERS BE LIABLE FOR ANY INDIRECT, SPECIAL, CONSEQUENTIAL, OR INCIDENTAL DAMAGES, INCLUDING, WITHOUT LIMITATION, LOST PROFITS OR LOSS OR DAMAGE TO DATA ARISING OUT OF THE USE OR INABILITY TO USE THIS MANUAL, EVEN IF CISCO OR ITS SUPPLIERS HAVE BEEN ADVISED OF THE POSSIBILITY OF SUCH DAMAGES.

Any Internet Protocol (IP) addresses and phone numbers used in this document are not intended to be actual addresses and phone numbers. Any examples, command display output, network topology diagrams, and other figures included in the document are shown for illustrative purposes only. Any use of actual IP addresses or phone numbers in illustrative content is unintentional and coincidental.

All printed copies and duplicate soft copies of this document are considered uncontrolled. See the current online version for the latest version.

Cisco has more than 200 offices worldwide. Addresses and phone numbers are listed on the Cisco website at www.cisco.com/go/offices.

Cisco and the Cisco logo are trademarks or registered trademarks of Cisco and/or its affiliates in the U.S. and other countries. To view a list of Cisco trademarks, go to this URL: <https://www.cisco.com/c/en/us/about/legal/trademarks.html>. Third-party trademarks mentioned are the property of their respective owners. The use of the word partner does not imply a partnership relationship between Cisco and any other company. (1721R)

© 2018–2021 Cisco Systems, Inc. All rights reserved.

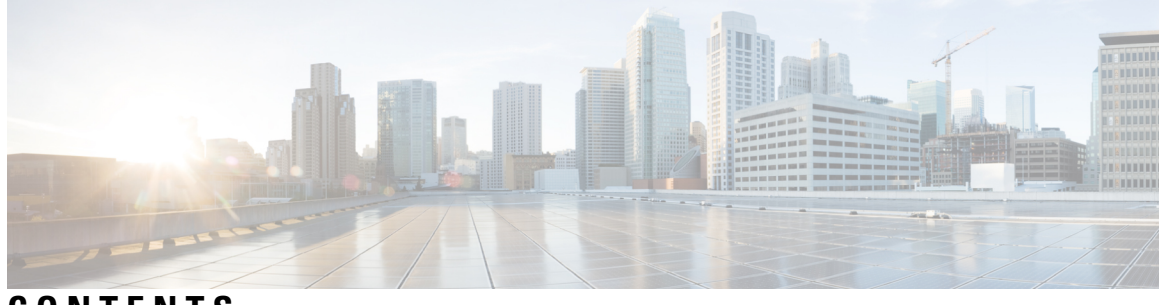

**CONTENTS**

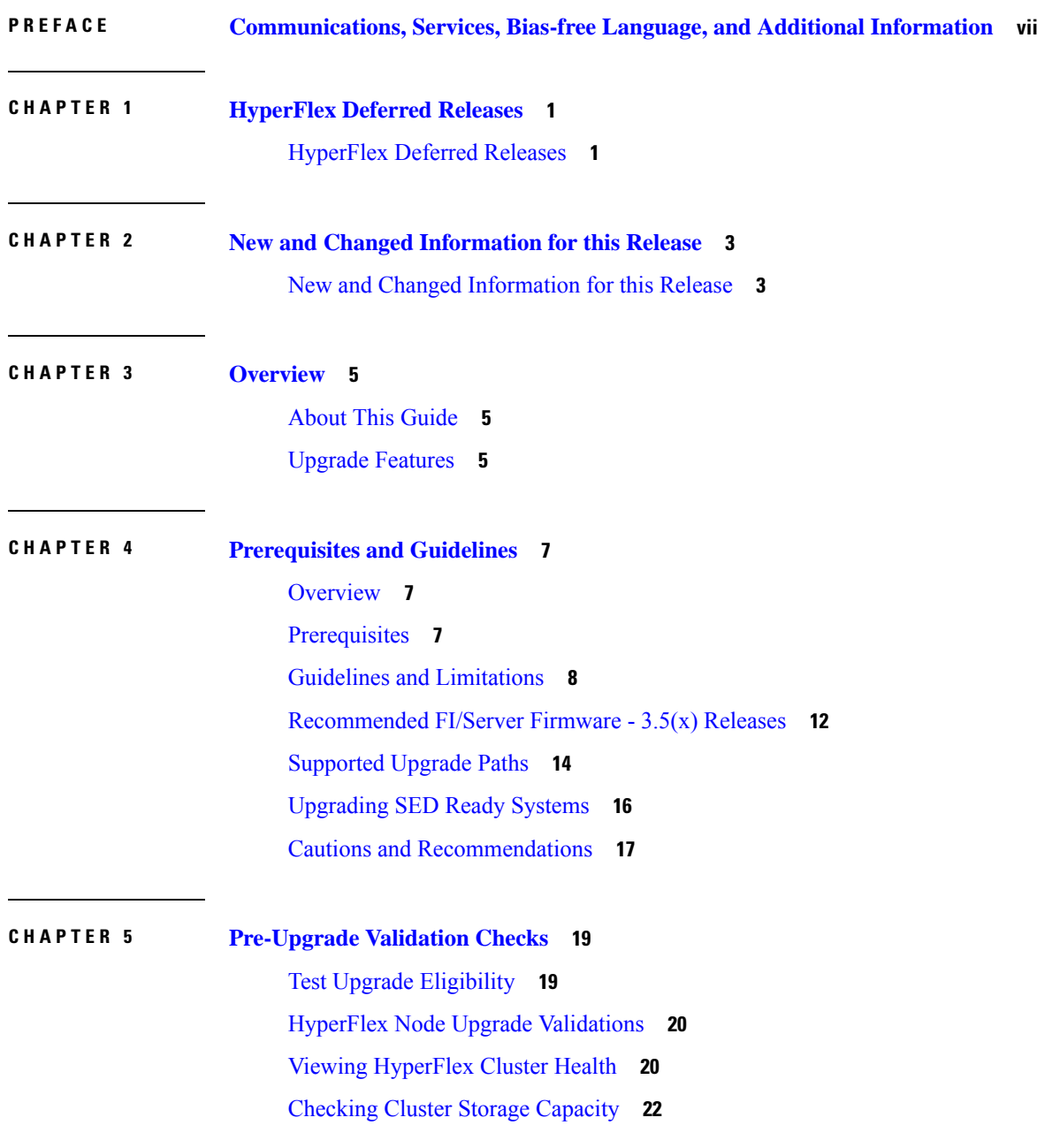

**CHAPTER 6 Detailed [Pre-Upgrade](#page-34-0) Procedures 27**

 $CHAPTER$  **7** 

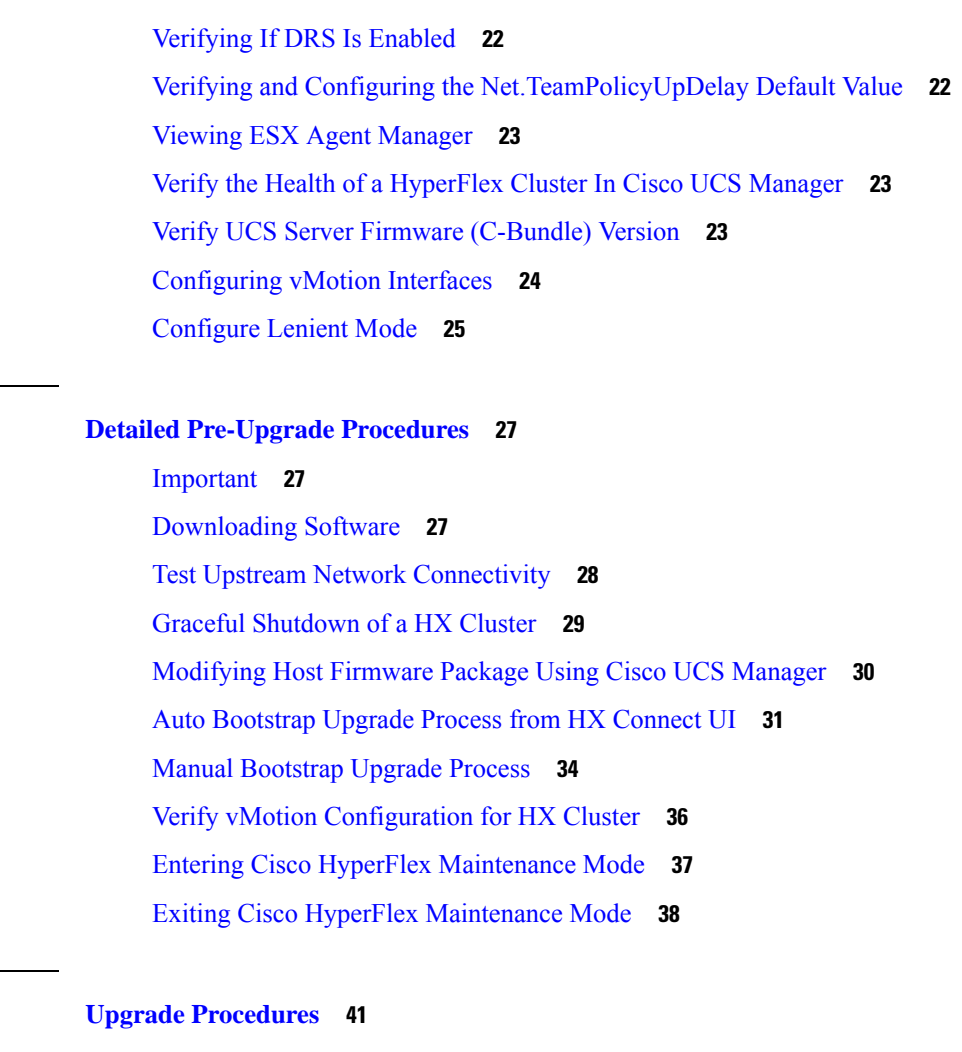

 $\blacksquare$ 

 $\mathbf l$ 

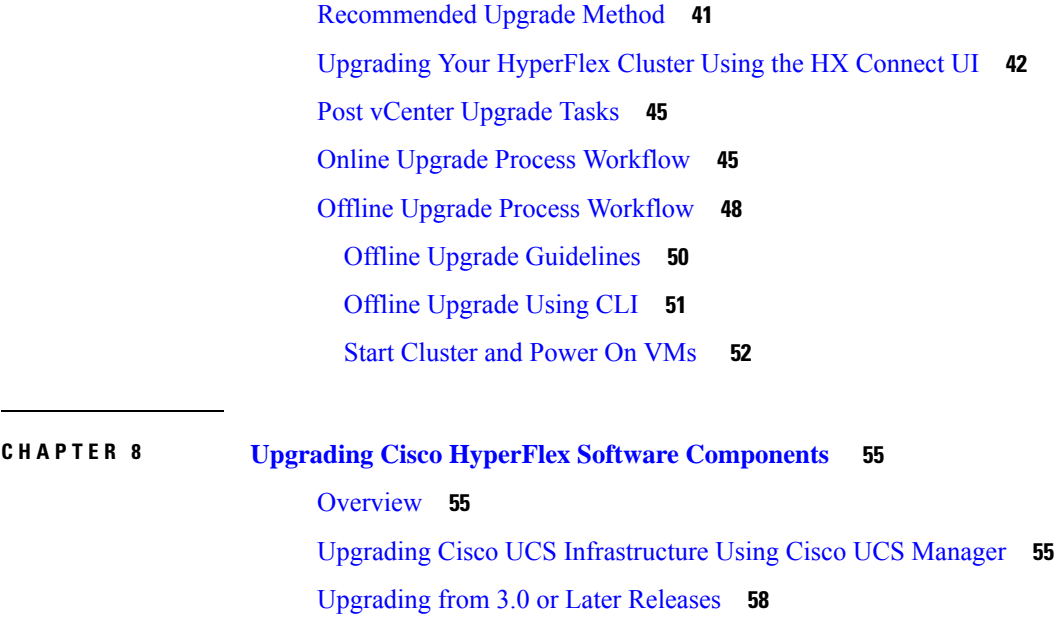

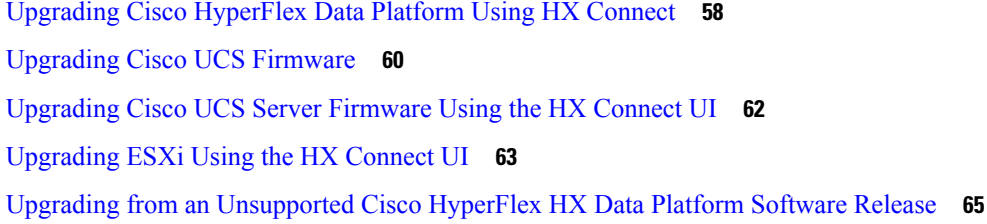

### **CHAPTER 9 [HyperFlex](#page-74-0) Edge Upgrade 67**

### [Overview](#page-74-1) **67**

HyperFlex Edge and Firmware [Compatibility](#page-74-2) Matrix for 3.x Deployments **67** [Upgrading](#page-75-0) HyperFlex Edge Using vSphere Web Client from 2.1 or Earlier Releases **68** [Upgrading](#page-76-0) HyperFlex Edge Using HX Connect from 2.5(1a) or Later Releases **69** Server [Firmware](#page-77-0) Upgrade Using the Cisco Host Upgrade Utility Tool **70** Upgrading Server Firmware on a Cisco UCS C-Series Server Using the Cisco IMC [Supervisor](#page-78-0) **71** Post Upgrade Tasks for [HyperFlex](#page-79-0) Edge **72**

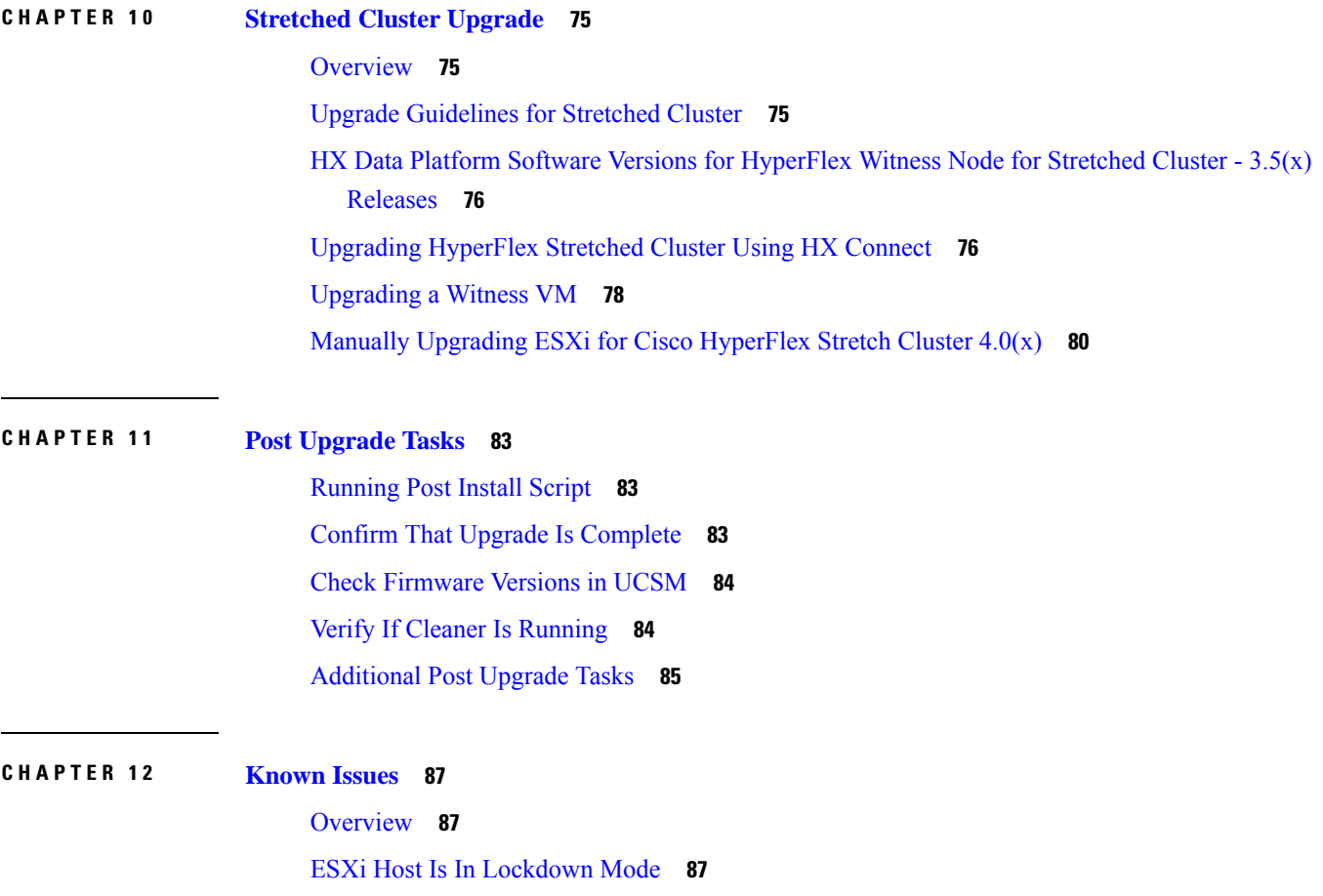

Offline Upgrade Cluster Start [Command](#page-95-0) Error: Node Not Available **88** A Node Fails to [Upgrade](#page-95-1) due to vCenter Issues **88** vCenter Plugin shows [Upgrade](#page-96-0) button after Cluster Upgrade **89** Cluster [Reregistration](#page-96-1) Fails After VCSA Upgrade **89** Option to upgrade UCS does not appear in HX [Connect](#page-96-2) **89** [Connection](#page-97-0) to HX Connect Lost During Upgrade **90** Upgrade Sequence for Fabric Interconnect 6400 Series using VIC 1455/1457 with [SFP-H25G-CU3M](#page-97-1) or [SFP-H25G-CU5M](#page-97-1) Cables **90**

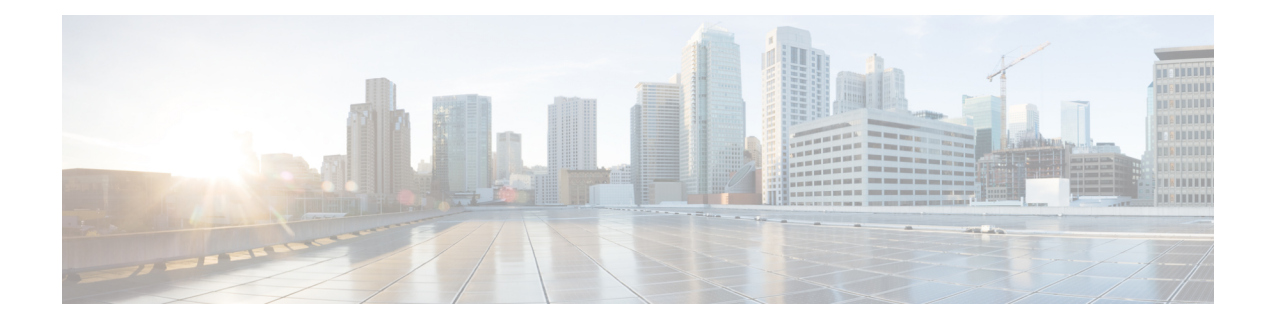

# <span id="page-6-0"></span>**Communications, Services, Bias-free Language, and Additional Information**

- To receive timely, relevant information from Cisco, sign up at Cisco Profile [Manager.](https://www.cisco.com/offer/subscribe)
- To get the business impact you're looking for with the technologies that matter, visit Cisco [Services](https://www.cisco.com/go/services).
- To submit a service request, visit Cisco [Support.](https://www.cisco.com/c/en/us/support/index.html)
- To discover and browse secure, validated enterprise-class apps, products, solutions and services, visit Cisco [Marketplace](https://www.cisco.com/go/marketplace/).
- To obtain general networking, training, and certification titles, visit [Cisco](http://www.ciscopress.com) Press.
- To find warranty information for a specific product or product family, access Cisco [Warranty](http://www.cisco-warrantyfinder.com) Finder.

### **Documentation Feedback**

To provide feedback about Cisco technical documentation, use the feedback form available in the right pane of every online document.

### **Cisco Bug Search Tool**

Cisco Bug [Search](https://www.cisco.com/c/en/us/support/web/tools/bst/bsthelp/index.html) Tool (BST) is a web-based tool that acts as a gateway to the Cisco bug tracking system that maintains a comprehensive list of defects and vulnerabilitiesin Cisco products and software. BST provides you with detailed defect information about your products and software.

#### **Bias-Free Language**

The documentation set for this product strives to use bias-free language. For purposes of this documentation set, bias-free is defined as language that does not imply discrimination based on age, disability, gender, racial identity, ethnic identity, sexual orientation, socioeconomic status, and intersectionality. Exceptions may be present in the documentation due to language that is hardcoded in the user interfaces of the product software, language used based on standards documentation, or language that is used by a referenced third-party product.

 $\mathbf I$ 

#### **Cisco HyperFlex Systems Upgrade Guide for VMware ESXi, Release 3.5**

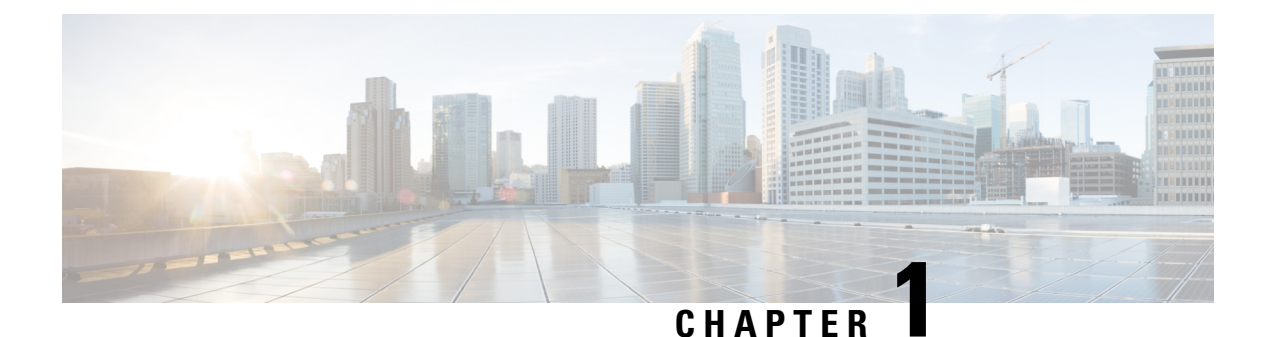

# <span id="page-8-0"></span>**HyperFlex Deferred Releases**

• [HyperFlex](#page-8-1) Deferred Releases, on page 1

# <span id="page-8-1"></span>**HyperFlex Deferred Releases**

Cisco HyperFlex Data Platform release 3.5(2c) is no longer available for download. It is recommended that you upgrade to 3.5(2g) or the latest suggested release on the Cisco Software [Download](https://software.cisco.com/download/home/286305544/type/286305994/release/3.5(2g)) site.

For more information, see Software Deferral Notice for [CSCvp90129](https://www.cisco.com/c/dam/en/us/td/docs/unified_computing/ucs/sw/DN/SW_deferral_notice_CSCvp90129.pdf).

 $\mathbf I$ 

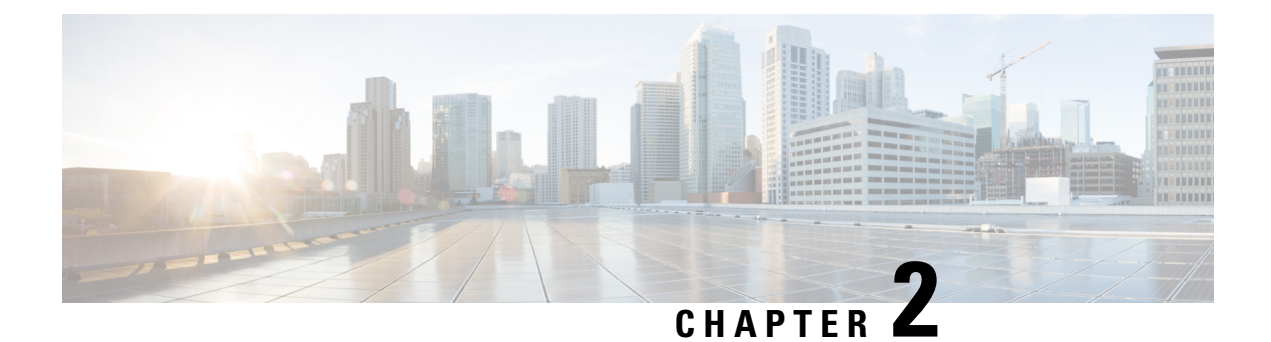

# <span id="page-10-0"></span>**New and Changed Information for this Release**

• New and Changed [Information](#page-10-1) for this Release, on page 3

# <span id="page-10-1"></span>**New and Changed Information for this Release**

The following table provides an overview of the significant changes to this guide for this current release. The table does not provide an exhaustive list of all changes made to this guide or of all new features in this release.

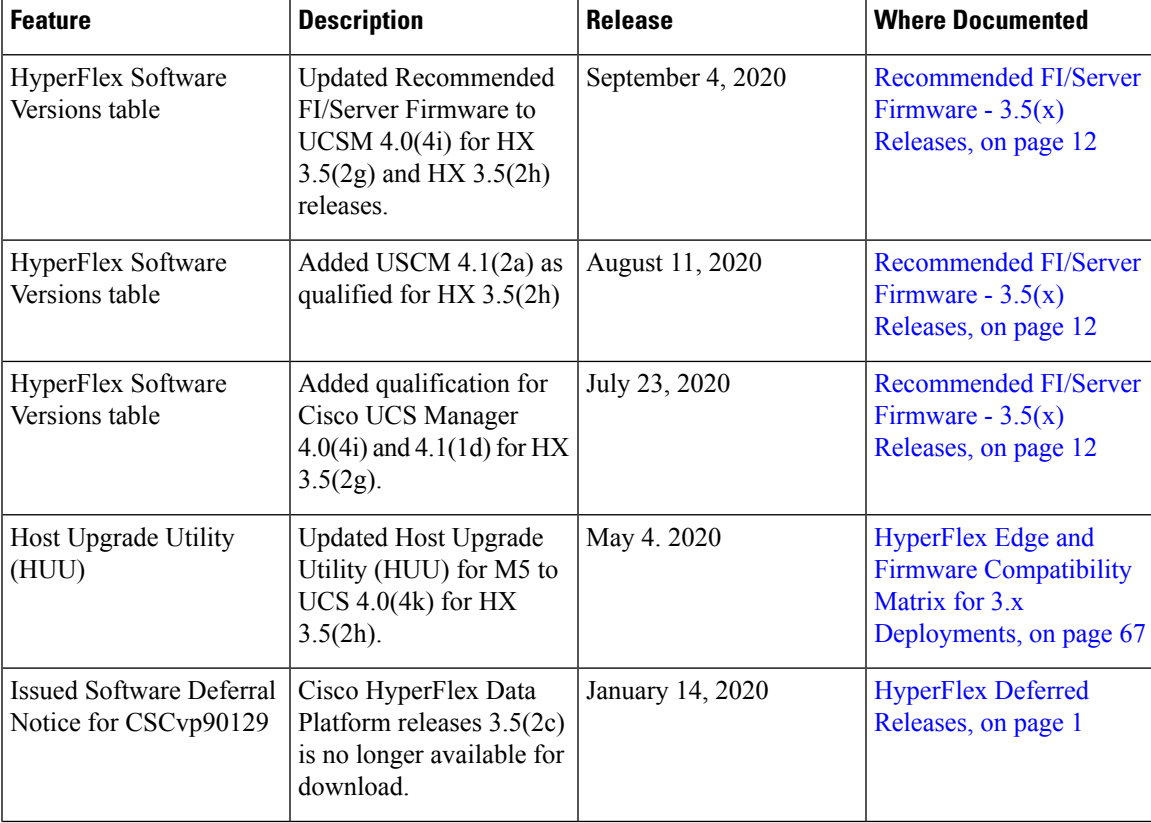

**Table 1: New Features and Changed Behavior in Cisco HX Data Platform**

I

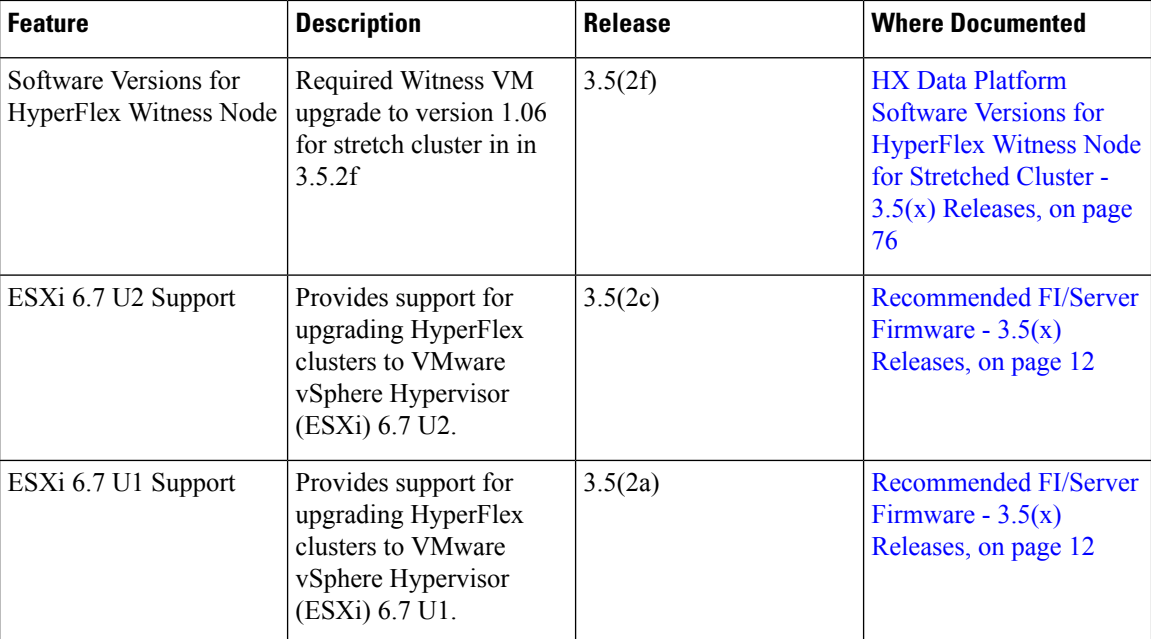

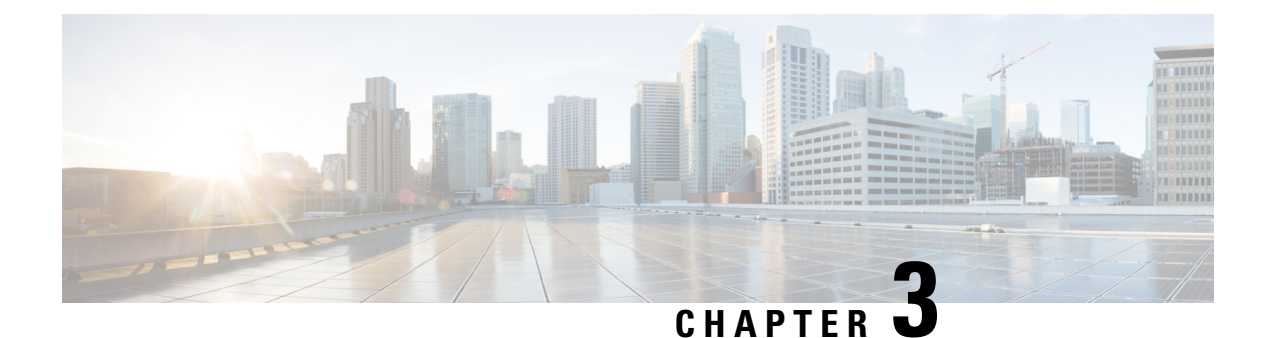

# <span id="page-12-0"></span>**Overview**

- About This [Guide,](#page-12-1) on page 5
- Upgrade [Features,](#page-12-2) on page 5

# <span id="page-12-1"></span>**About This Guide**

This document describes how to upgrade an existing installation of Cisco HyperFlex Data Platform.

Cisco HyperFlex Systems has several components that may be upgraded depending on your environment. The core components in a HyperFlex system are:

- Cisco UCS server firmware (the UCS C-bundle, which consists of UCS server, BIOS, CIMC, NIC, and so on)
- Cisco HyperFlex Data Platform software
- VMware ESXi software

# <span id="page-12-2"></span>**Upgrade Features**

**Table 2: Upgrade Features for 3.5(1a) and Later**

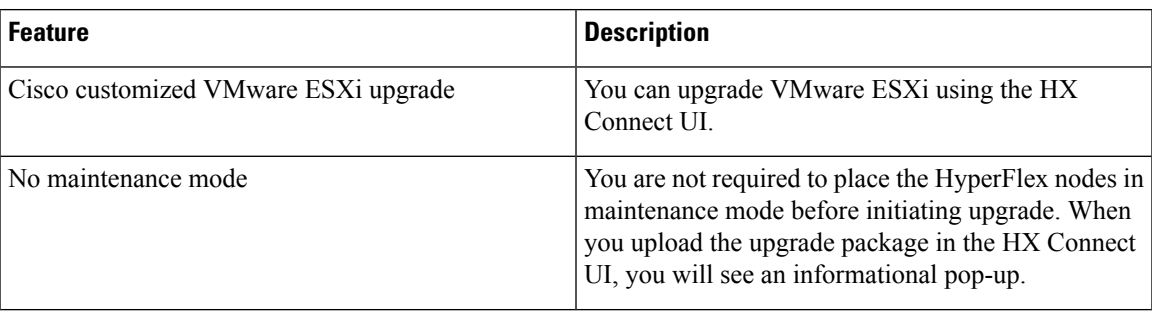

 $\mathbf I$ 

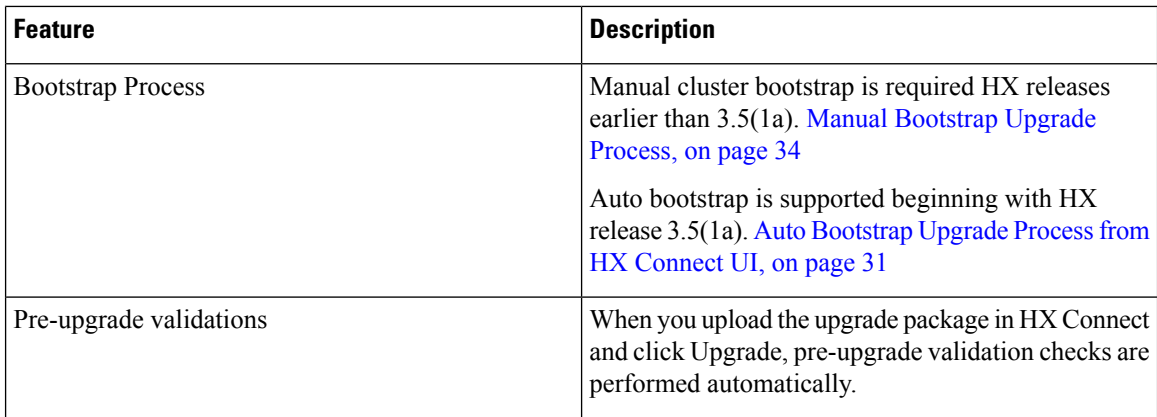

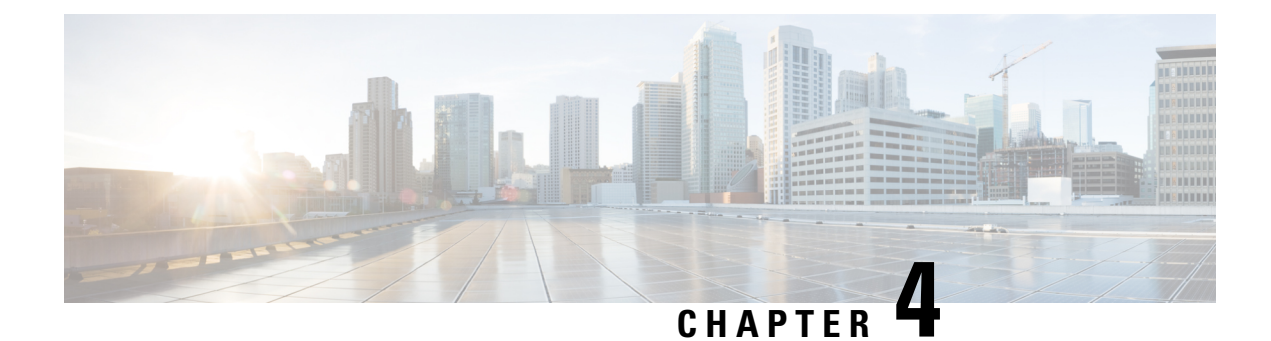

# <span id="page-14-0"></span>**Prerequisites and Guidelines**

- [Overview,](#page-14-1) on page 7
- [Prerequisites,](#page-14-2) on page 7
- Guidelines and [Limitations,](#page-15-0) on page 8
- [Recommended](#page-19-0) FI/Server Firmware 3.5(x) Releases, on page 12
- [Supported](#page-21-0) Upgrade Paths, on page 14
- [Upgrading](#page-23-0) SED Ready Systems, on page 16
- Cautions and [Recommendations,](#page-24-0) on page 17

### <span id="page-14-2"></span><span id="page-14-1"></span>**Overview**

Before you upgrade the Cisco HX Data Platform and the Cisco UCS server firmware in your Cisco HyperFlex System, consider the guidelines, best practices, and recommendations listed in this chapter.

### **Prerequisites**

- **1.** See *Resolved Caveats* and *Open Caveats* before upgrading and review the *New Features*for thisrelease. Refer to the latest Cisco HX Data [Platform](http://www.cisco.com/c/en/us/support/hyperconverged-systems/hyperflex-hx-data-platform-software/products-release-notes-list.html) Release Notes.
- **2.** Review supported versions and system requirements. See the following:

### Ú

- Verify that you have the latest software bundle versions, review the software versions. Refer to the latest Cisco HX Data Platform Release Notes and the [Recommended](https://www.cisco.com/c/en/us/td/docs/hyperconverged_systems/HyperFlex_HX_DataPlatformSoftware/release-guidelines-and-support-timeline/b-recommended-hx-data-platform-sw-releases.html) Cisco HyperFlex Data Platform Software Releases - for Cisco [HyperFlex](https://www.cisco.com/c/en/us/td/docs/hyperconverged_systems/HyperFlex_HX_DataPlatformSoftware/release-guidelines-and-support-timeline/b-recommended-hx-data-platform-sw-releases.html) HX-Series Systems . **Important**
	- Ensure that the operating systems on all servers have the right driver levels for the release of Cisco UCS to which you plan to upgrade. See Cisco UCS Driver [Installation](http://www.cisco.com/c/en/us/support/docs/servers-unified-computing/ucs-manager/116349-technote-product-00.html#anc12) Guide for identifying the server hardware.
- **3.** Back up the configuration into an **All Configuration** backup file. See Cisco UCS [Manager](https://www.cisco.com/c/en/us/td/docs/unified_computing/ucs/ucs-manager/GUI-User-Guides/Admin-Management/3-1/b_Cisco_UCS_Admin_Mgmt_Guide_3_1/b_Cisco_UCS_Admin_Mgmt_Guide_3_1_chapter_01001.html) Backing Up and Restoring the [Configuration](https://www.cisco.com/c/en/us/td/docs/unified_computing/ucs/ucs-manager/GUI-User-Guides/Admin-Management/3-1/b_Cisco_UCS_Admin_Mgmt_Guide_3_1/b_Cisco_UCS_Admin_Mgmt_Guide_3_1_chapter_01001.html) Guide for the detailed steps.
- **4.** Before you perform firmware updates, use the Cisco UCS Manager Firmware Management interface to download relevant images to the fabric interconnect. Images are stored in bootflash partitions in the fabric interconnect. See [Downloading](#page-34-2) Software, on page 27 for more details.
- **5.** An ESXi upgrade may be required when upgrading to newer Cisco HyperFlex HX Data Platform versions. See the supported versions for each HX Data Platform version in [Recommended](#page-19-0) FI/Server [Firmware](#page-19-0) - 3.5(x) Releases, on page 12.
- **6.** Keep SSH enabled on all ESXi Hosts.
- **7.** Disable Cisco HyperFlex Smart Call Home. For more information, see the Cisco [HyperFlex](https://www.cisco.com/c/en/us/td/docs/hyperconverged_systems/HyperFlex_HX_DataPlatformSoftware/HyperFlex_Smart_Call_Home_Quick_Start_Guide/b_Cisco_Hyperflex_Smart_Call_Home_QSG.html) Smart Call Home [Quick](https://www.cisco.com/c/en/us/td/docs/hyperconverged_systems/HyperFlex_HX_DataPlatformSoftware/HyperFlex_Smart_Call_Home_Quick_Start_Guide/b_Cisco_Hyperflex_Smart_Call_Home_QSG.html) Start Guide.
- **8.** Only default TCP/IP stack is supported for vMotion vmkernel adapters.
- **9.** Enable vMotion so that the VMs can be moved automatically during the upgrade and MTUs are set as required in the environment. See Configuring vMotion Interfaces for details on adding VMkernel interface.
- **10.** Verify that the HyperFlex cluster is healthy. See HyperFlex Node Upgrade Validations for more details.
- **11.** Verify that the cluster is in lenient mode. If not, set the cluster to lenient mode, refer [Configure](#page-32-0) Lenient [Mode,](#page-32-0) on page 25.

### <span id="page-15-0"></span>**Guidelines and Limitations**

• **HX REST API Access Token Management** – Applications leveraging HX REST APIs should re-use access tokens when making API calls. Once obtained using the AAA Obtain Access Token API, access tokens are valid for 18 days (1,555,200 seconds). In a 15 minute window, /auth should be invoked (successfully) a maximum of 5 times only and a user should create a maximum of 8 unrevoked tokens. For more information, see Cisco [HyperFlex](https://developer.cisco.com/docs/ucs-dev-center-hyperflex/#rest-api-reference-overview/overview) Systems REST API Reference guide.

#### **Upgrade Guidelines**

The following list is a highlight of critical criteria for performing an upgrade of your HyperFlex system.

#### **Guidelines for All HXDP 3.5 Upgrades**

- **Upgrade Considerationsfor configurationsusingSFP-H25G-CU3M orSFP-H25G-CU5M cables** If your configuration is aFabric Interconnect 6400 connected to VIC 1455/1457 usingSFP-H25G-CU3M or SFP-H25G-CU5M cables, then do not use the recommended UCS version of 4.0(4i) release. You must use UCS release 4.1(2a) with a qualified HXDP 3.5 or 4.0 version or the cluster may experience an outage. For information on any UCS issues that may affect your environment, see [Release](https://www.cisco.com/c/en/us/support/servers-unified-computing/ucs-manager/products-release-notes-list.html) Notes for UCS Manager, [Firmware/Drivers,](https://www.cisco.com/c/en/us/support/servers-unified-computing/ucs-manager/products-release-notes-list.html) and Blade BIOS.
- **Hypercheck Health Check Utility** Cisco recommends running this proactive health check utility on your HyperFlex cluster prior to upgrade. These checks provide early visibility into any areas that may need attention and will help ensure a seamless upgrade experience. For more information see the [Hyperflex](https://www.cisco.com/c/en/us/support/docs/hyperconverged-infrastructure/hyperflex-hx-data-platform/214101-hypercheck-hyperflex-health-pre-upgr.html) Health & [Pre-Upgrade](https://www.cisco.com/c/en/us/support/docs/hyperconverged-infrastructure/hyperflex-hx-data-platform/214101-hypercheck-hyperflex-health-pre-upgr.html) Check Tool TechNote for full instructions on how to install and run Hypercheck.
- **CPU upgrade from First Generation Intel Xeon Scalable Processors to Second Generation Intel Xeon Scalable Processors is not supported**
- —In place CPU upgrade or swap from First Generation Intel Xeon Scalable Processors to Second Generation Intel Xeon Scalable Processors (for example, HX-CPU-6148 to HX-CPU-I6248) is not supported for HX converged nodes.
- **Cluster Readiness for HX Release 3.5(2a) and later** Upgrades in HX 3.5(2a) and later are automatically bootstrapped using the HX Connect UI. For more information, see the Cisco [HyperFlex](https://www.cisco.com/c/en/us/support/hyperconverged-systems/hyperflex-hx-data-platform-software/products-installation-guides-list.html) Systems [Upgrade](https://www.cisco.com/c/en/us/support/hyperconverged-systems/hyperflex-hx-data-platform-software/products-installation-guides-list.html) Guide.
- **Upgrade to the latest Witness VM for Stretch Clusters only**—For customers implementing stretch clusters on Cisco HX Data Platform release 3.5(2f), upgrading to the latest Witness VM - 1.0.6 is mandated.
- **Required vCenter upgrade**—For enhanced security, Cisco HX Data Platform release 3.5(1a) or later requires the use of TLS 1.2. Therefore, vCenter must be upgraded to 6.0 U3f or later before upgrading to HX 3.5. In addition, ESXi should be upgraded as required to meet HX Data Platform compatibility requirements.
- **Complete your Upgrade**―The self-healing (or rebalance) capability is disabled temporarily during the upgrade window; If the upgrade fails, you should complete the upgrade as soon as possible.
- **Unsupported Self-Encrypting Drives (SEDs)**—If adding or replacing self-encrypting drives (SEDs) that have been recently qualified in newer versions of HX Data Platform, insert the new drives only after upgrading HX Data Platform to a compatible version.
- **Maintenance Window**—If upgrading both HX Data Platform and UCS firmware, either a combined or split upgrade can be selected through the vSphere HX Data Platform Plug-in depending on the length of the maintenance window. Cisco UCS Manager infrastructure upgrade is only supported using AutoInstall and the direct server firmware upgrade should be performed only through the upgrade orchestration framework provided by the HX Data Platform Plug-in.
- **M4Server Firmware Upgrades**—Server firmware should be upgraded to ensure smooth operation and to correct known issues. Specifically, newer SAS HBA firmware is available in this release and is recommended for long-term stability.

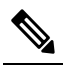

**Note**

- Users are encouraged to upgrade to Release 3.1(3c) C-bundle or later whenever possible.
	- Users running C-bundle versions before 3.1(2f) must upgrade server firmware by performing a combined upgrade of UCS server firmware (C-bundle) to 3.1(3c) or later and HX Data Platform to 2.5. Do not split the upgrade into two separate operations.
	- If the cluster is already on 3.1(2f) C-bundle or later, you may perform an HX Data Platform only or combined upgrade, as required.
- **M5 Server Firmware Upgrades**—M5 generation servers must run firmware version 3.2(2d) or later.
- **Firmware Downgrades** Downgrading UCSM from the HX-installer is not supported.
- Uplinks from the UCS Fabric Interconnects to all top of rack switch ports must configure spanning tree in **edge trunk** or **portfast edge** mode depending on the vendor and model of the switch. This extra

configuration ensures that when links flap or change state, they do not transition through unnecessary spanning tree states and incur an extra delay before traffic forwarding begins. Failure to properly configure FI uplinks in **portfast edge** mode may result in network and cluster outages during failure scenarios and during infrastructure upgrades that leverage the highly available network design native to HyperFlex.

#### **Additional Guidelines for Upgrading an Unsupported HX Release to HXDP 3.5**

- **Upgrade Reminder for HyperFlex Clusters Running Versions 3.0(1x) or 3.5(1x)**—HyperFlex versions 3.0(1x) and 3.5(1x) are unsupported and have been declared end-of-life as documented in the [End-of-Life](https://www.cisco.com/c/en/us/products/collateral/hyperconverged-infrastructure/hyperflex-hx-series/bulletin-c25-743192.html) notice. For more information see Software Advisory for [CSCvt22244](https://www.cisco.com/c/en/us/td/docs/unified_computing/ucs/sw/SA/SW-Advisory-HyperFlex-CSCvt22244.html).
- **Minimum HXDP** version for upgrade—HX Data Platform clusters running 2.1(1x) or later may upgrade directly to 3.5 using the vCenter plug-in.
- **Initiating Upgrade**―Use the HX Connect UI or CLI stcli commands when upgrading from 2.5(1a) or later releases. Use either the CLI stcli commands or the HX Data Platform Plug-in to the vSphere Web Client when upgrading from a pre-2.5(1a) release. The vCenter plug-in should not be used for upgrades starting with the 2.5(1a) release.
- **Minimum HXDP** version for upgrade—HX Data Platform clusters running 1.8(1f) or later may upgrade directly to 3.0.
- **HX Data Platform 1.7.x, 1.8.x, 2.0 and 2.1x clusters**—Users from any version prior to 2.6(1a) must step through an intermediate version before upgrading to 3.5x or later releases. If you need to upgrade your environment from a Cisco HyperFlex HX Data Platform software release that is past the last date of support, to the latest suggested release on the Cisco Software Download site, see Cisco [HyperFlex](https://www.cisco.com/c/en/us/td/docs/hyperconverged_systems/HyperFlex_HX_DataPlatformSoftware/HyperFlex_upgrade_guide/b-upgrading-unsupported-hx-releases.html) Systems Upgrade Guide for [Unsupported](https://www.cisco.com/c/en/us/td/docs/hyperconverged_systems/HyperFlex_HX_DataPlatformSoftware/HyperFlex_upgrade_guide/b-upgrading-unsupported-hx-releases.html) Cisco HX Releases. For more information, see the [Software](https://www.cisco.com/c/en/us/td/docs/unified_computing/ucs/sw/SA/SW_Advisory_HyperFlex_CSCvq66867.html) Advisory for [CSCvq66867:](https://www.cisco.com/c/en/us/td/docs/unified_computing/ucs/sw/SA/SW_Advisory_HyperFlex_CSCvq66867.html) WARNING: Only Use HXDP 2.6(1e) Upgrade Package When Upgrading From HXDP [1.8\(1a\)-1.8\(1e\).](https://www.cisco.com/c/en/us/td/docs/unified_computing/ucs/sw/SA/SW_Advisory_HyperFlex_CSCvq66867.html)
- **HX Data Platform 2.6(1x) and higher to 3.5(2x) clusters: Direct upgrade to 3.5(2x) is supported**—Users from any version prior to 2.6(1x) must step through an intermediate version before upgrading to 3.5(2x) or later releases. If you need to upgrade your environment from a Cisco HyperFlex HX Data Platform software release that is past the last date of support, to the latest suggested release on the Cisco Software Download site, see Cisco HyperFlex Systems Upgrade Guide for Unsupported Cisco HX [Releases](https://www.cisco.com/c/en/us/td/docs/hyperconverged_systems/HyperFlex_HX_DataPlatformSoftware/HyperFlex_upgrade_guide/b-upgrading-unsupported-hx-releases.html). For more information, see the Software Advisory for [CSCvq66867:](https://www.cisco.com/c/en/us/td/docs/unified_computing/ucs/sw/SA/SW_Advisory_HyperFlex_CSCvq66867.html) WARNING: Only Use HXDP 2.6(1e) Upgrade Package When Upgrading From HXDP [1.8\(1a\)-1.8\(1e\).](https://www.cisco.com/c/en/us/td/docs/unified_computing/ucs/sw/SA/SW_Advisory_HyperFlex_CSCvq66867.html)
- **Required vCenter upgrade**—For enhanced security, Cisco HX Data Platform release 3.0(1a) and later requires the use of TLS 1.2. Therefore, vCenter must be upgraded to 6.0 U3c or later before upgrading to Cisco HX Data Platform release 3.0. In addition, ESXi should be upgraded as required to meet HX Data Platform compatibility requirements.
- **Cluster Readiness**—Ensure that the cluster is properly bootstrapped and the updated plug-in is loaded before proceeding. Manual cluster bootstrap is required for HX releases earlier than 3.5(1a). For more information, see the Manual Bootstrap Upgrade Process in the Cisco HyperFlex Systems Upgrade Guide for [VMware](https://www.cisco.com/c/en/us/td/docs/hyperconverged_systems/HyperFlex_HX_DataPlatformSoftware/HyperFlex_upgrade_guide/3-5/b_HyperFlexSystems_Upgrade_Guide_for_VMware_ESXi_3_5.html) ESXi, Release 3.5. Do not skip this cluster bootstrap step, it is required for all upgrades until HX Release 3.5(1a). Auto bootstrap is supported beginning with HX release 3.5(1a). For more information, see the Auto [Bootstrap](https://www.cisco.com/c/en/us/td/docs/hyperconverged_systems/HyperFlex_HX_DataPlatformSoftware/HyperFlex_upgrade_guide/3-5/b_HyperFlexSystems_Upgrade_Guide_for_VMware_ESXi_3_5/m_detailed_preupgrade_procedures.html#id_93029) Upgrade Process from HX Connect UI in the Cisco [HyperFlex](https://www.cisco.com/c/en/us/td/docs/hyperconverged_systems/HyperFlex_HX_DataPlatformSoftware/HyperFlex_upgrade_guide/3-5/b_HyperFlexSystems_Upgrade_Guide_for_VMware_ESXi_3_5.html) Systems Upgrade Guide for [VMware](https://www.cisco.com/c/en/us/td/docs/hyperconverged_systems/HyperFlex_HX_DataPlatformSoftware/HyperFlex_upgrade_guide/3-5/b_HyperFlexSystems_Upgrade_Guide_for_VMware_ESXi_3_5.html) ESXi, Release 3.5.
- **vSphere 5.5 Upgrades**—Users on vSphere 5.5 must upgrade to 6.0 U3/6.5 U1 before starting HX Data Platform upgrade. vSphere 5.5 support was deprecated with HX Data Platform 2.5(1a) and upgrade fails if attempted.
- For HX220 users running 5.5, contact TAC for upgrade assistance.
- For HX240 users running 5.5, upgrade components in the following order.
- **1.** Upgrade vCenter to 6.0 U3f or later. If upgrading to 6.5, you must upgrade your vCenter in place. Using a new vCenter 6.5 is not supported for users migrating from 5.5.
- **2.** Upgrade ESXi to 6.0/6.5 using the offline zip bundle.

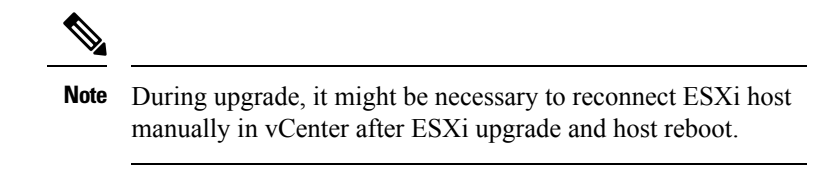

- **3.** Upgrade HX Data Platform (and optionally the UCS firmware).
- **If Upgrading to vSphere 6.5**:
	- Certain cluster functions such as native and scheduled snapshots, ReadyClones, and Enter or Exit HX Maintenance Mode will not operate from the time the upgrade is started until the HX Data Platform upgrade to 3.5 or later is complete.
	- After upgrading ESXi using the offline zip bundle, use the ESX Exit Maintenance Mode option. The HX Exit Maintenance Mode option does not operate in the vSphere Web Client until the HX Data Platform upgrade is complete.
- **vSphere 6.0** VMware's last day of general support for vSphere 6.0 occurred on March 12, 2020. HXDP will continue to support vSphere 6.0 U3 on both  $3.5(2x)$  and  $4.0(2x)$  long lived releases. However, no bug or security fixes will be provided by VMware or Cisco for ESXi going forward due to reaching the last day of support. Cisco TAC will continue to support customers to the best of their ability on ESXi 6.0 builds that have already been released. Cisco strongly recommends upgrading as soon as possible to a supported VMware vSphere 6.5 or 6.7 release and follow Cisco's recommendations as outlined in [Recommended](https://www.cisco.com/c/en/us/td/docs/hyperconverged_systems/HyperFlex_HX_DataPlatformSoftware/release-guidelines-and-support-timeline/b-recommended-hx-data-platform-sw-releases.html) Cisco HyperFlex HX Data Platform Software Releases - for Cisco HyperFlex HX-Series [Systems](https://www.cisco.com/c/en/us/td/docs/hyperconverged_systems/HyperFlex_HX_DataPlatformSoftware/release-guidelines-and-support-timeline/b-recommended-hx-data-platform-sw-releases.html).
- **vSphere 6.0 Upgrades**—Users on vSphere 6.0 migrating to 6.5, upgrade components in the following order:
- **1.** Upgrade HX Data Platform and UCS firmware.
- **2.** Upgrade HX Data Platform and ESXi.
- **3.** Upgrade HX Data Platform only first, then upgrade ESXi or UCS firmware or both.
- **M4/M5 Mixed Domains**—A mixed domain occurs when a new, separate M5 cluster is installed under the same UCS domain that contains existing M4 cluster(s). Under these conditions, orchestrated UCS server firmware upgrade will not operate until Cisco HX Data Platform, Release 2.6 or later is installed on the M4 clusters. Therefore, it is best practice to first upgrade UCS server firmware to the latest 3.1(3) or 3.2(2) patch release before adding a new M5 cluster to the existing UCS domain. Additionally, any 1.7 HX Data Platform clusters must first be upgraded before adding any new M5 clusters to the same domain.
- Cisco HX Data Platform 2.1(1b) with Self-Encrypting Drives (SEDs)—Upgrading SED-ready systems running 2.1 requires UCS infrastructure and server firmware upgrades. For more information, see **[Field](https://www.cisco.com/c/en/us/support/docs/field-notices/702/fn70234.html) Notice [\(70234\)](https://www.cisco.com/c/en/us/support/docs/field-notices/702/fn70234.html)** and [CSCvk17250](https://bst.cloudapps.cisco.com/bugsearch/bug/CSCvk17250).
- **Admin User Account** Users may need to reset the cluster admin password if upgrading from a cluster initially deployed with Cisco HX Data Platform, Release 1.7, or if the password was manually changed after deployment. For more information, see the Cisco [HyperFlex](https://www.cisco.com/c/en/us/support/hyperconverged-systems/hyperflex-hx-data-platform-software/products-installation-guides-list.html) Systems Upgrade Guide.

### <span id="page-19-0"></span>**Recommended FI/Server Firmware - 3.5(x) Releases**

The HX components—Cisco HX Data Platform Installer, Cisco HX Data Platform, and Cisco UCS firmware—are installed on different servers. Verify that each component on each server used with and within an HX Storage Cluster are compatible.

• HyperFlex does not support UCS Manager and UCS Server Firmware versions 4.0(4a), 4.0(4b), and 4.0(4c).

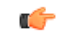

**huter** Do not upgrade to these versions of firmware.

Do not upgrade to these versions of UCS Manager.

- Verify that the preconfigured HX servers have the same version of Cisco UCS server firmware installed. If the Cisco UCS Fabric Interconnects (FI) firmware versions are different, see the *Cisco HyperFlex Systems Upgrade Guide* for steps to align the firmware versions.
	- **M4**: For NEW hybrid or All Flash (Cisco HyperFlex HX240c M4 or HX220c M4) deployments, verify that Cisco UCS Manager 3.1(3k), 3.2(3i), or 4.0(2d) is installed.
	- **M5**: For NEW hybrid or All Flash (Cisco HyperFlex HX240c M5 or HX220c M5) deployments, verify that the recommended UCS firmware version is installed.

### Ú

**hputi** If you are upgrading Cisco UCS Manager 4.0(2a) or 4.0(2b) in the presence of more than one Nvidia GPUs, please remove the GPUs, perform the upgrade and reinstall. For more details, see [CSCvo13678](https://bst.cloudapps.cisco.com/bugsearch/bug/CSCvo13678).

#### Œ

**hunt** For SED-based HyperFlex systems, ensure that the A (Infrastructure), B (Blade server) and C (Rack server) bundles are at Cisco UCS Manager version 4.0(2b) or later for all SED M4/M5 systems. For more details, see [CSCvh04307.](https://bst.cloudapps.cisco.com/bugsearch/bug/CSCvh04307) For SED-based HyperFlex systems, also ensure that all clusters are at HyperFlex Release 3.5(2b) or later.For more information, see **Field Notice [\(70234\)](https://www.cisco.com/c/en/us/support/docs/field-notices/702/fn70234.html)** and [CSCvk17250](https://bst.cloudapps.cisco.com/bugsearch/bug/CSCvk17250).

Ш

• To reinstall an HX server, download supported and compatible versions of the software. See the Cisco HyperFlex Systems [Installation](https://www.cisco.com/c/en/us/td/docs/hyperconverged_systems/HyperFlex_HX_DataPlatformSoftware/Installation_VMWare_ESXi/3_5/b_HyperFlexSystems_Installation_Guide_for_VMware_ESXi_3_5.html) Guide for VMware ESXi, Release 3.5 for the requirements and steps.

#### **Table 3: HyperFlex Software Versions for M4/M5 Servers**

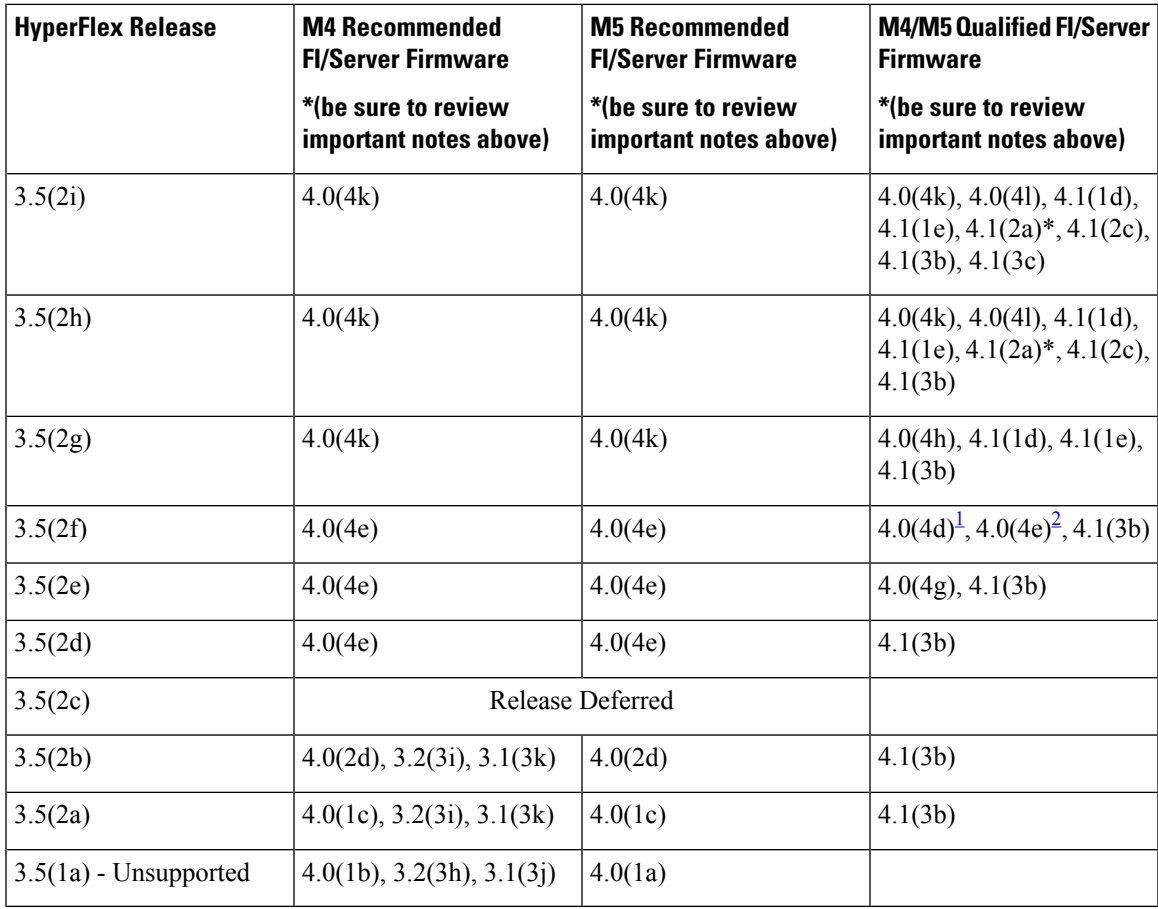

<span id="page-20-1"></span><span id="page-20-0"></span> $1\,$  4.0(4d) qualified only for M5.

<sup>2</sup> 4.0(4e) qualified only for M5.

\*UCS Server Firmware 4.1(2a) is not supported on clusters with self-encrypting drives (SED). For more information, see [CSCvv69704](https://bst.cloudapps.cisco.com/bugsearch/bug/CSCvv69704).

### Ú

#### **Important**

If your cluster is connected to aFabric Interconnect 6400 series using VIC 1455/1457 withSFP-H25G-CU3M or SFP-H25G-CU5M cables, only use UCS Release 4.0(4k) and later, or 4.1(2a) and later. Do not use the any other UCS version listed in the table of qualified releases. Using a UCS Release that is not UCS Release 4.0(4k) and later, or 4.1(2a) and later may cause cluster outages.

Fore more information, see the Release Notes for UCS Manager, [Firmware/Drivers,](https://www.cisco.com/c/en/us/support/servers-unified-computing/ucs-manager/products-release-notes-list.html) and Blade BIOS for any UCS issues that affect your environment and [CSCvu25233](https://bst.cloudapps.cisco.com/bugsearch/bug/CSCvu25233).

**NOTE:** If your current server firmware version is not on the recommendation list above, follow the upgrade procedure in the Cisco [HyperFlex](https://www.cisco.com/c/en/us/td/docs/hyperconverged_systems/HyperFlex_HX_DataPlatformSoftware/HyperFlex_upgrade_guide/3-5/b_HyperFlexSystems_Upgrade_Guide_for_VMware_ESXi_3_5/m_known_issues.html) Systems Upgrade Guide for VMware ESXi, Known Issues chapter.

### <span id="page-21-0"></span>**Supported Upgrade Paths**

If you want to upgrade from a release that is no longer supported, see the Cisco [HyperFlex](https://www.cisco.com/c/en/us/td/docs/hyperconverged_systems/HyperFlex_HX_DataPlatformSoftware/HyperFlex_upgrade_guide/b-upgrading-unsupported-hx-releases.html) Systems Upgrade Guide for [Unsupported](https://www.cisco.com/c/en/us/td/docs/hyperconverged_systems/HyperFlex_HX_DataPlatformSoftware/HyperFlex_upgrade_guide/b-upgrading-unsupported-hx-releases.html) Cisco HX Releases.

#### **Cisco UCS Manager Upgrade Recommendations**

Cisco HyperFlex does not enforce, or have any dependency on the UCSM upgrade path.For more information about upgrading Cisco USC Manager see the Cisco UCS Install and [Upgrade](https://www.cisco.com/c/en/us/support/servers-unified-computing/ucs-manager/products-installation-guides-list.html) Guides.

### **VMware ESXi Upgrade Recommendations**

Cisco HyperFlex does not enforce, or have any dependency on the VMware ESXi Upgrade path outside of the VMware upgrade guidelines. The recommended VMware ESXi download is located on the Cisco Software [Downloads](https://software.cisco.com/download/home) page with your Cisco HyperFlex Software download.

- ESXi 5.5 support is deprecated with HXDP 2.5.
	- If running ESXi 5.5 U3 on HX220, contact TAC for upgrade guidance.
	- If running ESXi 5.5 U3 on HX240, see Guidelines and [Limitations,](#page-15-0) on page 8 for further details.
- If you have the ESXi 6.0 U1 version, we recommend an ESXi upgrade. There is a known VMware issue where the node becomes unresponsive due to a PSOD and OS crash. See VMware KB article, [VMware](https://kb.vmware.com/selfservice/microsites/search.do?cmd=displayKC&docType=kc&externalId=2145664&sliceId=1&docTypeID=DT_KB_1_1&dialogID=308884749&stateId=1%200%20308902416) ESXi 6.0, Patch [ESXi600-201608401-BG:](https://kb.vmware.com/selfservice/microsites/search.do?cmd=displayKC&docType=kc&externalId=2145664&sliceId=1&docTypeID=DT_KB_1_1&dialogID=308884749&stateId=1%200%20308902416) Updates esx-base, vsanhealth, vsan VIBs (2145664).

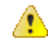

Upgrade to vCenter 6.0 U3f or later is required, due to TLS 1.2 support. Be sure to upgrade vCenter prior to upgrading the HX cluster. **Attention**

#### **Cisco HX Data Platform Versions Supported by Cisco UCS Manager**

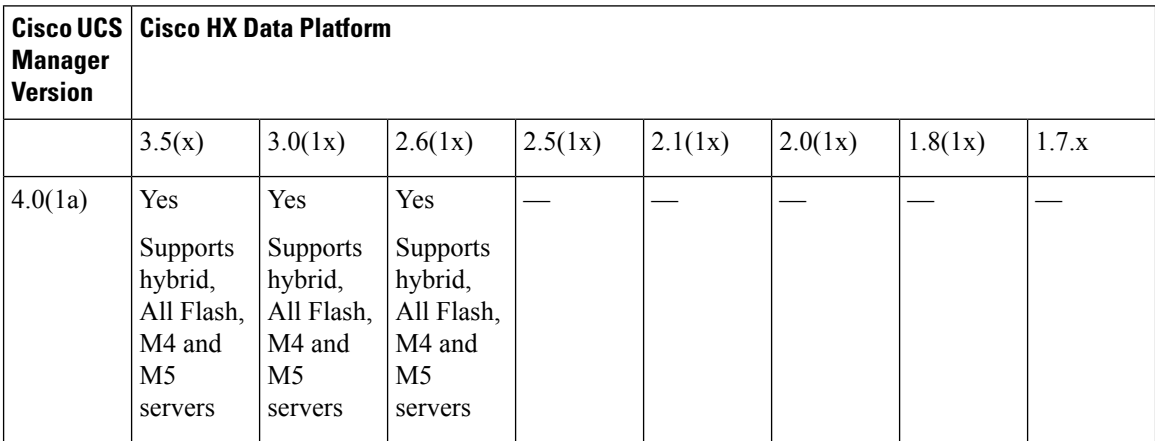

 $\mathbf l$ 

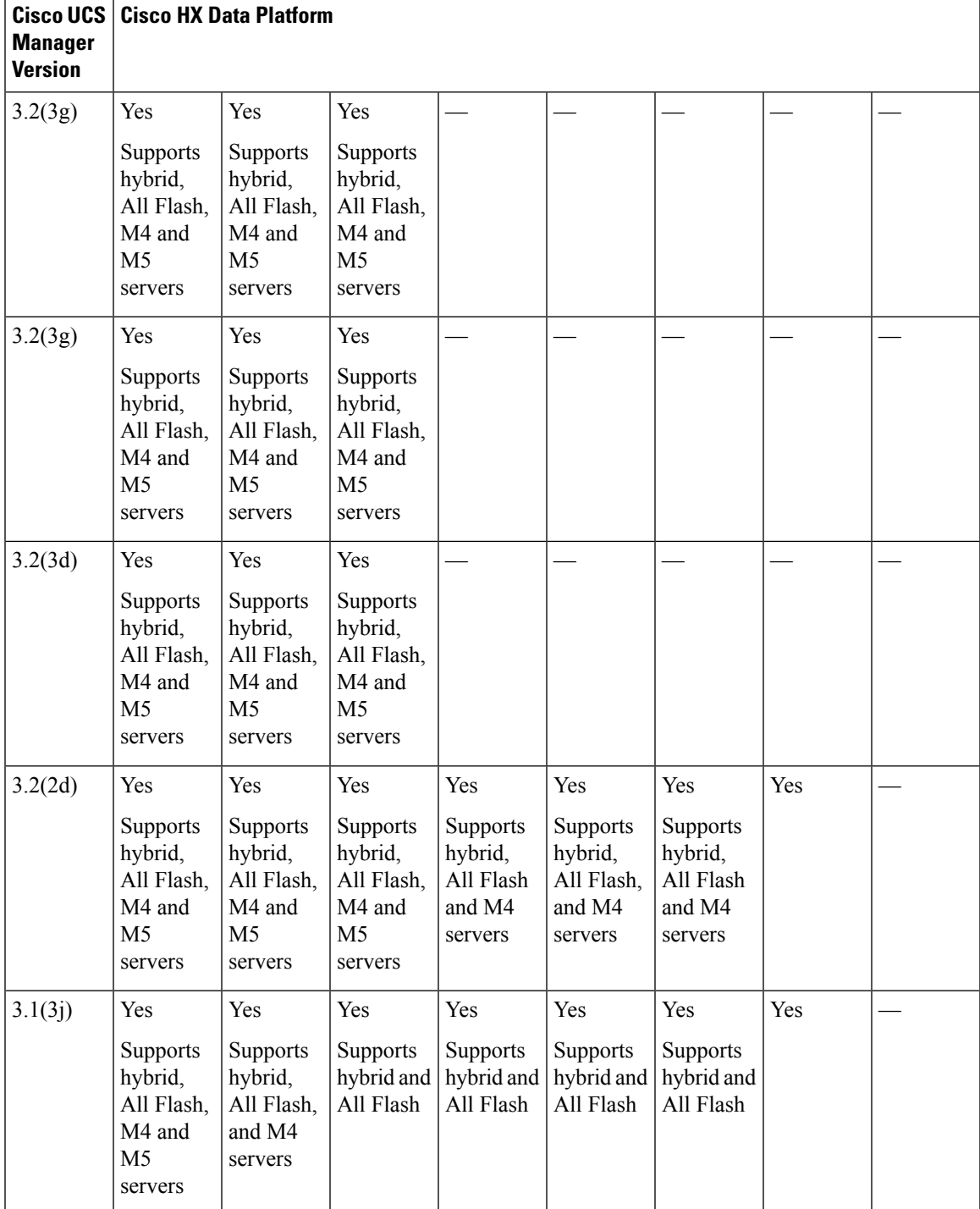

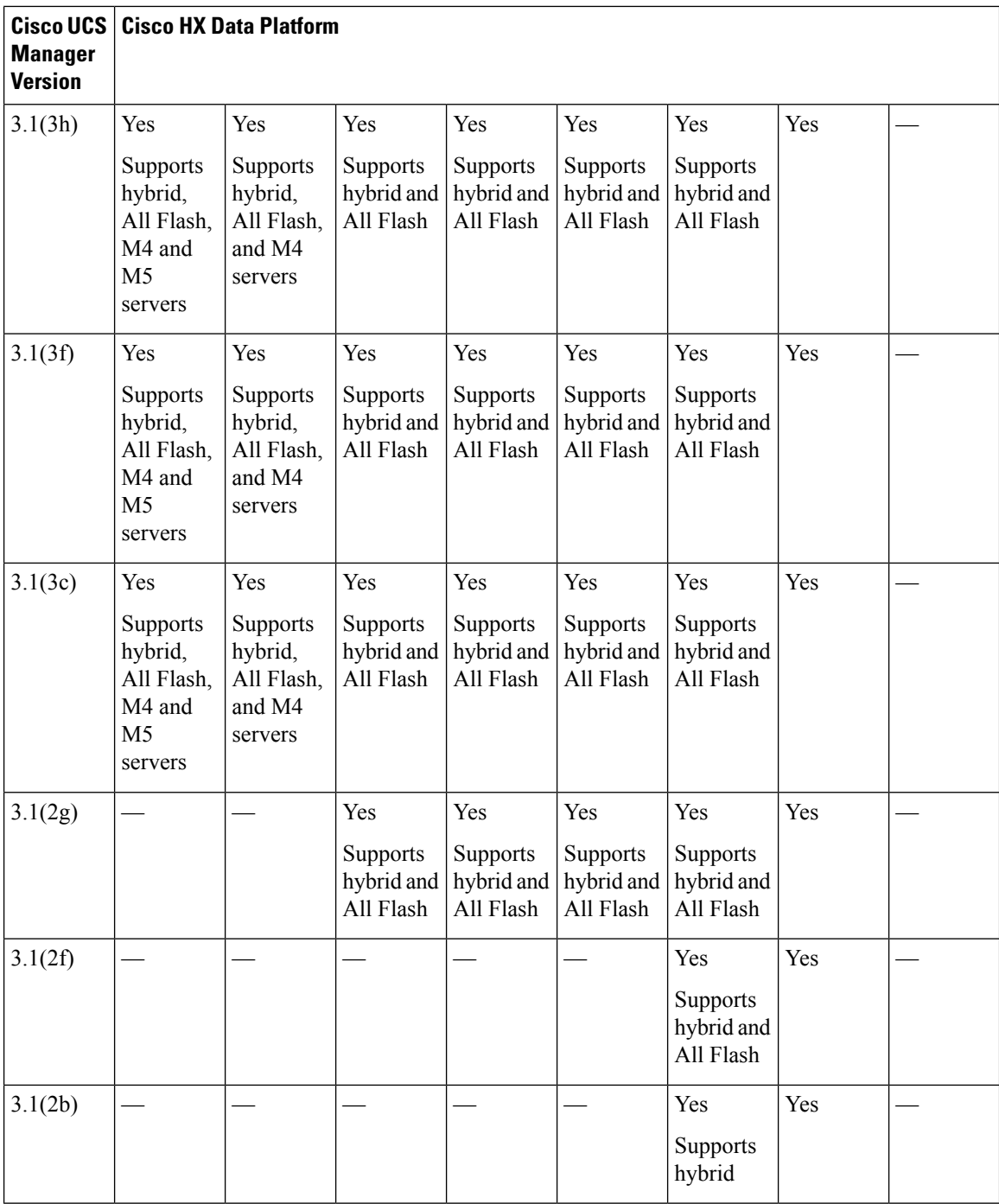

# <span id="page-23-0"></span>**Upgrading SED Ready Systems**

SED-ready systems are HyperFlex clusters running HXDP 2.1(1b) with self encrypting drives (SEDs) installed. UCS Manager must be upgraded to 3.1(3c) or later. In addition, UCS server firmware (C-bundle) must be upgraded to 3.1(3c) or later. Either combined or split upgrade may be used, so long as all the cluster nodes are upgraded prior to enabling key management in HX Connect.

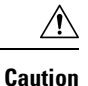

During an upgrade, a flag-based check (True/False) is used to determine is the system is SED capable or not. If the system is SED-ready, this flag ( set to true) will not allow the non-SED systems to become part of the cluster. If there is an issue when SED capability information for cluster is gathered, the upgrade script might toggle this flag to the default value (False). In which case, all the SED drives on the node are replaced with non-SED disks and the upgrade proceeds with non-SED disks as well. Eventually, this may result in the risk of writing data on that node in unencrypted form.

### <span id="page-24-0"></span>**Cautions and Recommendations**

Before you begin upgrade of a Cisco HyperFlex System, consider the following cautions, guidelines, and limitations.

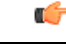

- **Important** If you have to upgrade from VMware ESXi version 5.5 U3 on HX220, contact Cisco TAC for assistance.
	- If you are running HyperFlex release 3.5(1a) or later, you can upgrade the Cisco HX Data Platform by performing the auto-bootstrap process from the HX Connect UI (Auto [Bootstrap](#page-38-0) Upgrade Process from HX [Connect](#page-38-0) UI, on page 31).
	- Cisco recommends using GUI upgrade over CLI for ease of use and better reporting.
	- When Upgrade is complete, for each browser interface you use, empty the cache and reload the browser to page to refresh the HX content.
	- Ensure that all nodes (including compute nodes) are up and running and the cluster is healthy before starting an upgrade or other maintenance activities.
	- The Cisco HX Data Platform and Cisco UCS firmware bundles must be compatible. Refer UCS [Hardware](https://ucshcltool.cloudapps.cisco.com/public/) and Software [Compatibility](https://ucshcltool.cloudapps.cisco.com/public/) Matrix for more details.
	- For a split upgrade, Cisco HX Data Platform should be updated first before updating the Cisco UCS firmware.
	- During online upgrade, as one node is being upgraded (put into maintenance mode), the number of tolerated node failures is reduced based on the **Data Replication Factor** and **Access Policy** settings.
	- Only default TCP/IP stack is supported for vMotion vmkernel adapters.
	- All endpoints in a Cisco HyperFlex domain must be fully functional and all processes must be complete before you begin a firmware upgrade on those endpoints. For example, the firmware on a server that has not been discovered cannot be upgraded or downgraded. Each endpoint is a component in the Cisco HyperFlex domain that requires firmware to function.
	- In a three node cluster, if you shut down one node or put into maintenance mode it makes the cluster unhealthy, but the cluster is still online. If you need to perform manual maintenance, put the hosts in maintenance mode one at a time and move to the next host only after the cluster is healthy. For HXDP and UCS server firmware upgrades, this process is automatic.

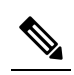

You cannot remove a node from 3-node cluster by doing **stcli Note node remove** operation. To replace a node on a 3-node cluster, please contact Cisco TAC for assistance with the node replacement procedure.

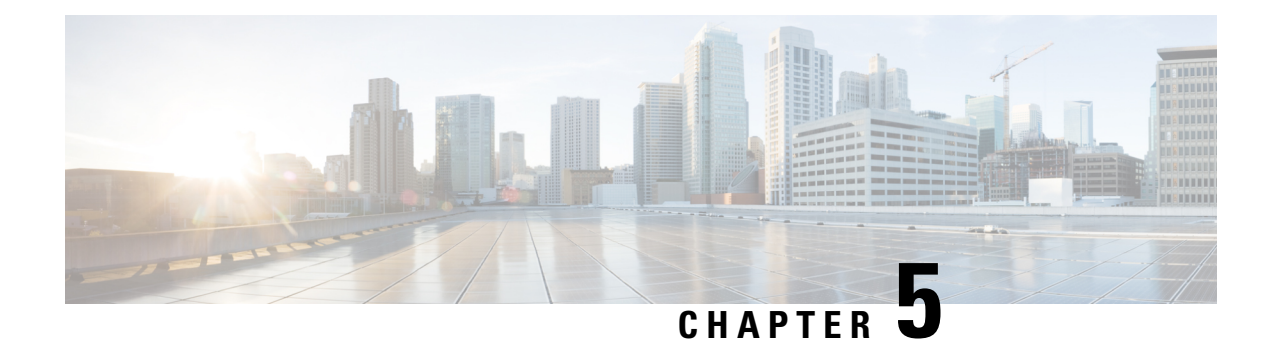

# <span id="page-26-0"></span>**Pre-Upgrade Validation Checks**

- Test Upgrade [Eligibility,](#page-26-1) on page 19
- HyperFlex Node Upgrade [Validations,](#page-27-0) on page 20
- Viewing [HyperFlex](#page-27-1) Cluster Health, on page 20
- [Checking](#page-29-0) Cluster Storage Capacity, on page 22
- [Verifying](#page-29-1) If DRS Is Enabled, on page 22
- Verifying and Configuring the **[Net.TeamPolicyUpDelay](#page-29-2)** Default Value, on page 22
- Viewing ESX Agent [Manager,](#page-30-0) on page 23
- Verify the Health of a [HyperFlex](#page-30-1) Cluster In Cisco UCS Manager, on page 23
- Verify UCS Server Firmware [\(C-Bundle\)](#page-30-2) Version, on page 23
- [Configuring](#page-31-0) vMotion Interfaces, on page 24
- [Configure](#page-32-0) Lenient Mode, on page 25

## <span id="page-26-1"></span>**Test Upgrade Eligibility**

Beginning with Cisco HyperFlex Release 4.0(2a), the Upgrade page displays the last cluster upgrade eligibility test result and last tested version of UCS server, HX data platform, and/or ESXi.

Before upgrading UCS server, HyperFlex data platform, and/or ESXi, perform upgrade eligibility test in the Upgrade page to validate and check the cluster readiness and the infrastructure compatibility for an upgrade.

Hypercheck Health Check Utility— Cisco recommends running this proactive health check utility on your HyperFlex cluster prior to upgrade. These checks provide early visibility into any areasthat may need attention and will help ensure a seamless upgrade experience. For more information see the Hyperflex Health & Pre-Upgrade Check Tool TechNote for full instructions on how to install and run Hypercheck.

To perform upgrade eligibility test:

- **1.** Select **Upgrade** > **Test Upgrade Eligibility**.
- **2.** Select the **UCS Server Firmware** check box to test upgrade eligibility of UCS server firmware.

Enter the Cisco UCS Manager FQDN or IP address, username, and password. In the **Current Version** field, click **Discover** to choose the UCS firmware package version that need to be validated before upgrade.

**3.** Select the **HX Data Platform** check box to test upgrade eligibility of HyperFlex Data Platform.

Enter the vCenter username and password. Upload the Cisco HyperFlex Data Platform Upgrade Bundle that need to be validated before upgrade.

**4.** Select the **ESXi** check box to test upgrade eligibility of ESXi.

Enter the vCenter username and password. Upload the Cisco HyperFlex Custom Image Offline Bundle that need to be validated before upgrade.

**5.** Click **Validate**.

The progress of the upgrade eligibility test is displayed.

### <span id="page-27-0"></span>**HyperFlex Node Upgrade Validations**

Perform the following validations on each HyperFlex node before moving on to upgrade the next node in the cluster.

- Verify that the HyperFlex cluster is healthy and online. Verify all HyperFlex cluster nodes are connected to the vCenter and are online.
- Verify that no major **Alarms** are reported for the HyperFlex cluster in HyperFlex Connect.
- Verify that DRS is enabled and set to fully automated.
- Verify that vSphere services are running and ESXi Agent Manager (EAM) health is normal.
- Verify the health of the cluster in Cisco UCS Manager.
- SSH into each controller VM in the HX cluster and run the command *df -h* to ensure that there is at least 50% free space in */var/stv*.

```
Output example
root@SpringpathControllerG9ES5WGWDG:~# df -h
Filesystem Size Used Avail Use% Mounted on
udev 24G 4.0K 24G 1% /dev
tmpfs 4.8G 7.0M 4.8G 1% /run
/dev/sda1 2.4G 1.5G 779M 67% /
none 5.0M 0 5.0M 0% /run/lock<br>none 24G 0 24G 0% /run/shm
none 24G 0 24G 0% /run/shm
none 100M 0 100M 0% /run/user
/dev/sdb1 158G 2.7G 147G 2% /var/stv
/dev/sdb2 32G 50M 30G 1% /var/zookeeper
none 4.0K 0 4.0K 0% /sys/fs/cgroup
           Ú
```
**hut If there is not enough space (usage is over 50%), contact Cisco TAC** for assistance.

### <span id="page-27-1"></span>**Viewing HyperFlex Cluster Health**

### **Using GUI**

• From HyperFlex Connect, select **System Information** > **Nodes** page. Verify if the HyperFlex cluster is healthy and online.

- From the vSphere Web Client Navigator, select **vCenter Global Inventory Lists** > **Cisco HyperFlex Systems** > **Cisco HX Data Platform** > *cluster* > **Summary**. View the *cluster widget* to verify if the HyperFlex cluster is healthy and online.
- From the vSphere Web Client Navigator, select **vCenter Global Inventory Lists** > **Clusters** > *cluster* > **Summary**. Verify if all HX Cluster nodes are connected to the vCenter and they are online.

### **Using CLI**

Log in to any controller VM in the storage cluster. Run the command stell cluster storage-summary –-detail.

```
address: 192.168.100.82
name: HX-Cluster01
state: online
uptime: 0 days 12 hours 16 minutes 44 seconds
activeNodes: 5 of 5
compressionSavings: 78.1228617455
deduplicationSavings: 0.0
freeCapacity: 38.1T
healingInfo:
    inProgress: False
resiliencyDetails:
        current ensemble size:5
        # of ssd failures before cluster shuts down:3
        minimum cache copies remaining:3
        minimum data copies available for some user data:3
        minimum metadata copies available for cluster metadata:3
        # of unavailable nodes:0
        # of nodes failure tolerable for cluster to be available:2
        health state reason:storage cluster is healthy.
        # of node failures before cluster shuts down:3
        # of node failures before cluster goes into readonly:3
        # of hdd failures tolerable for cluster to be available:2
       # of node failures before cluster goes to enospace warn trying to move the existing
 data:na
        # of hdd failures before cluster shuts down:3
        # of hdd failures before cluster goes into readonly:3
        # of ssd failures before cluster goes into readonly:na
        # of ssd failures tolerable for cluster to be available:2
resiliencyInfo:
   messages:
     Storage cluster is healthy.
     state: healthy
     hddFailuresTolerable: 2
     nodeFailuresTolerable: 1
     ssdFailuresTolerable: 2
spaceStatus: normal
totalCapacity: 38.5T
totalSavings: 78.1228617455
usedCapacity: 373.3G
clusterAccessPolicy: lenient
dataReplicationCompliance: compliant
dataReplicationFactor: 3
```
Sample response that indicates the HyperFlex storage cluster is online and healthy.

### <span id="page-29-0"></span>**Checking Cluster Storage Capacity**

We recommend that you check the cluster storage capacity before starting the upgrade of an existing installation of Cisco HX Data Platform. If the storage cluster capacity is above 70%, it is highly recommended to either reduce the amount of storage capacity used or increase the storage capacity by adding new nodes or disks. This confirmation of cluster storage capacity is important because if a node goes down in such a situation, the cluster will not be able to rebalance and will stay unhealthy (online).

Refer to the *HX Storage Cluster Overview* chapter in the Cisco HyperFlex Data Platform [Administration](https://www.cisco.com/c/en/us/support/hyperconverged-systems/hyperflex-hx-data-platform-software/products-user-guide-list.html) [Guide](https://www.cisco.com/c/en/us/support/hyperconverged-systems/hyperflex-hx-data-platform-software/products-user-guide-list.html) for background details about checking cluster storage capacity.

### <span id="page-29-1"></span>**Verifying If DRS Is Enabled**

#### **Procedure**

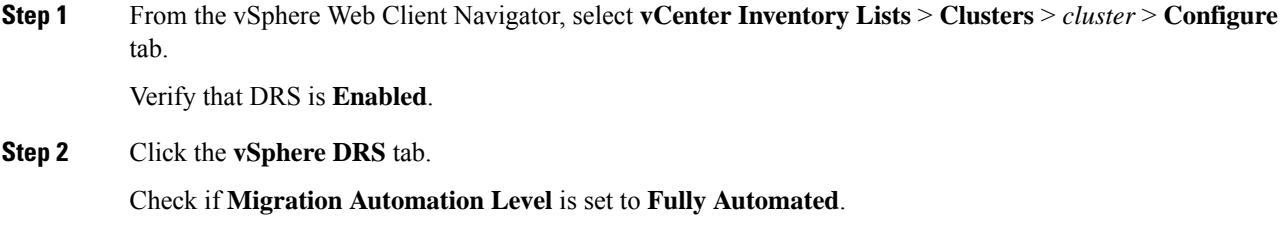

# <span id="page-29-2"></span>**Verifying and Configuring the Net.TeamPolicyUpDelay Default Value**

#### **Procedure**

*30000*.

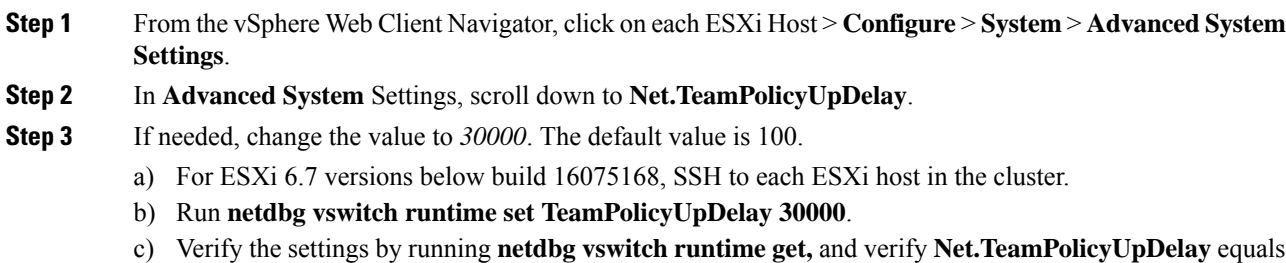

d) As this setting is not retained after a reboot of ESXi host, add the command **netdbg vswitch runtime set TeamPolicyUpDelay 30000** to ESXi local.sh file per Vmware KB [https://kb.vmware.com/s/article/](https://kb.vmware.com/s/article/2043564) [2043564](https://kb.vmware.com/s/article/2043564).

### <span id="page-30-0"></span>**Viewing ESX Agent Manager**

### **Procedure**

From the vSphere Web Client Navigator, select **Administration** > **vCenter Server Extensions** > **vSphere ESX Agent Manager** > **Summary**.

Verify that ESX Agent Manager (EAM) health is normal.

# <span id="page-30-1"></span>**Verify the Health of a HyperFlex Cluster In Cisco UCS Manager**

#### **Procedure**

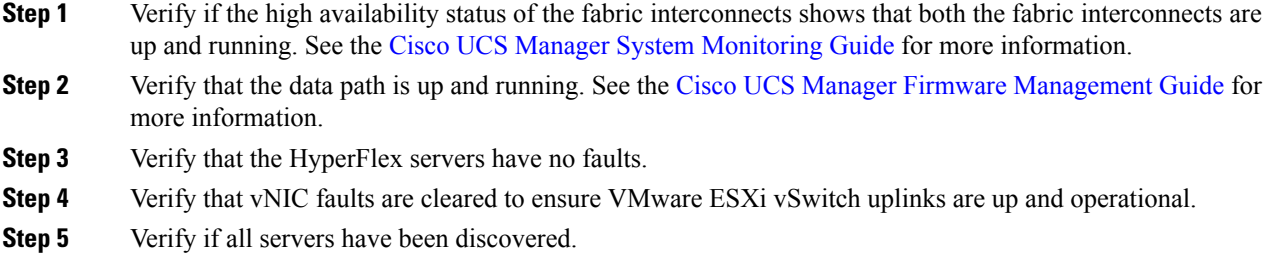

### <span id="page-30-2"></span>**Verify UCS Server Firmware (C-Bundle) Version**

#### **Using UCS Manager**

- **1.** Log in to UCS Manager.
- **2.** Select the **Server** tab.
- **3.** Select the Host Firmware Package policy by navigating to, **Policies** > **Root** > **Sub-Organizations** > *<hx-cluster>* > **Host Firmware Packages** > **HyperFlex**.

**Note** Ensure that you select the desired cluster under the sub-org list.

**4.** Under properties, note the current Rack Package version. It is listed as X.Y(Z)C. For example, *3.1(2g)C*.

### **Using HX Connect**

- **1.** Log in to HX Connect.
- **2.** In the Navigation pane, select **Upgrade**.
- **3.** Select the **UCS Firmware** check box and click **Discover**.
- **4.** Note the current C-bundle version displayed.

### <span id="page-31-0"></span>**Configuring vMotion Interfaces**

Complete the following steps to add the VMkernel interface necessary for vMotion to work:

#### **Before you begin**

Only default TCP/IP stack is supported for vMotion vmkernel adapters.

You must pre-define vMotion networking by creating a vSwitch and defining the vNICs and VLANs in UCS Manager.

### **Procedure**

- **Step 1** In the vSphere Web Client Navigator, click on **Host** > **Inventory** > **Manage** > **Networking** > **VMkernel adapters**.
- **Step 2** Click **Add Host Networking**.
- **Step 3** Select **VMkernel Network Adapter**.
- **Step 4** Select the existing **vmotion vSwitch** by selecting browse.
- **Step 5** Provide a name, and refer to table below to enter the appropriate **VLAN ID**.

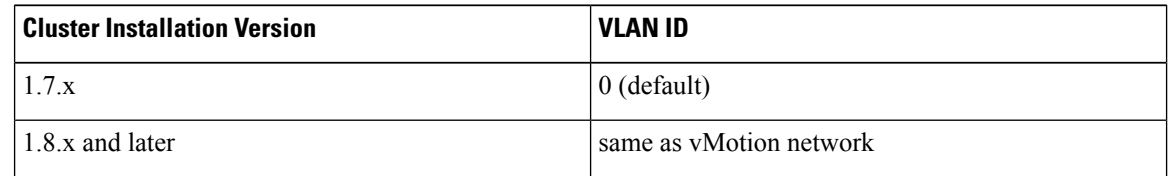

- **Step 6** Provide a **Static IP Address** and complete the wizard.
- **Step 7** (Optional) To use jumbo frames, edit the **vmk2** and set the **MTU** to **9000**. Your upstream switch must be configured to pass jumbo frames on the **vMotion VLAN**.
- **Step 8** Repeat steps 1 to 6 for all hosts in the cluster.

# <span id="page-32-0"></span>**Configure Lenient Mode**

Cluster access policy is set by default to lenient mode. To manually set the cluster access policy to lenient, use the following procedure.

### **Procedure**

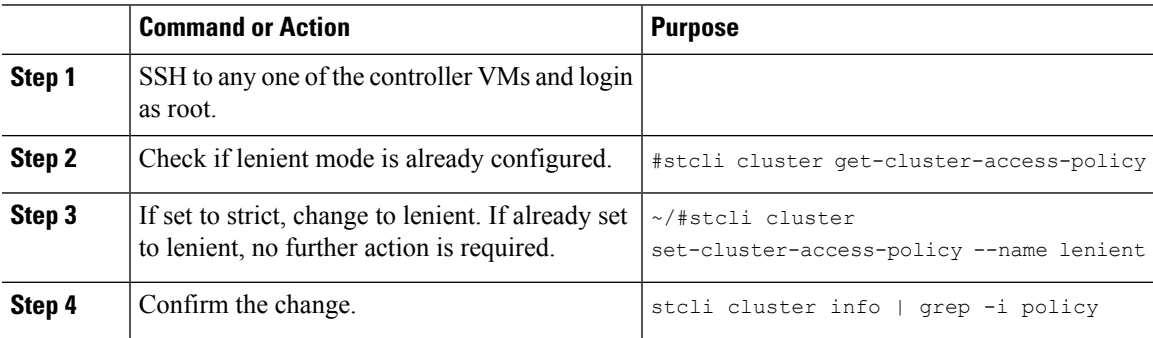

### **Example**

```
~/#stcli cluster get-cluster-access-policy strict
~/#stcli cluster set-cluster-access-policy --name lenient
stcli cluster info | grep -i policy
```
 $\mathbf I$ 

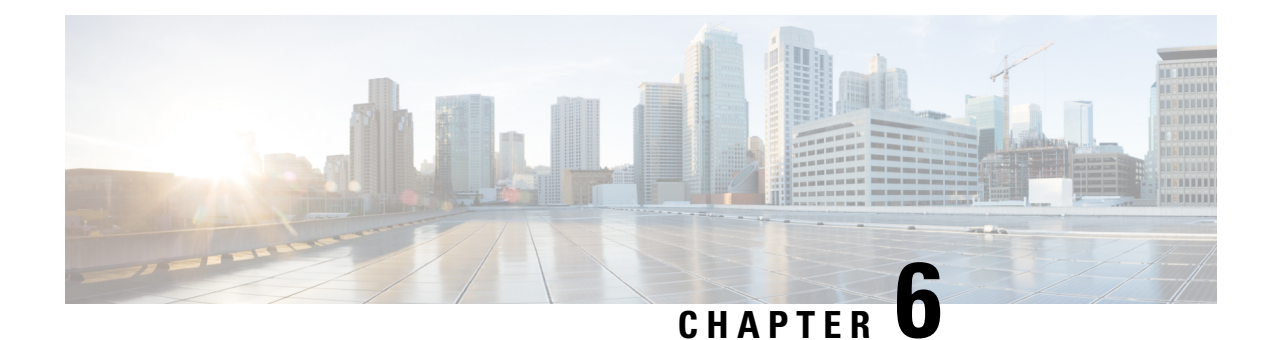

# <span id="page-34-0"></span>**Detailed Pre-Upgrade Procedures**

- [Important,](#page-34-1) on page 27
- [Downloading](#page-34-2) Software, on page 27
- Test Upstream Network [Connectivity,](#page-35-0) on page 28
- Graceful [Shutdown](#page-36-0) of a HX Cluster, on page 29
- [Modifying](#page-37-0) Host Firmware Package Using Cisco UCS Manager, on page 30
- Auto [Bootstrap](#page-38-0) Upgrade Process from HX Connect UI, on page 31
- Manual [Bootstrap](#page-41-0) Upgrade Process, on page 34
- Verify vMotion [Configuration](#page-43-0) for HX Cluster, on page 36
- Entering Cisco HyperFlex [Maintenance](#page-44-0) Mode, on page 37
- Exiting Cisco HyperFlex [Maintenance](#page-45-0) Mode, on page 38

### <span id="page-34-1"></span>**Important**

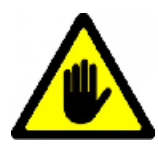

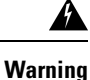

This chapter contains a list of procedures required by various upgrade workflows.Follow only the procedures that are required for the specific upgrade workflow you intend to use. For step-by-step guidance on online and offline upgrades, refer to the Upgrade [Procedures,](#page-48-2) on page 41 chapter.

### <span id="page-34-2"></span>**Downloading Software**

For a successful HyperFlex upgrade, the Cisco HyperFlex System component bundles can be downloaded from the Cisco [HyperFlex](https://software.cisco.com/download/release.html?mdfid=286305544&flowid=79522&softwareid=286305994) Download website:

- **1.** HX Data Platform upgrade bundle  $(. \text{tgz file})$
- **2.** VMware ESXi Offline Zip bundle
- **3.** Cisco UCS infrastructure bundle, blade firmware bundle, and rack firmware bundle.

After the Cisco UCS bundles and firmware are downloaded, they need to be copied to Cisco UCS Manager.

**To copy UCS software bundles to CIsco UCS Manager**

### **Procedure**

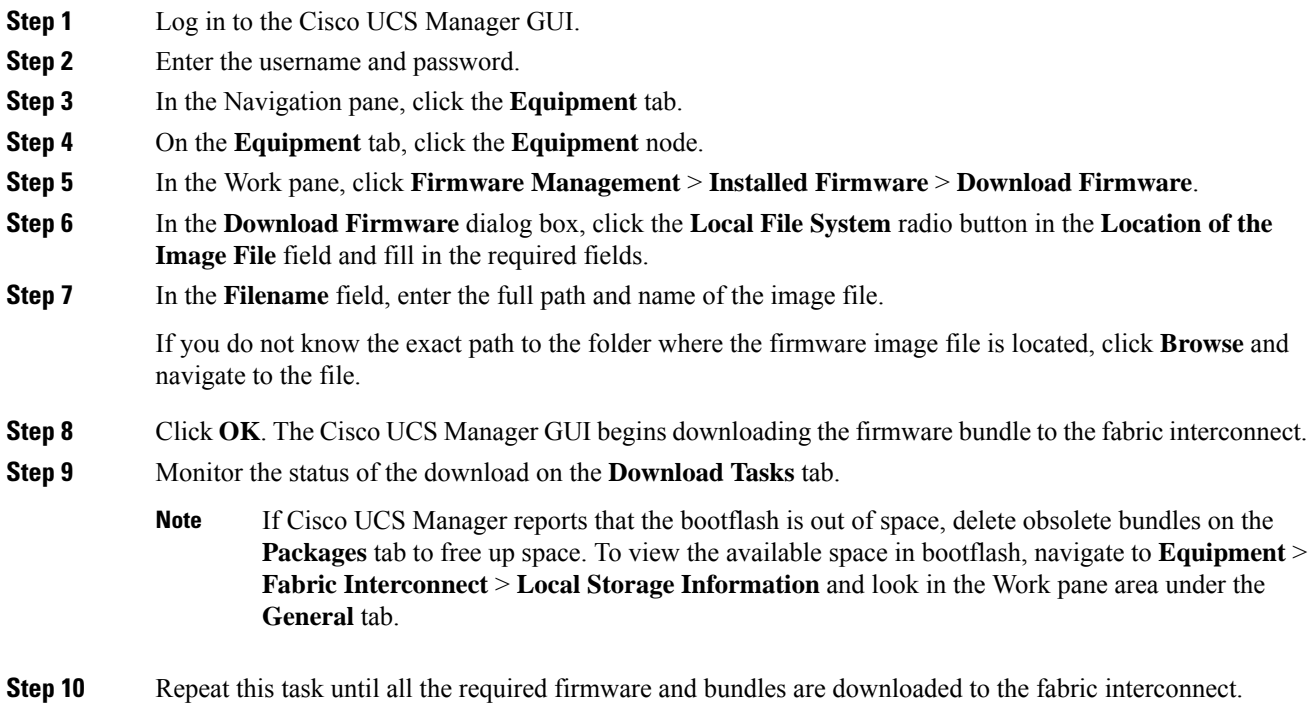

# <span id="page-35-0"></span>**Test Upstream Network Connectivity**

Ensure that the hx-storage-data and vMotion upstream switches are configured for Jumbo Frames. Skipping this step could lead to input/output interruption during Cisco UCS infrastructure upgrade.

### **Procedure**

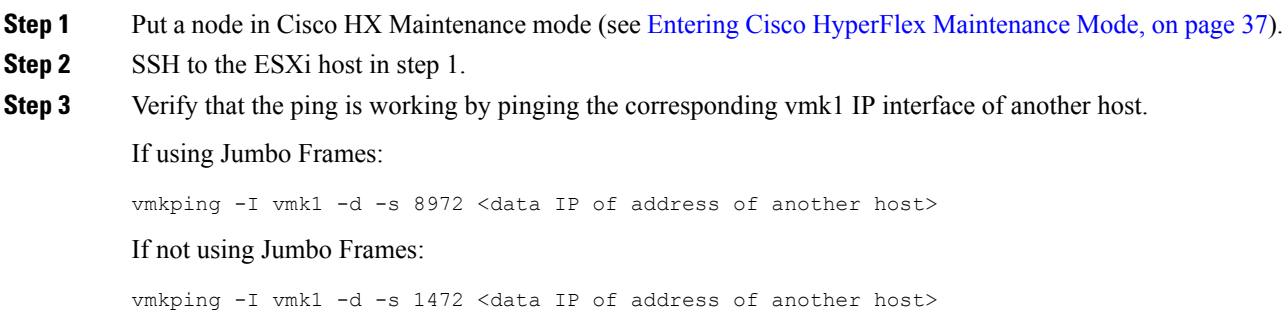
Early Hyperflex installs used **vmnic2** and **vmnic3** for hx-storage-data Vswitch. **vmnic5** and **vmnic1** are supported from HX  $3.5(x)$  and later releases. **Note**

Please verify which interfaces are used for testing the hx-storage-data Vswitch failover either through Vcenter GUI, or SSH to the ESXi host using **esxcfg-vswitch-l** command for your clusters ESXi hosts.

**Step 4** Swap the active interfaces in *vswitch-hx-storage-data* to force traffic upstream.

```
esxcli network vswitch standard policy failover set -a vmnic2 -s vmnic3 -v
vswitch-hx-storage-data
```
**Step 5** Again, verify that the ping is working by pinging the corresponding vmk1 IP interface of another host.

If using Jumbo Frames:

vmkping -I vmk1 -d -s 8972 <data IP of address of another host>

If the ping fails, try again with:

vmkping -I vmk1 -d -s 1472 <data IP of address of another host>

If not using Jumbo Frames:

vmkping -I vmk1 -d -s 1472 <data IP of address of another host>

- If the ping fails, do not proceed to upgrade the Cisco UCS firmware. Investigate the network configuration including upstream switch to identify cause of failure. **Note**
- **Step 6** Swap interface back to defaults even if ping fails.

```
esxcli network vswitch standard policy failover set -a vmnic3 -s vmnic2 -v
vswitch-hx-storage-data
```
**Step 7** Exit the node from Cisco HX [Maintenance](#page-45-0) mode (see Exiting Cisco HyperFlex Maintenance Mode, on page [38](#page-45-0)).

# <span id="page-36-0"></span>**Graceful Shutdown of a HX Cluster**

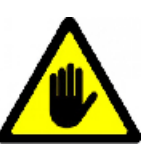

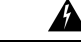

**Warning**

This chapter contains a list of procedures required by various upgrade workflows.Follow only the procedures that are required for the specific upgrade workflow you intend to use. For step-by-step guidance on online and offline upgrades, refer to the Upgrade [Procedures,](#page-48-0) on page 41 chapter.

#### **Procedure**

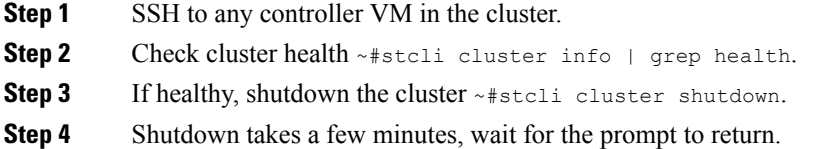

# <span id="page-37-0"></span>**Modifying Host Firmware Package Using Cisco UCS Manager**

Host Firmware Package is set automatically, during CIsco UCS infrastructure upgrade. To manually stage the correct firmware version before starting the upgrade process use the following procedure.

#### **Procedure**

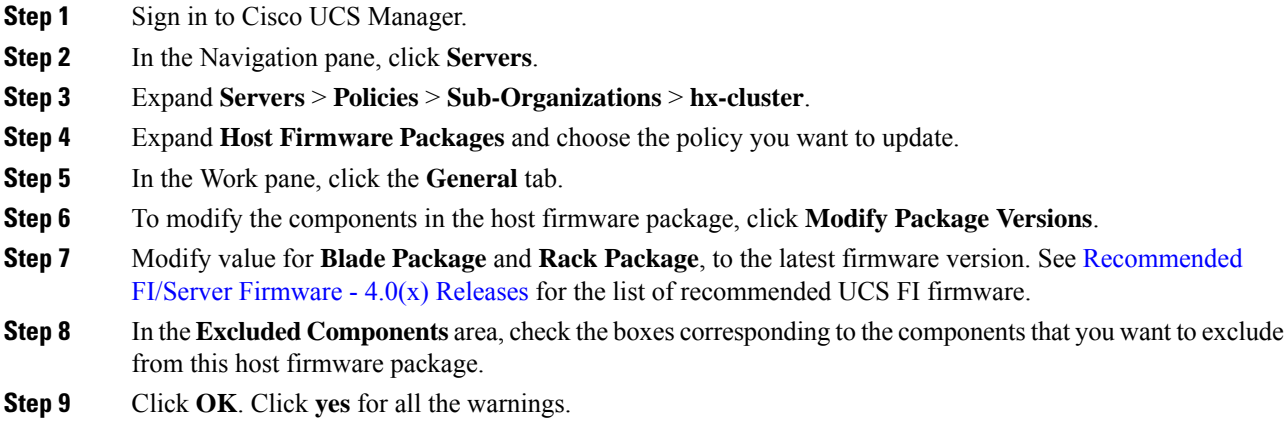

#### **What to do next**

Verify pending activities.

User acknowledgement of each server is performed automatically during upgrade. Optionally, you can manually acknowledge pending activities on the HyperFlex node.

On the Cisco UCS Manager toolbar, click **Pending Activities**.

The **User Acknowledged Activities** tab lists the HyperFlex nodes that require user acknowledgment within the selected sub-org. They are in Pending Reboot status.

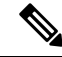

**Note** Do not acknowledge service profiles.

Ш

# <span id="page-38-0"></span>**Auto Bootstrap Upgrade Process from HX Connect UI**

#### **Before you begin**

If you are running HyperFlex release 3.5(1a) or later, you can upgrade the Cisco HX Data Platform by performing the auto-bootstrap process from the HX Connect UI. However, if you are running a HyperFlex release that is earlier than release 3.5(1a) you must run the manual bootstrap process to upgrade the Cisco HX Data Platform as outlined in Manual [Bootstrap](#page-41-0) Upgrade Process, on page 34.

#### **Procedure**

#### **Step 1** Log in to HX Connect.

- a) Enter the HX Storage Cluster management IP address in a browser. Navigate to *https://<storage-cluster-management-ip>*.
- b) Enter the administrative username and password.
- c) Click **Login**.
- **Step 2** In the Navigation pane, select **Upgrade**. The Select Upgrade Type page appears.

**Figure 1: Select Upgrade Type Page**

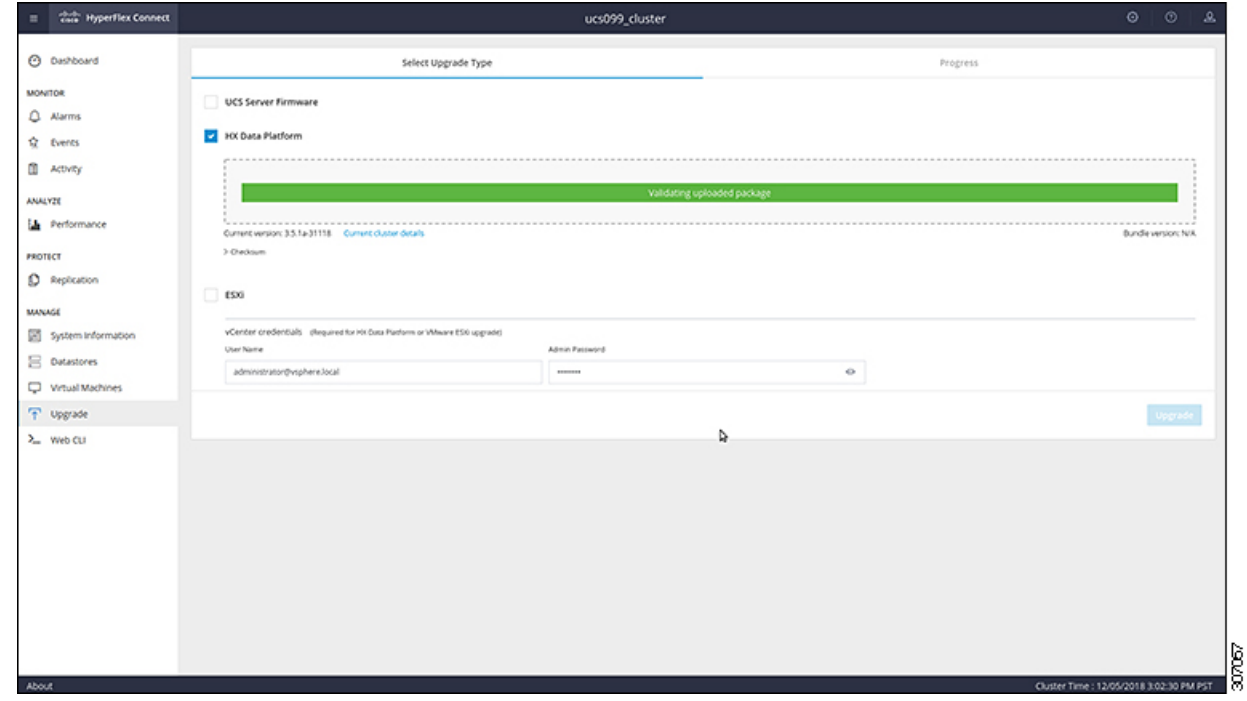

**Step 3** Upload the new Cisco HX Data Platform upgrade package, specify vCenter credentials, and then click **Upgrade**.

307088

**Figure 2: Uploading <sup>a</sup> Cisco HX Data Platform Upgrade File**

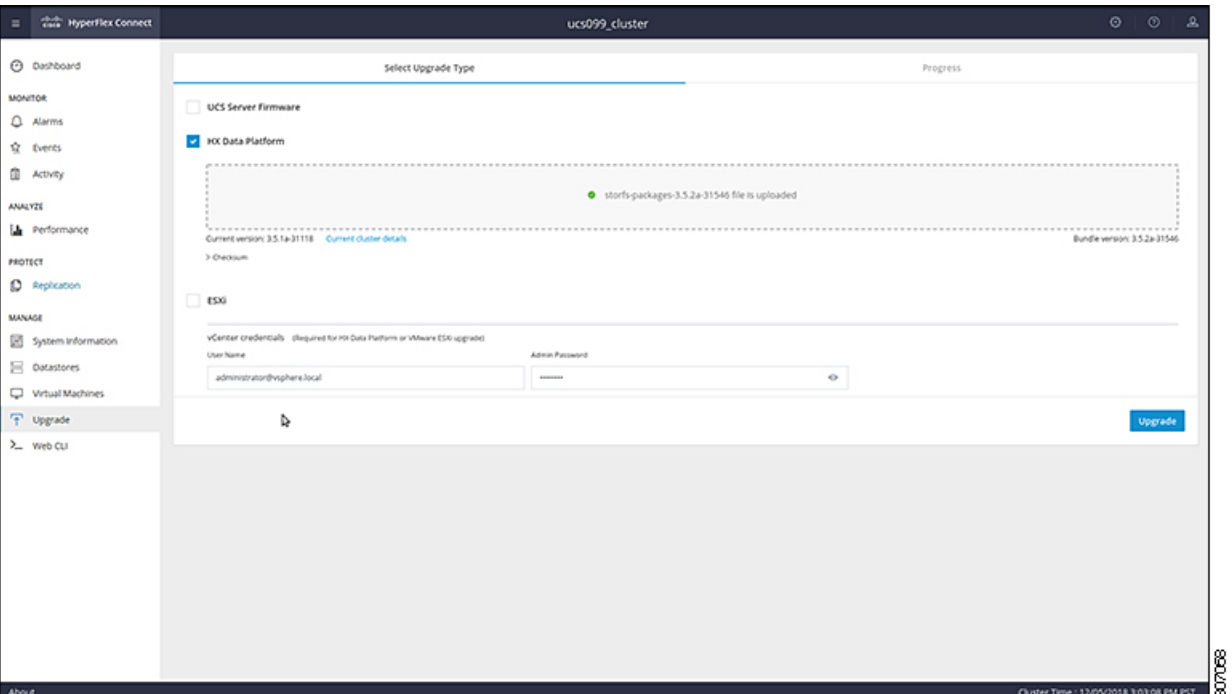

**Step 4** Click **Confirm** in the Initiating Pre-Upgrade message box. The Pre-Upgrade process begins and will be performed on all nodes.

**Figure 3: Initiating the Pre-Upgrade Process**

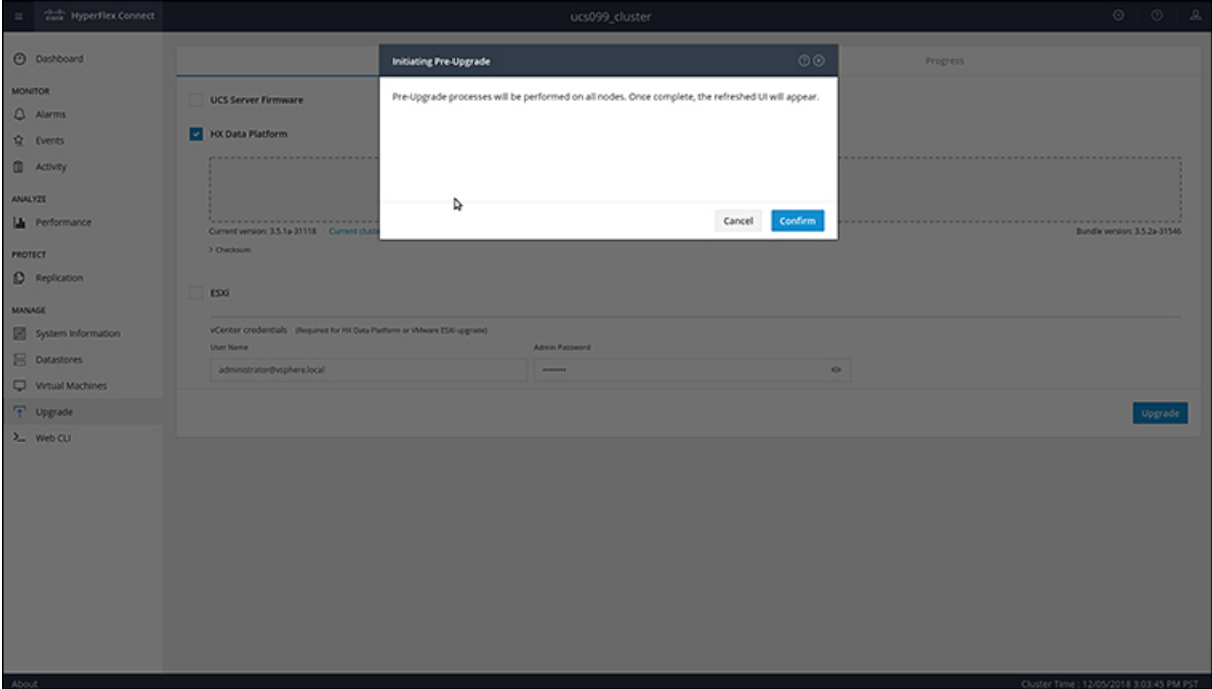

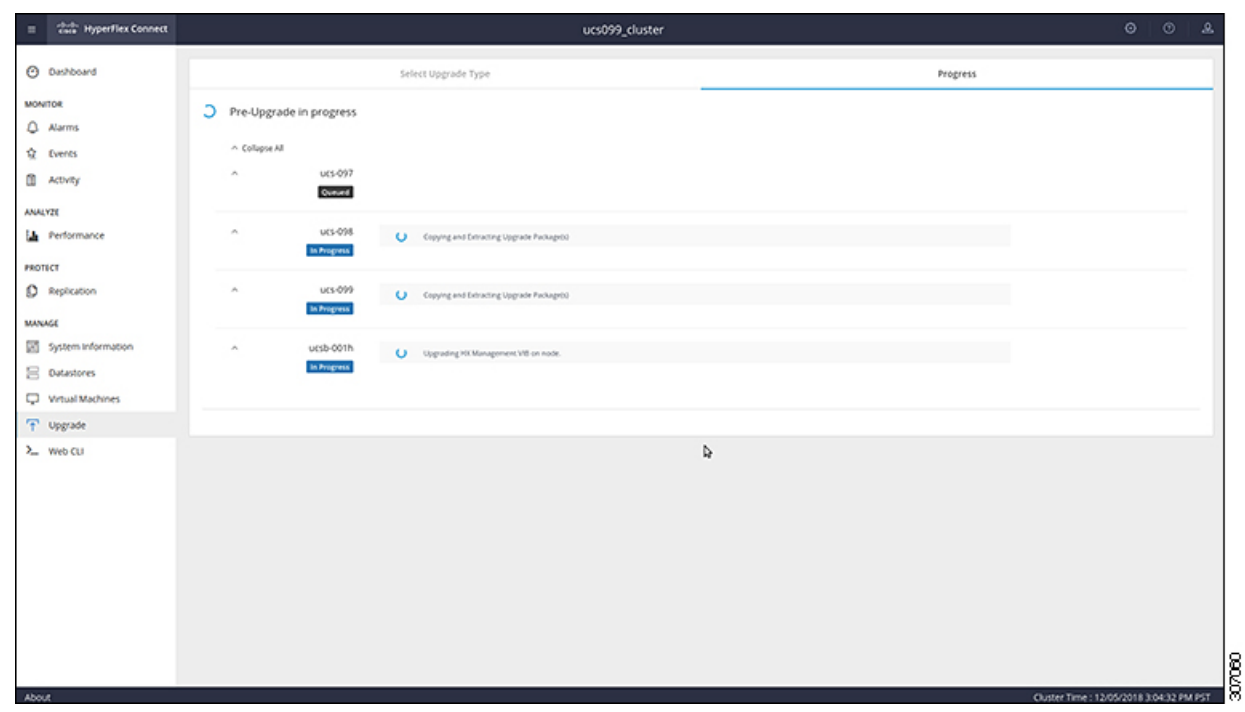

#### **Figure 4: Pre-Upgrade Progress Screen**

- **Step 5** When the Pre-Upgrade upgrade (management packages upgrade) process is completed, the HX Connect UI prompts you so with an onscreen message. The software will again ask you which component you want to upgrade. Click **Upgrade** again the complete the HX data platform part of the upgrade.
	- The cluster upgrade is not complete until the full upgrade is initiated. The upgrade is only partially complete after the pre-upgrade process (as outlined in step 4). **Note**

**Figure 5: Completing the Pre-Upgrade Process**

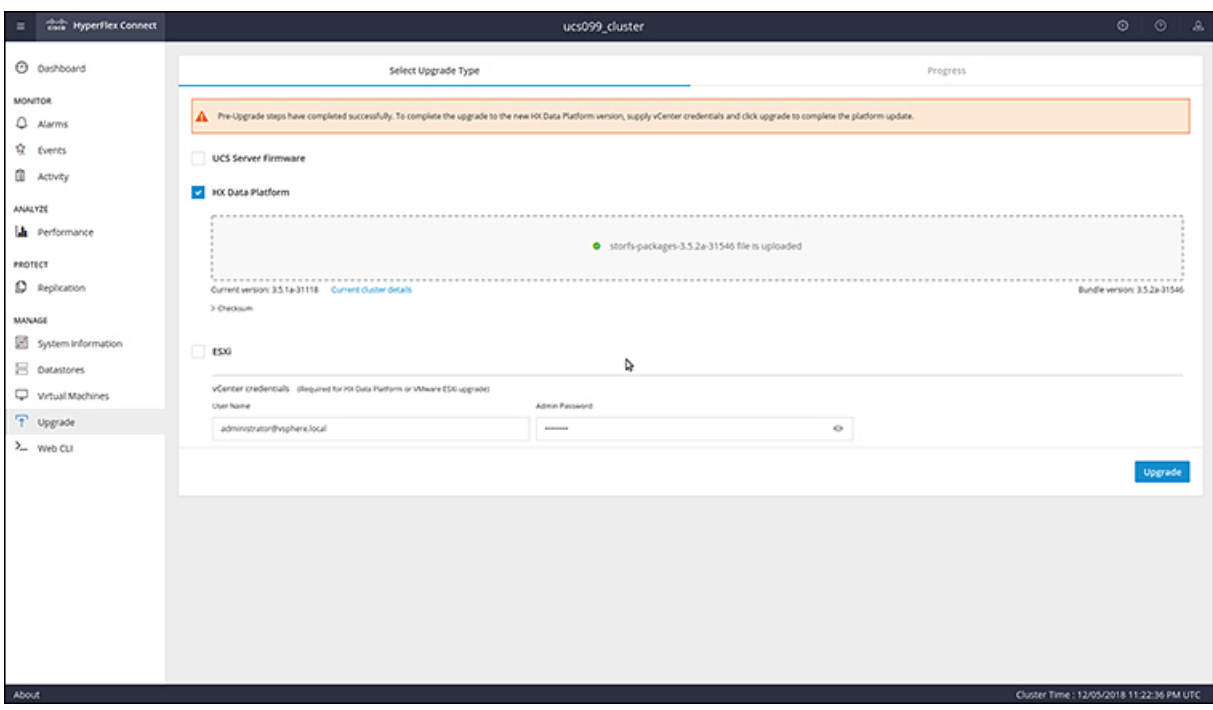

### <span id="page-41-0"></span>**Manual Bootstrap Upgrade Process**

The manual bootstrap process enables you to upgrade the Cisco HX Data Platform and the Cisco HX Data Platform Plug-in.

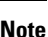

**Note** Perform this procedure on the node that has the Cluster Management IP address.

If you are running a HyperFlex release that is earlier than release 3.5(1a) you must run the manual bootstrap process to upgrade the Cisco HX Data Platform as outlined in this procedure. However, if you are running HyperFlex release 3.5(1a) or later, you can upgrade the Cisco HX Data Platform by performing the auto-bootstrap process from the HX Connect UI as outlined in Auto [Bootstrap](#page-38-0) Upgrade Process from HX [Connect](#page-38-0) UI, on page 31. **Note**

#### **Procedure**

**Step 1** From the vSphere Web Client Navigator, select **vCenter Inventory Lists** > **Cisco HyperFlex Systems** > **Cisco HX Data Platform** > *cluster*.

- **Step 2** Navigate to **Actions** > **Summary** and note the **Cluster Management IP address**.
- **Step 3** SSH to the cluster management IP address with *root* privileges.
- **Step 4** Transfer the latest HX Data Platform upgrade bundle to the controller VM's /tmp directory.

Depending on your operating system, use you can either use SCP directly or download third-party tools, such as WinSCP or MobaXterm.

**Step 5** From the controller VM shell, change to the  $/\text{tmp}$  directory.

**Warning** Do not use any folder other than  $/\text{tmp}$  and do not create any subfolders.

**Step 6** Un-compress the package using tar -zxvf <storfs package name>.tgz.

#### **Example:**

```
tar –zxvf storfs-packages-3.5.1a-31462.tgz
```
This un-compresses and extracts all files to the root of the  $/\text{tmp}$  folder.

**Step 7** Invoke the **cluster-bootstrap.sh** script to bootstrap packages for upgrade. Execute the command

```
~# ./cluster-bootstrap.sh
```
Enter the vCenter FQDN or IP address and administrator level username and password.

#### **Example:**

```
root@ucs-stctlvm-097-1:/tmp/upgrade# ./cluster-bootstrap.sh
Current version of the cluster is "2.5.1c-26345"
Current version is compatible with upgrade. Continuing...
Preparing bootstrap process. Please wait, this can take a few seconds...
Enter vCenter Host: pguo-vm3.eng.storvisor.com
Enter vCenter User: administrator@vsphere.local
Enter vCenter password: Installing legacy oss packages...
remove asupcli.log*
Installing HyperFlex Software Packages
======================================
Target OS: 16.04
BUILD_ID: 31462
Release: 3.5.1a
Tag:
Date: 20181119
Branch: 3.5
Install date: Mon Nov 19 20:29:52 UTC 2018
    ==========================================
Applying changes to HX controller
cron stop/waiting
cron start/running, process 26082
HX controller changes done
Migrating install directory to front SSD
Installing debian package cryptsetup-bin
Selecting previously unselected package cryptsetup-bin.
(Reading database ... 35449 files and directories currently installed.)
Preparing to unpack .../cryptsetup-bin 2%3a1.6.6-5ubuntu2 amd64.deb ...
Unpacking cryptsetup-bin (2:1.6.6-5ubuntu2) ...
Setting up cryptsetup-bin (2:1.6.6-5ubuntu2) .....
..
..
..
..
reloading nginx
* Reloading nginx configuration nginx
  ...done.
done
```

```
Installing debian package storfs-mgmt-ui
(Reading database ... 36034 files and directories currently installed.)
Preparing to unpack .../storfs-mgmt-ui 3.5.1a-31462 x86 64.deb ...
Unpacking storfs-mgmt-ui (3.5.1a-31462) over (2.5.1c-26345) ...
Uninstalling storfs-mgmt-ui-2.5.1c-26345
done
Setting up storfs-mgmt-ui (3.5.1a-31462) ...
Installing storfs-mgmt-ui-3.5.1a-31462
Restarting hxmanager ...
hxmanager start/running, process 6262
Setting up webapps for storfs-mgmt-ui-3.5.1a-31462
done
Generating inventory json file
Update cluster state in ZK
Stoppping mgmt services
stop: Unknown instance:
Starting mgmt services
Wait for system management service to restart...
Wait for system management service to restart...
All management services have started
Expected Version: 3.5.1a-31462
wait for services succeeded after tries 1.
Not running in daemon mode, skipping package links creation.
Updating vCenter plugin ...
Executing MgmtAgentScript : clearMgmtConfig.sh
Update sed configuration files...
SED capability is: 0
Updating configuration with default SED values..
Disabling cluster wide rebalance using stcli
Successfully disabled rebalance on the cluster
Bootstrap completed. Please use HX Connect UI to upgrade cluster to "3.5(1a)" release.
If you have an active HX Connect session on a browser, refresh the session manually or
re-login into the session.
```
Wait for the system management service to restart and the bootstrap process to complete. Verify if the HX Data Platform Plug-in is now updated.

### **Verify vMotion Configuration for HX Cluster**

Before you perform maintenance operations on the Cisco HyperFlex (HX) cluster, verify all nodes in the HX cluster are configured for vMotion. Confirm the following from your vSphere Web Client:

- **1.** Verify that the vMotion port group is configured with  $\text{vmnic3}$  and  $\text{vmnic7}$  in an active/standby configuration across all of the ESXi hosts in the cluster.
- **2.** Verify that a port group is configured for vMotion, and that the naming convention is EXACTLY the same across all ESXi hosts in the cluster.

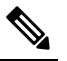

**Note** The name is case-sensitive.

**3.** Verify that you have assigned a static IP to each vMotion port group, and that the static IPs for each vMotion port group are in the same subnet.

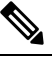

**Note** The static IP address is defined as a VMKernel interface.

- **4.** Verify that the vMotion port group has the vMotion option checked in the properties, and that no other port groups (such as management) have this option checked, on each ESXi host in the cluster.
- **5.** Verify in the settings that the vMotion port group is set to 9000 MTU, (if you are using jumbo frames), and the VLAN ID matches the network configuration for the vMotion subnet.
- **6.** Verify you can ping from the vMotion port group on one ESXi host to the vMotion IP on the other host.

Type vmkping -I vmk2 -d -s 8972 <vMotion IP address of neighboring server>

### <span id="page-44-0"></span>**Entering Cisco HyperFlex Maintenance Mode**

#### **Using the Cisco HyperFlex (HX) Connect User Interface**

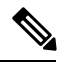

**Note** Maintenance Mode was introduced in Cisco HyperFlex Release 2.5(1a) and 2.5(1b).

- **1.** Log in to Cisco HX Connect: *https://<cluster management ip>*.
- **2.** In the menu, click **System Information**.
- **3.** Click **Nodes**, and then click the row of the node you want to put in to maintenance mode.
- **4.** Click **Enter HX Maintenance Mode**.
- **5.** In the **Confirm HX Maintenance Mode** dialog box, click **Enter HX Maintenance Mode**.

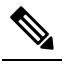

**Note** After you complete any maintenance tasks, you must manually exit HX maintenance mode.

#### **Using the vSphere Web Client**

- **1.** Log in to the vSphere web client.
- **2.** Go to **Home** > **Hosts and Clusters**.
- **3.** Expand the **Datacenter** that contains the **HX Cluster**.
- **4.** Expand the **HX Cluster** and select the node.
- **5.** Right-click the node and select **Cisco HX Maintenance Mode** > **Enter HX Maintenance Mode**.

#### **Using the Command-Line Interface**

- **1.** Log in to the storage controller cluster command line as a user with root privileges.
- **2.** Move the node into HX Maintenance Mode.
	- **a.** Identify the node ID and IP address.
		- # stcli node list --summary
	- **b.** Enter the node into HX Maintenance Mode.

```
# stcli node maintenanceMode (--id ID | --ip IP Address) --mode enter
(see also stcli node maintenanceMode --help)
```
- **3.** Log in to the ESXi command line of this node as a user with root privileges.
- **4.** Verify that the node has entered HX Maintenance Mode.

```
# esxcli system maintenanceMode get
```
You can monitor the progress of the **Enter Maintenance Mode** task in vSphere Web Client, under the **Monitor** > **Tasks** tab.

If the operation fails, an error message displays. Try to fix the underlying problem and attempt to enter maintenance mode again.

### <span id="page-45-0"></span>**Exiting Cisco HyperFlex Maintenance Mode**

#### **Using the Cisco HyperFlex (HX) Connect User Interface**

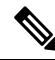

**Note** Maintenance Mode was introduced in Cisco HyperFlex Release 2.5(1a) and 2.5(1b).

- **1.** Log in to HX Connect: *https://<cluster management ip>*.
- **2.** In the menu, click **System Information**.
- **3.** Click **Nodes**, and then click the row of the node you want to remove from maintenance mode.
- **4.** Click **Exit HX Maintenance Mode**.

#### **Using the vSphere Web Client**

- **1.** Log in to the vSphere web client.
- **2.** Go to **Home** > **Hosts and Clusters**.
- **3.** Expand the **Datacenter** that contains the **HX Cluster**.
- **4.** Expand the **HX Cluster** and select the node.
- **5.** Right-click the node and select **Cisco HX Maintenance Mode** > **Exit HX Maintenance Mode**.

#### **Using the Command-Line Interface**

- **1.** Log in to the storage controller cluster command line as a user with root privileges.
- **2.** Exit the node out of HX Maintenance Mode.
	- **a.** Identify the node ID and IP address.

# stcli node list --summary

**b.** Exit the node out of HX Maintenance Mode.

```
# stcli node maintenanceMode (--id ID | --ip IP Address) --mode exit
(see also stcli node maintenanceMode --help)
```
- **3.** Log in to the ESXi command line of this node as a user with root privileges.
- **4.** Verify that the node has exited HX Maintenance Mode.

```
# esxcli system maintenanceMode get
```
You can monitor the progress of the **Exit Maintenance Mode** task in vSphere Web Client, under the **Monitor** > **Tasks** tab.

If the operation fails, an error message displays. Try to fix the underlying problem and attempt to exit maintenance mode again.

I

ı

<span id="page-48-0"></span>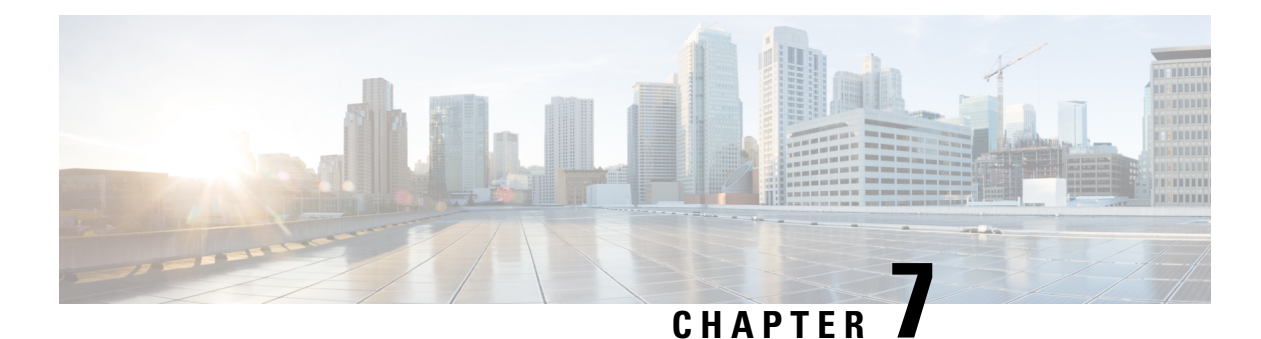

# **Upgrade Procedures**

- [Recommended](#page-48-1) Upgrade Method, on page 41
- Upgrading Your [HyperFlex](#page-49-0) Cluster Using the HX Connect UI, on page 42
- Post vCenter [Upgrade](#page-52-0) Tasks, on page 45
- Online Upgrade Process [Workflow,](#page-52-1) on page 45
- Offline Upgrade Process [Workflow,](#page-55-0) on page 48

# <span id="page-48-1"></span>**Recommended Upgrade Method**

For both combined upgrade and split upgrade, Cisco recommends upgrading the HyperFlex components in the following order for optimizing the upgrade time:

**Note**

Make sure to upgrade the vCenter to the desired version based on the ESXi version and recommendation from VMware before upgrading ESXi.

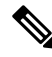

As part of the Server Firmware upgrade operation initiated from HX Connect, some of the UCS policies may be updated to be compatible with the new HXDP version. These changes are applied only to the nodes that are part of the cluster being upgraded. It is highly recommended to use HX Connect to initiate the Server Firmware upgrade to avoid any policy drift. **Note**

- **1.** Upgrade Cisco UCS Infrastructure
- **2.** Upgrade Cisco HX Data Platform
- **3.** Upgrade Cisco customized VMware ESXi
- **4.** Upgrade Cisco UCS firmware

I

# <span id="page-49-0"></span>**Upgrading Your HyperFlex Cluster Using the HX Connect UI**

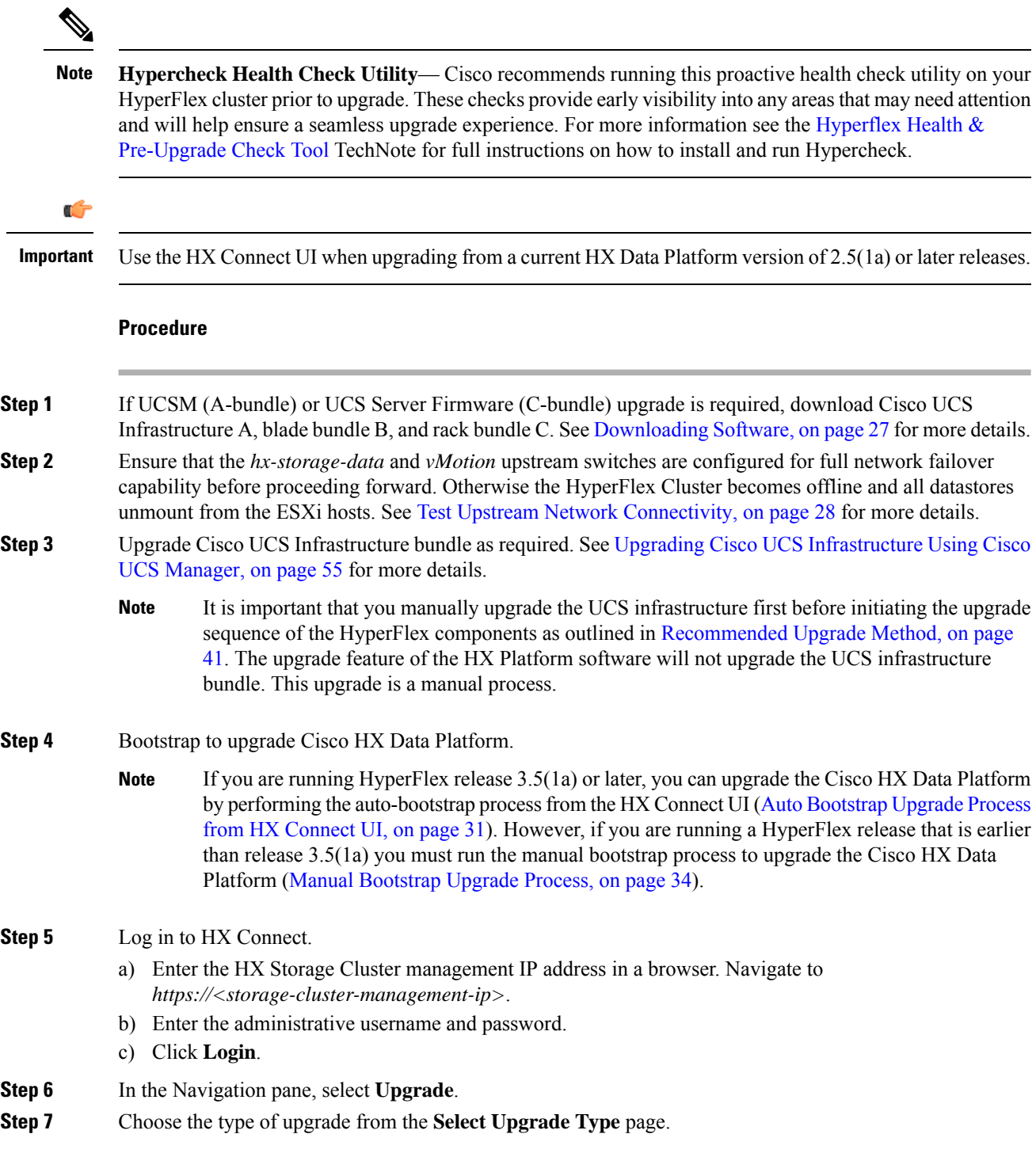

- After manual bootstrap, validation will fail if you perform UCS only, ESXi only, or UCS and ESXi combined upgrade. For successful upgrade, Cisco recommends the following upgrade types: **Caution**
	- **HX Data Platform** only upgrade, followed by **UCS Firmware** and/or **Hypervisor Software** upgrade
	- **HX Data Platform** and **UCS Firmware**
	- **HX Data Platform** and **Hypervisor Software**
	- **HX Data Platform**, **UCS Firmware**, and **Hypervisor Software**
- **Step 8** Depending on the type of upgrade you want to perform, complete the following fields on the **Enter Credentials** tab.

#### **UCS Server Firmware**

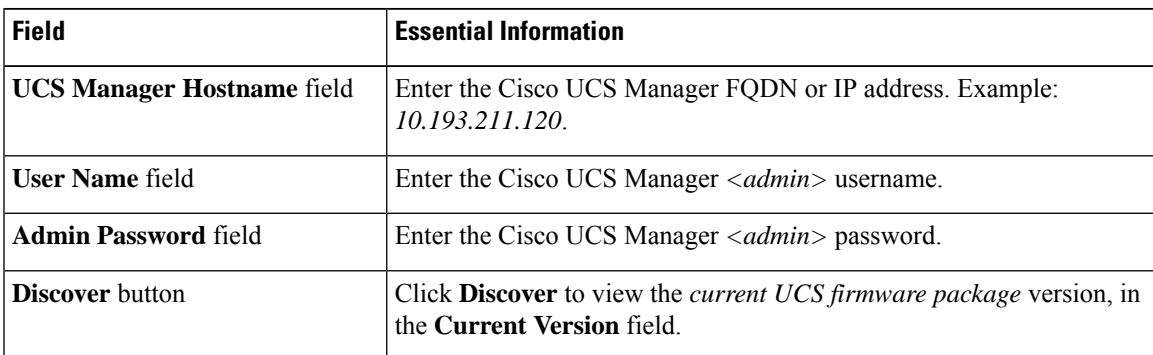

#### **HX Data Platform**

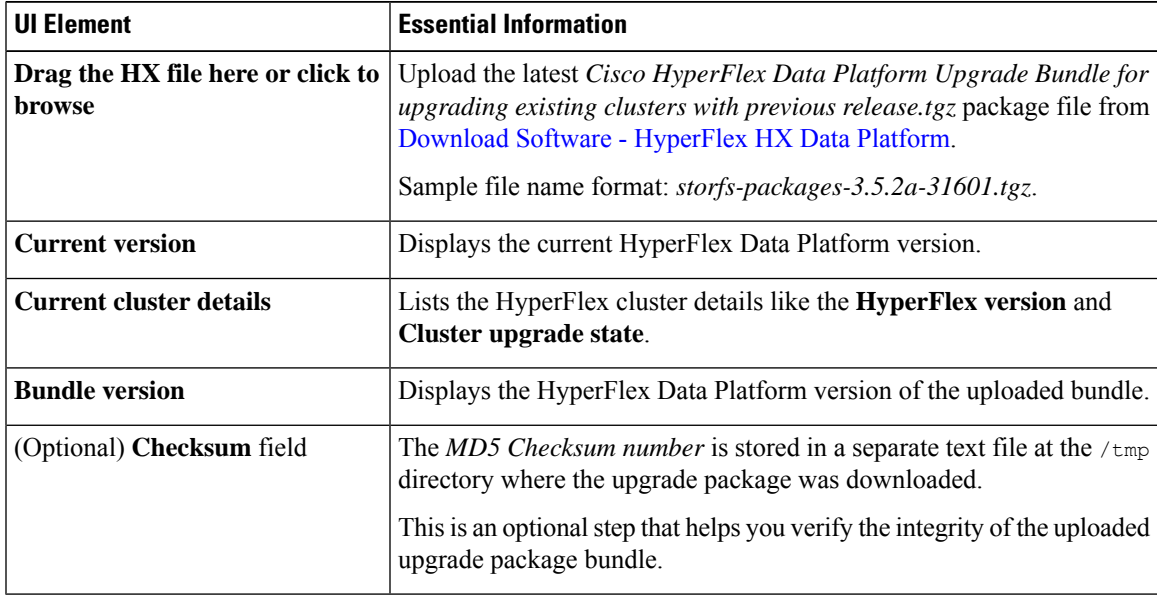

#### **ESXi**

The ESXi upgrade option is supported in the HyperFlex Connect UI for HyperFlex release 3.5(1a) or later. **Note**

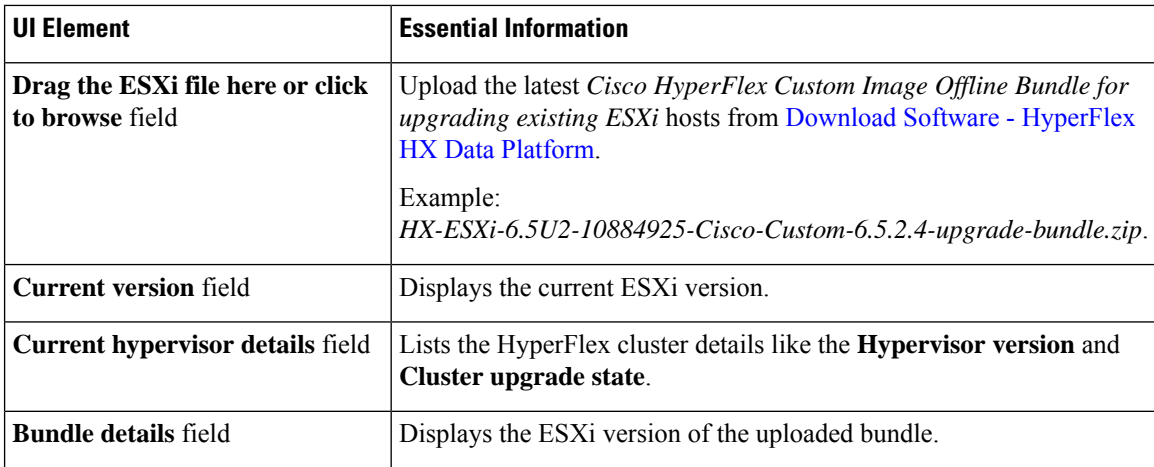

#### **vCenter Credentials**

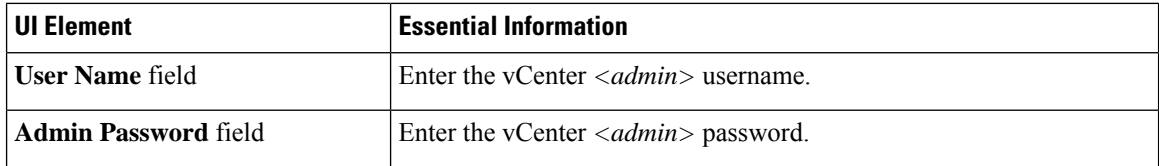

#### **Step 9** Click **Upgrade** to begin the cluster upgrade process.

**Step 10** The **Validation Screen** on the **Upgrade Progress** page displays the progress of the checks performed. Fix validation errors, if any. Confirm that the upgrade is complete.

> When upgrade is in progress, you may see an error message, *'Websocket connection failed. Automatic refresh disabled'*. You can either refresh the page or log out and log back in to clear the error message. You can safely ignore this error message.

> During cluster upgrade, if the orchestration node reboots or power cycles due to power issue, the cluster upgrade will be stuck. Once the node is up, restart the cluster upgrade process after cleaning the cluster system using the following command:

stcli cluster upgrade --components hxdp -clean

If the clean-up command fails, restart the stMgr service on all control VMs (ctrlVM) by running the following command:

#restart stMgr

Then, clean the cluster system by rerunning the following command:

stcli cluster upgrade --components hxdp -clean

Here is a sample code:

```
root@ucs-stctlvm-385-1:~# stcli cluster upgrade --clean --components hxdp
##Forcefully cleaned up upgrade progress
root@ucs-stctlvm-385-1:~# stcli cluster upgrade --status
##No active upgrade found. Upgrade progress available after triggering an upgrade
```
### <span id="page-52-0"></span>**Post vCenter Upgrade Tasks**

If the extension is not working, and HyperFLex and vCenter are upgraded to compatible version, perform the following steps:

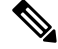

If you have more than one HyperFlex cluster, then you must first update all HX clusters to compatible HX versions for the corresponding vCenter versions prior to attempting to reregister. Do not unregister com.springpath.sysmgmt unless all clusters are removed from the vCenter. **Note**

#### **Before you begin**

Verify the extension is working. If so, then there is no need to perform any post upgrade tasks.

#### **Procedure**

- **Step 1** Try to reregister the extenstion. If the extension still does not work, then continue with the next steps.
- **Step 2** Unregister the extension.

#### **Example:**

com.springpath.sysmgmt.domain-<id>

com.springpath.sysmgmt

Use the mob browser [https://<vCenter](https://%3Cvcenter/) IP or FQDN>/mob (content > extensionManager path and Invoke UnregisterExtension method).

- **Note** We recommend to remove the cluster before unregistering extensions.
- **Step 3** Re-register the Springpath plug-in using:

#### **Example:**

stcli cluster reregister

You can use **stcli cluster reregister –-h** for help and then continue with the reregistration. **Note**

### <span id="page-52-1"></span>**Online Upgrade Process Workflow**

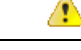

**Attention**

If you are running HyperFlex release 3.5(1a) or later, you can upgrade the Cisco HX Data Platform by performing the auto-bootstrap process from the HX Connect UI (Auto [Bootstrap](#page-38-0) Upgrade Process from HX [Connect](#page-38-0) UI, on page 31). However, if you are running a HyperFlex release that is earlier than release 3.5(1a) you must run the manual bootstrap process to upgrade the Cisco HX Data Platform (Manual [Bootstrap](#page-41-0) Upgrade [Process,](#page-41-0) on page 34).

When using the online upgrade process workflow, consider the following:

- First upgrade Cisco UCS infrastructure to the latest version and then use the automated upgrade workflow for a combined upgrade of Cisco UCS firmware and Cisco HX Data Platform. Online upgrade uses host firmware packages to upgrade all server endpoints.
- During online upgrade, as one node is being upgraded (placed into maintenance mode), the number of tolerated node failures is reduced based on the **Data Replication Factor** and the **Access Policy settings**.

See Entering Cisco HyperFlex [Maintenance](#page-44-0) Mode, on page 37 for the procedures on how to access Cisco HyperFlex Maintenance Mode.

- If upgrading both HXDP and UCS firmware, combined upgrade can be selected through HX Connect depending on the length of the maintenance window.
- Do not use Firefox browser. It is not supported due to an outdated version of flash that is bundled with the browser.

**Note**

Cisco UCS Manager infrastructure upgrade is only supported using AutoInstall and the direct server firmware upgrade should be performed only through the upgrade orchestration framework provided by the HX Data Platform Plug-in.

**Note**

During the online upgrade process, do not acknowledge server reboot pending activities from UCS Manager. Doing so will interrupt the upgrade process and can cause storage outage. HyperFlex will automatically reboot each node.

The following table summarizes the online upgrade workflow:

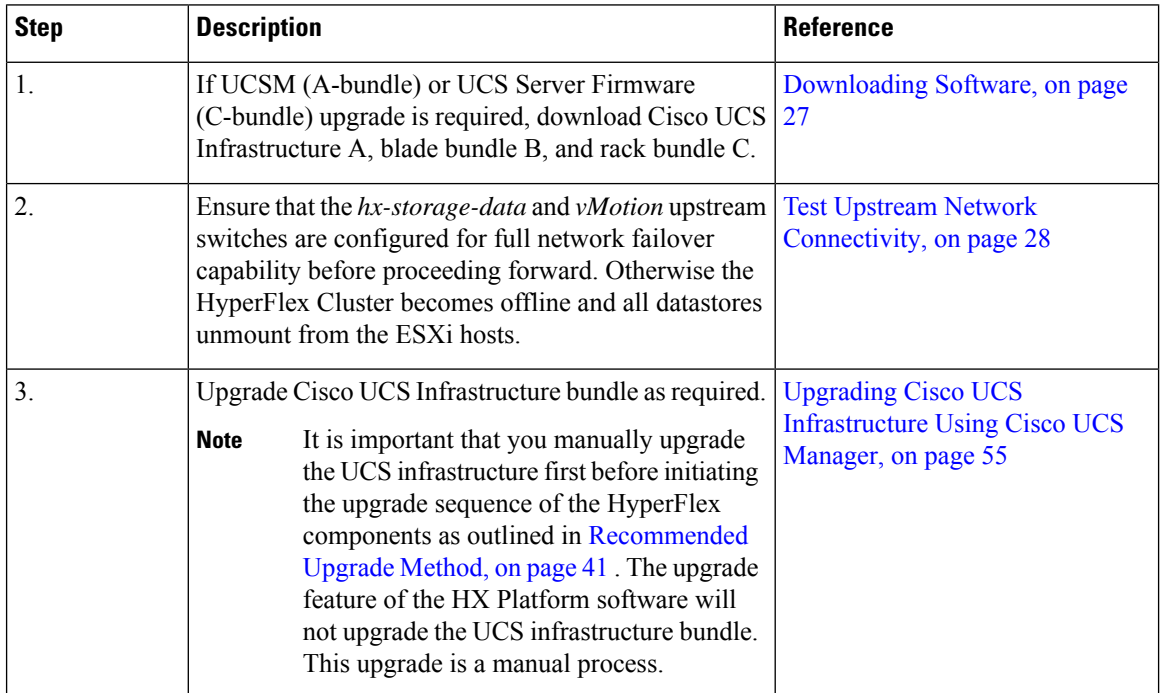

 $\overline{\phantom{a}}$ 

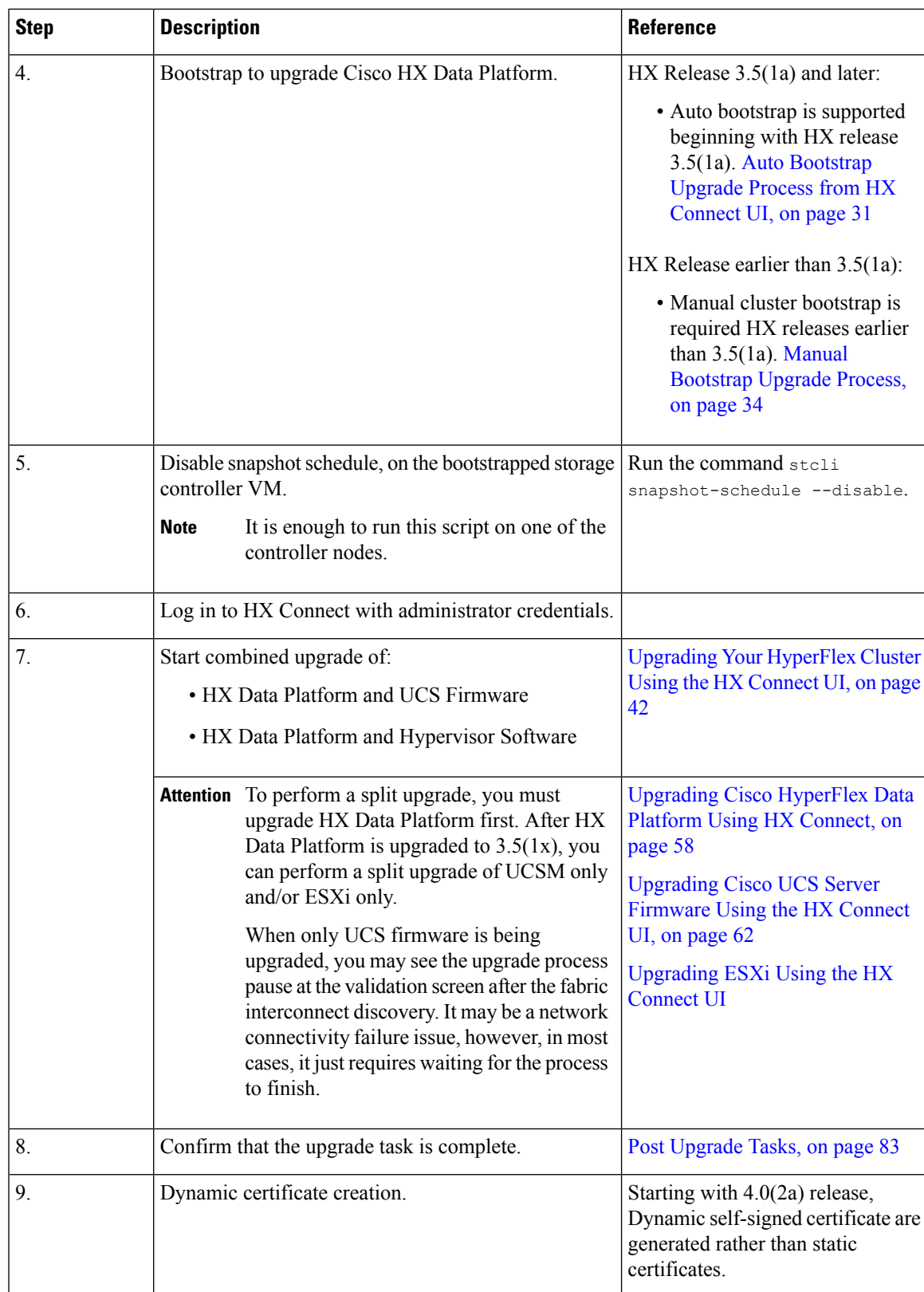

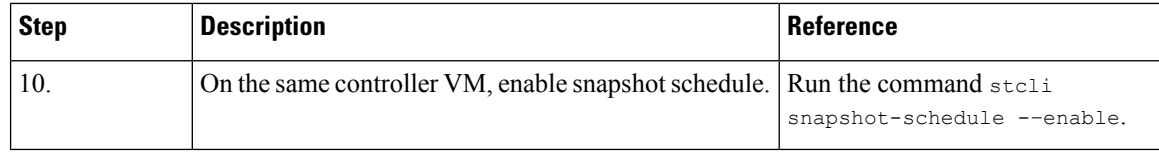

# <span id="page-55-0"></span>**Offline Upgrade Process Workflow**

The following table summarizes the offline upgrade workflow:

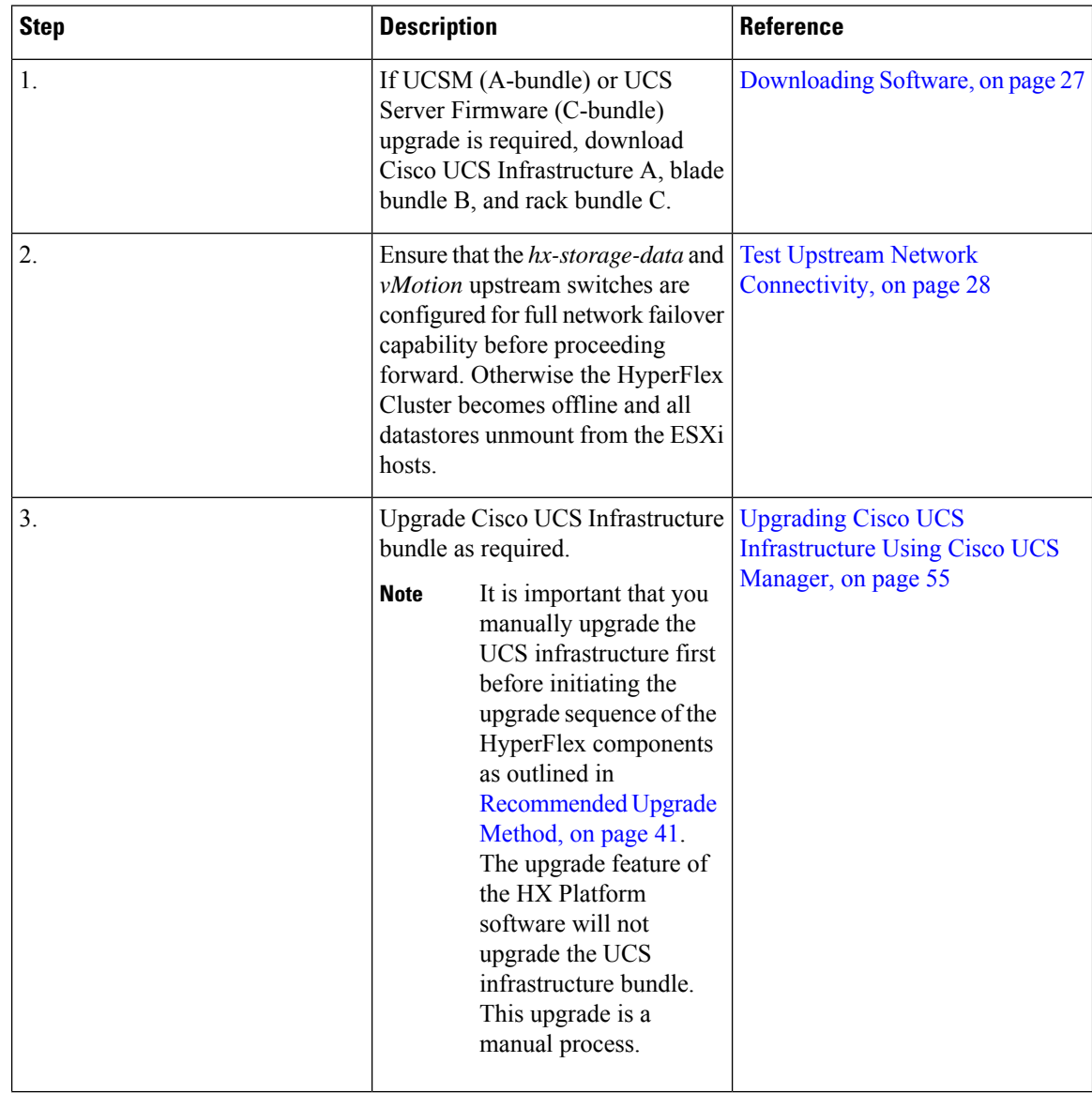

I

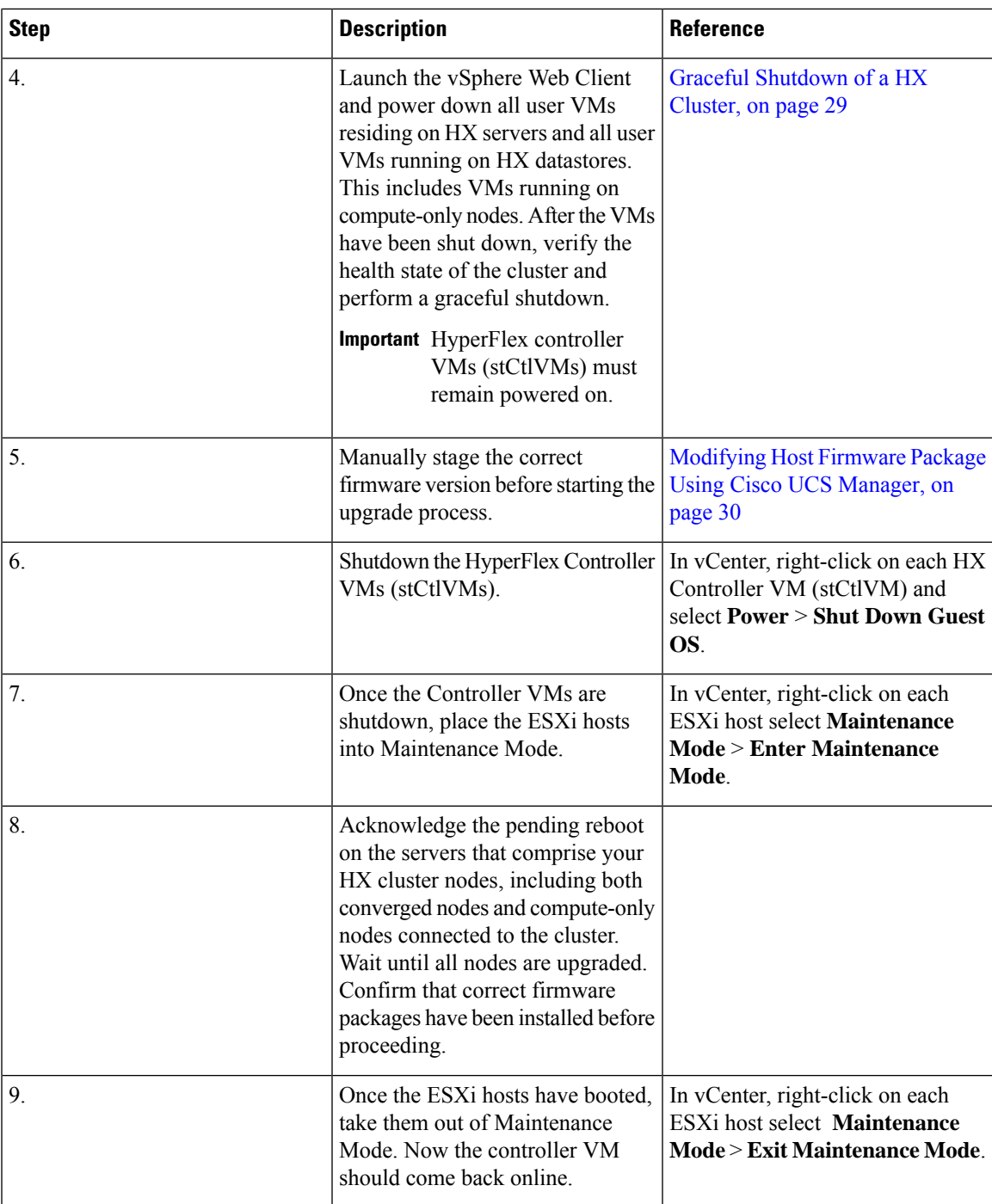

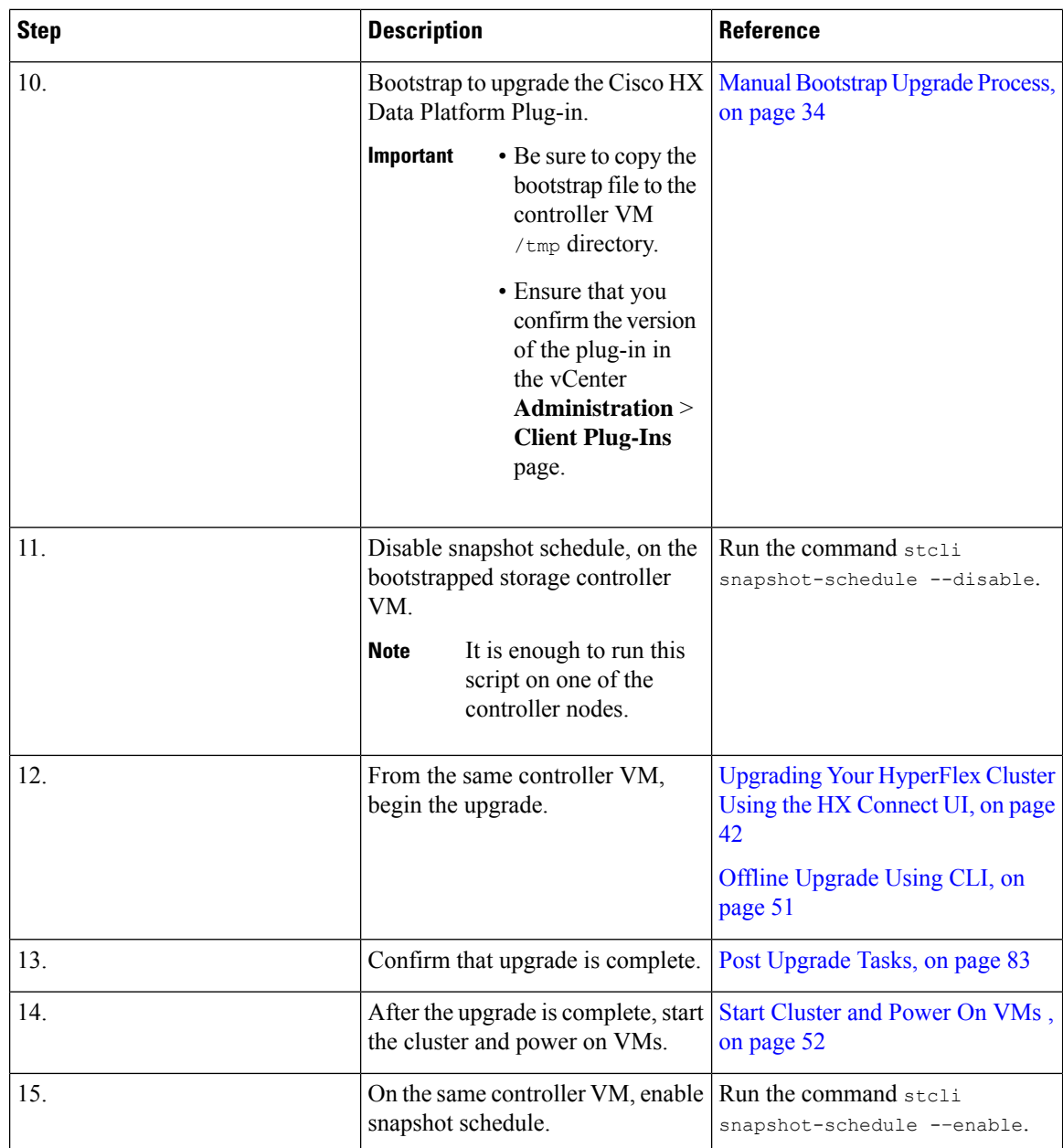

### **Offline Upgrade Guidelines**

Ú

**Important**

• --ucsm-host and --ucsm-user parameters are required when you are upgrading from 1.7x to 1.8x. These parameters must not be used when moving up from  $1.8(1a)/1.8(1b)$  to  $2.0(1a)$  as we are not changing the Cisco UCS server firmware version.

Cisco recommends using HX Connect UI to upgrade HyperFlex clusters over CLI for ease of use and better reporting. You can safely ignore *Cluster Invalid State* alerts in HX Connect.

Before you proceed, with either combined or split upgrade consider the following guidelines:

- The package name must match the file that you uploaded to the controller VM.
- Enter passwords when prompted.
- Nodes are upgraded with the new version of the Cisco HX Data Platform software and rebooted one at a time.
- Offline cluster upgrades with nested vCenter is not supported.

### <span id="page-58-0"></span>**Offline Upgrade Using CLI**

#### Œ

```
If you need to perform a split upgrade, you must upgrade HX Data Platform first. After HX Data Platform is
           upgraded to Release 3.5(1x), you can perform a split upgrade of UCSM only and/or ESXi only.
Important
```
#### **Combined Upgrade of Cisco HX Data Platform, ESXi and Cisco UCS Firmware**

#### **M5 Servers**

# stcli cluster upgrade --components ucs-fw, hxdp, hypervisor --location/tmp/ <storfs package name,ESXi package name> --ucsm-host <IP/FQDN of UCSM> --ucsm-user <UCSM User> --ucsm5-fw-version <UCSM Firmware Version>

#### **Example for M5 Servers:**

~# stcli cluster upgrade --components ucs-fw, hxdp, hypervisor --location /tmp/storfs-packages-3.5.1a-19712.tgz --ucsm-host eng-fi16.eng.storvisor.com --ucsm-user admin --ucs5fw-version '3.1(2g)'

#### **M4 Servers**

# stcli cluster upgrade --components ucs-fw, hxdp, hypervisor --location/tmp/ <storfs package name, ESXi package name> --ucsm-host <IP/FQDN of UCSM> --ucsm-user <UCSM User> --ucsfw-version <UCSM Firmware Version>

#### **Example for M4 Servers:**

~# stcli cluster upgrade --components ucs-fw, hxdp, hypervisor --location /tmp/storfs-packages-3.5.1a-19712.tgz --ucsm-host eng-fi16.eng.storvisor.com --ucsm-user admin --ucsfw-version '3.1(2g)'

#### **Combined Upgrade of Cisco HX Data Platform and ESXi**

#### **M5 Servers**

# stcli cluster upgrade --components hxdp, hypervisor --location /tmp/hxupgrade bundle.tgz --hypervisor-bundle /tmp/esxiupgrade bundle.zip

#### **Example for M5 Servers:**

~# stcli cluster upgrade --components hxdp,hypervisor --location /tmp/hxupgrade\_bundle.tgz --hypervisor-bundle /tmp/esxiupgrade bundle.zip

#### **M4 Servers**

# stcli cluster upgrade --components hxdp,hypervisor --location /tmp/hxupgrade bundle.tgz --hypervisor-bundle /tmp/esxiupgrade bundle.zip

#### **Example for M4 Servers:**

~# stcli cluster upgrade --components hxdp,hypervisor --location /tmp/hxupgrade\_bundle.tgz --hypervisor-bundle /tmp/esxiupgrade bundle.zip

#### **Combined Upgrade of Cisco HX Data Platform and Cisco UCS Firmware**

#### **M5 Servers**

```
# stcli cluster upgrade --components hxdp,ucs-fw --location/tmp/
<storfs package name> --vcenter-user <vcuser> --ucsm-host <IP/FQDN of UCSM>
--ucsm-user <UCSM User> --ucsm5-fw-version <UCSM Firmware Version>
```
#### **M4 Servers**

# stcli cluster upgrade --components hxdp,ucs-fw --location/tmp/ <storfs package name> --vcenter-user <vcuser> --ucsm-host <IP/FQDN of UCSM> --ucsm-user <UCSM User> --ucsfw-version <UCSM Firmware Version>

#### **Example for M4 Servers:**

```
~# stcli cluster upgrade --components hxdp,ucs-fw --location
/tmp/storfs-packages-1.8.1c-19712.tgz --vcenter-user administrator@vsphere.local
--ucsm-host eng-fi16.eng.storvisor.com --ucsm-user admin --ucsfw-version '3.1(2b)'
```
### <span id="page-59-0"></span>**Start Cluster and Power On VMs**

After the upgrade is complete and the cluster has been upgraded, log out and log back in to vCenter to see upgrade changes.

#### **Procedure**

**Step 1** After the upgrade is complete, start your cluster.

**Step 2** Login to any controller VM through SSH.

```
# stcli cluster start
```
#### Example:

```
HyperFlex StorageController 1.8(1c)
Last login: Wed Sept 21 23:54:23 2016 from pguo-dev.eng.storvisor.com
root@ucs-stclivm - 384 -1;~# stcli cluster upgrade-status
Cluster upgrade succeeded. Cluster version: 1.8(1c)
root@ucs-stctlvm-384;~# stcli cluster start
waiting for Cluster to start on nodes: [ucs-383, ucs-384, ucs-385, ucs-386]
```
This will start the cluster and mount the HX datastores. Wait for cluster to come online. You will see the prompt:

```
Started cluster on nodes; [ucs-383, ucs-384, ucs-385, ucs-386]
Cluster is online
root@ucs-stctlvm-384-1;~#
```
#### **Step 3** Wait for cluster to become healthy before starting the VMs. Run command:

~# stcli clustr info| grep health

Example:

```
root@SpringpathControllerZRVF040451;~# stcli cluster info | grep health
healthState: healthy
```
state: healthy storage cluster is healthy

**Step 4** After the cluster is healthy, launch vSphere Web Client or Thick Client, navigate to **Hosts and Cluster > Datacenter > Cluster >** . Right click, select **Power> Power On** to start the VMs.

 $\mathbf I$ 

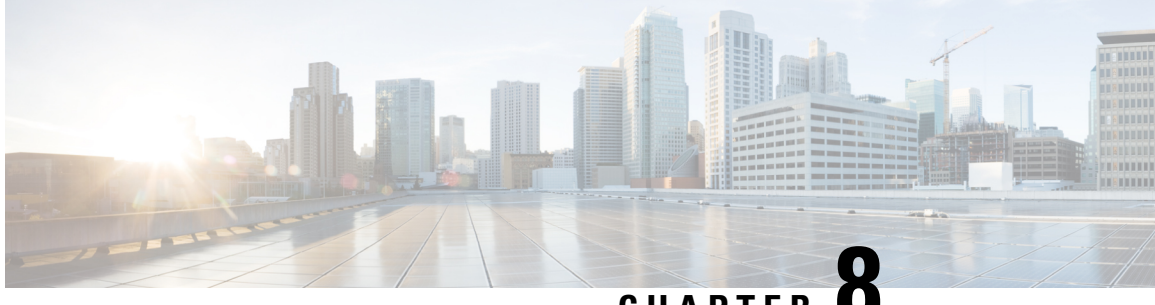

**CHAPTER 8**

# **Upgrading Cisco HyperFlex Software Components**

- [Overview,](#page-62-1) on page 55
- Upgrading Cisco UCS [Infrastructure](#page-62-0) Using Cisco UCS Manager, on page 55
- [Upgrading](#page-65-1) from 3.0 or Later Releases, on page 58
- Upgrading Cisco [HyperFlex](#page-65-0) Data Platform Using HX Connect, on page 58
- [Upgrading](#page-67-0) Cisco UCS Firmware, on page 60
- [Upgrading](#page-69-0) Cisco UCS Server Firmware Using the HX Connect UI, on page 62
- [Upgrading](#page-70-0) ESXi Using the HX Connect UI, on page 63
- Upgrading from an [Unsupported](#page-72-0) Cisco HyperFlex HX Data Platform Software Release, on page 65

### <span id="page-62-1"></span>**Overview**

This chapter provides detailed instructions to upgrade the supported HyperFlex software components once your HyperFlex cluster has been upgraded.

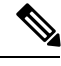

**Note**

Cisco HyperFlex users who need to upgrade their environment from a Cisco HyperFlex HX Data Platform software release that is past the last date of support, to the latest suggested release on the Cisco Software Download site. Should use the Cisco HyperFlex Systems Upgrade Guide for Unsupported Cisco HX Releases guide.

# <span id="page-62-0"></span>**Upgrading Cisco UCS Infrastructure Using Cisco UCS Manager**

The UCSinfrastructure includes UCS Manager, switch firmware, blade chassis IO module firmware and rack server FEX firmware. The UCS infrastructure firmware can be upgraded with no disruption to the HyperFlex workloads. This is achieved by doing a rolling upgrade of the UCS fabric interconnects.

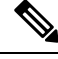

**Note** HX M4 servers are incompatible with 1227 VIC and 6332-16UP fabric interconnects.

The HX nodes are configured to failover all Ethernet traffic when a UCS fabric interconnect is rebooted to upgrade the firmware. Refer to the Cisco UCS Manager Firmware [Management](https://www.cisco.com/c/en/us/td/docs/unified_computing/ucs/ucs-manager/GUI-User-Guides/Firmware-Mgmt/4-0/b_UCSM_GUI_Firmware_Management_Guide_4-0/b_UCSM_GUI_Firmware_Management_Guide_4-0_chapter_0100.html#concept_4F52361A2A7D4459B64BE93BC9CA566A) Guide for more details.

Ensure that the hx-storage-data and vMotion upstream switches are configured for **Jumbo Frames** before proceeding forward, otherwise the HyperFlex Cluster will become offline and all datastore will unmount from the ESXi hosts. **Note**

#### **Procedure**

**Step 1** Open the UCS Manager GUI.

#### **Step 2** Select **Equipment** > **Firmware Management > Firmware auto-install**.

- **Step 3** Click **Install Infrastructure Firmware**.
- **Step 4** Select the desired Service Pack. Select **Upgrade Now** box to immediately begin the firmware upgrade. Click **Finish**.

A pre-requisite dialog box will pop-up. You will see a list of warnings. Fix them first before proceeding further.

**a.** Cisco UCS Manager upgrade validation fails.

In that case, stop the upgrade process. Determine the reason for upgrade validation failure. Take corrective action and restart the upgrade process.

**b.** Cisco UCS Manager GUI is disconnected.

This is expected during UCS Manager upgrade as UCS Manager is stopped, then restarted at the new version. Wait until UCS Manager goes back online. Log back in to UCS Manager to complete the next steps.

You may check **Ignore All** box if the warnings are not critical to user environment.

- **Step 5** Check **Upgrade Now** box.
- **Step 6** Click **Finish**. UCS Manager software upgrades first, so UCS Manager may be inaccessible for sometime. Log back into UCS Manager.
- **Step 7** Wait for IOM to be upgraded (if the UCS blade server chassis is present).
	- **a.** Select **Equipment** > **Installed Firmware**, expand each chassis and check the **Update Status** of the IO Module.
	- **b.** During upgrade, the **Update Status** of the IO Modules will be **Upgrading**.
	- **c.** IOMs will be in a Pending Next Boot for Activate Status once the Update process completes. When IOM upgrade has completed, the Update Status of the IO Modules is set to **Ready**.
- **Step 8** Wait for Subordinate FI to be activated.
	- **a.** Select **Equipment** > **Installed Firmware > Fabric Interconnects**.
	- **b.** Check the **Activate Status** of the kernel and switch images. During upgrade, the Activate Status is set to **Activating**.

 $\mathbf I$ 

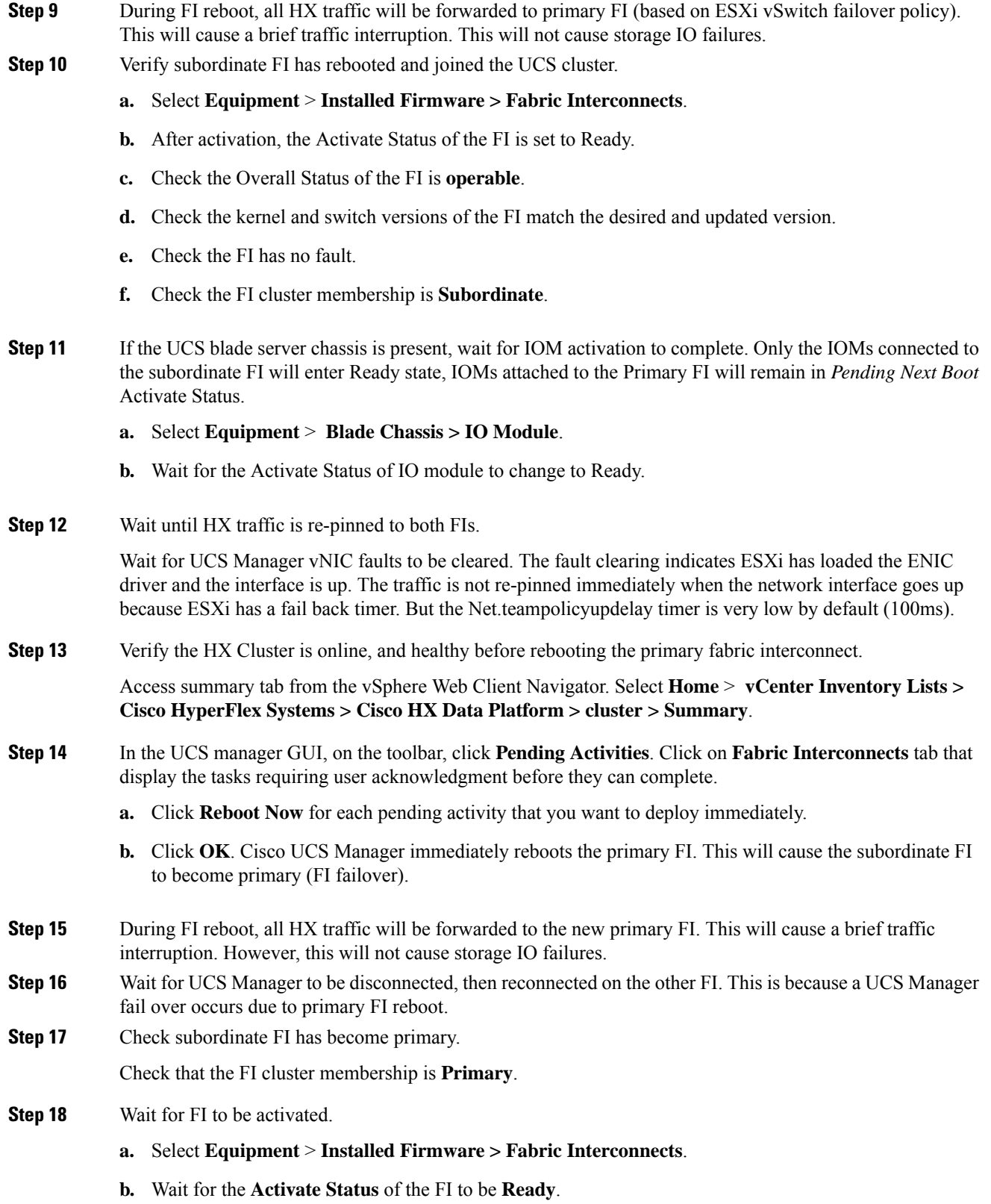

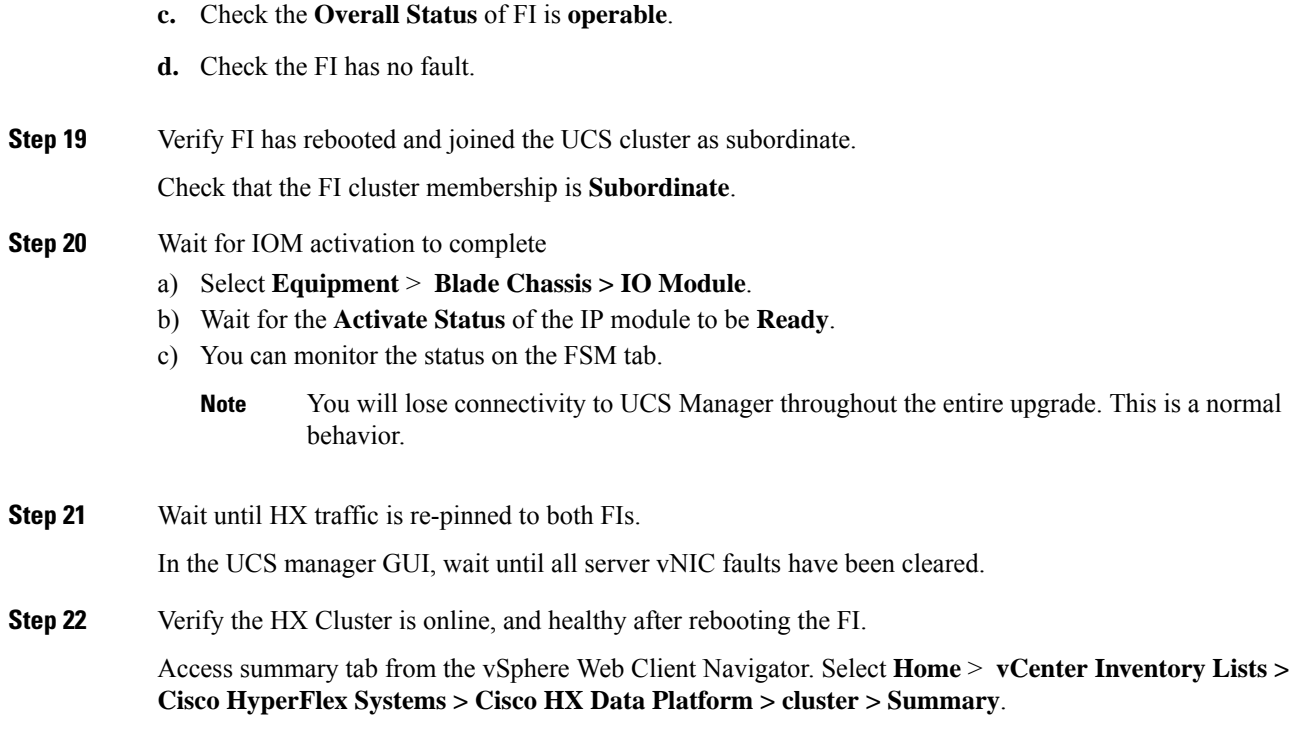

# <span id="page-65-1"></span><span id="page-65-0"></span>**Upgrading from 3.0 or Later Releases**

# **Upgrading Cisco HyperFlex Data Platform Using HX Connect**

#### **Before you begin**

- Complete pre-upgrade validation checks.
- Download the latest *Cisco HX Data Platform Upgrade Bundle for upgrading existing clusters from previous releases*, from Software [Download](https://software.cisco.com/download/home/286305544/type/286305994/release/3.0%25281c%2529?catid=286305510) .
- Complete steps 1 to 6 in the *Online Upgrade Process Work flow*. SeeOnline Upgrade Process [Workflow,](#page-52-1) on [page](#page-52-1) 45 for more details.
	- Upgrade Cisco UCS Infrastructure.
	- Bootstrap to upgrade Cisco HX Data Platform.

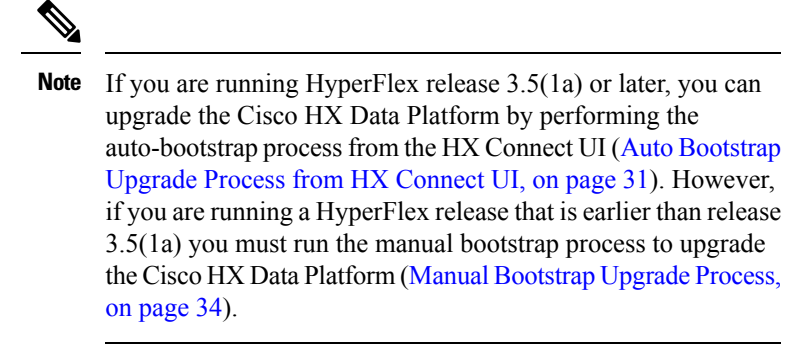

• Disable snapshot schedule, on the bootstrapped storage controller VM.

• If DRS is *Enabled*, the VMs are automatically vMotioned to other hosts.

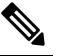

Note If DRS is *Disabled*, vMotion the VMs manually to continue the upgrade process. For more information, see VMware Documentation for Migration with vMotion.

#### **Procedure**

**Step 1** Log in to HX Connect.

- a) Enter the HX Storage Cluster management IP address in a browser. Navigate to *https://<storage-cluster-management-ip>*.
- b) Enter the administrative username and password.
- c) Click **Login**.
- **Step 2** In the Navigation pane, select **Upgrade**.
- **Step 3** On the **Select Upgrade Type** page, select **HX Data Platform** and complete the following fields:

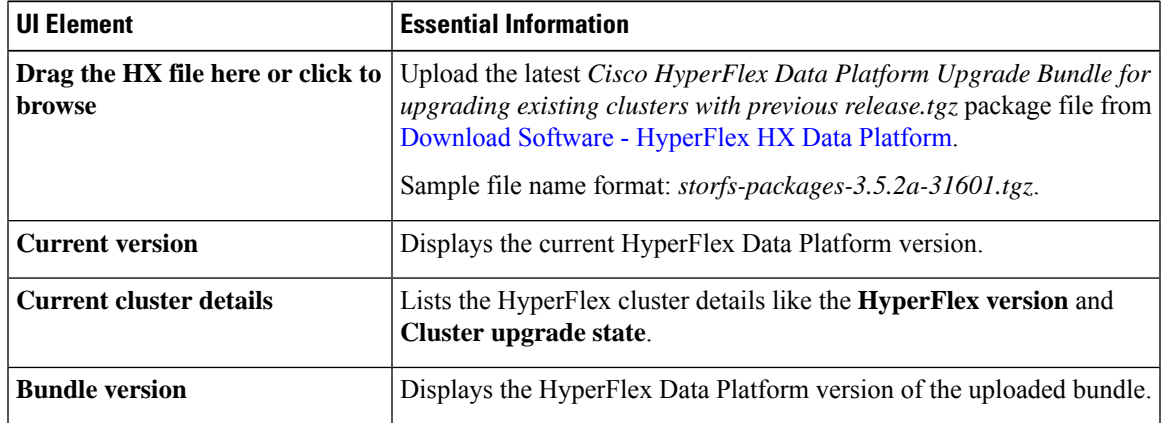

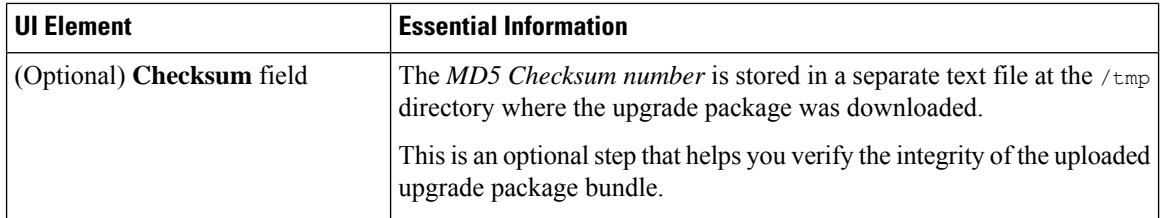

**Step 4** Enter the **vCenter credentials**.

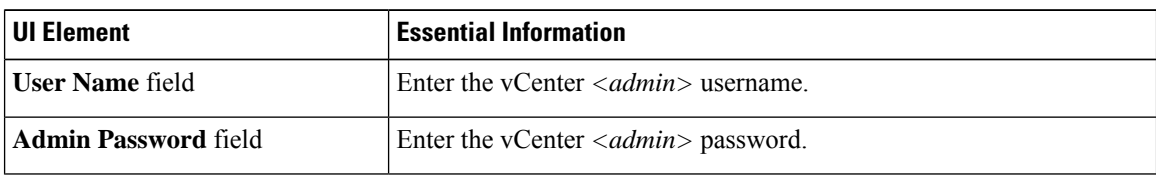

**Step 5** Click **Upgrade** to begin the cluster upgrade process.

**Step 6** The **Validation Screen** on the **Upgrade Progress** page displays the progress of the checks performed. Fix validation errors, if any. Confirm that the upgrade is complete.

When upgrade is in progress, you may see an error message, *'Websocket connection failed. Automatic refresh disabled'*. You can either refresh the page or log out and log back in to clear the error message. You can safely ignore this error message.

### <span id="page-67-0"></span>**Upgrading Cisco UCS Firmware**

#### Ú

**Important**

• Do not manually acknowledge the pending activities in Cisco UCS Manager.

• Make sure that the HX Data Platform is already upgraded. When performing a split upgrade, ensure Cisco UCS Firmware is upgraded around the same time as the HX Data Platform upgrade.

#### **Before you begin**

- Complete pre-upgrade validation checks.
- Complete steps 1 to 3 in the *Online Upgrade Process Work flow*.
- Upgrade Cisco UCS Infrastructure.
- If DRS is *Enabled*, the VMs are automatically vMotioned to other hosts.

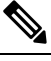

Note If DRS is *Disabled*, vMotion the VMs manually to continue the upgrade process. For more information, see VMware Documentation for Migration with vMotion.

• Downgrading the UCSM firmware is not supported.

#### **Procedure**

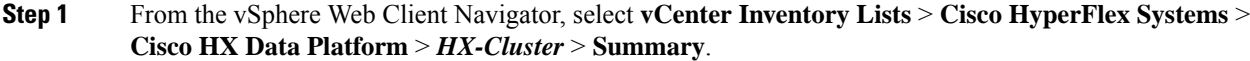

- **Step 2** Select **Upgrade Cluster**.
- **Step 3** Select only, **UCS Firmware**. Click **Next**.
- **Step 4** Enter administrator level UCS Manager credentials.

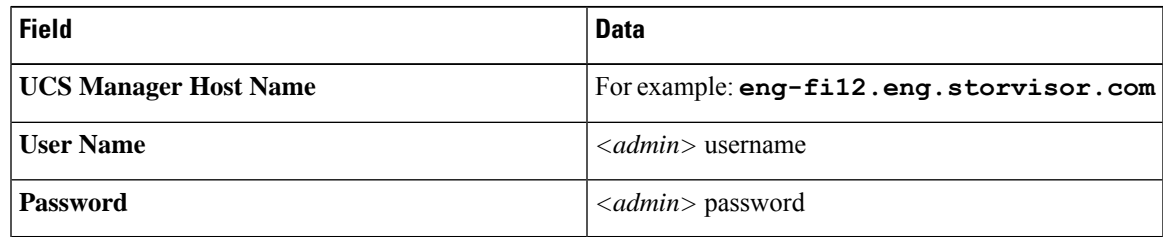

- **Step 5** Click **Discover** to view the *current firmware package* version.
- **Step 6** Type in the exact, latest version of Cisco UCS firmware in the **Target version** field.

#### **Step 7** Click **Upgrade**.

The Cisco UCS servers are now upgraded with the desired firmware packages. The pending activities will be automatically acknowledged in a rolling fashion.

You can monitor the progress in the Cisco UCS Manager GUI, under the **FSM** tab for the service profile. **Note**

The Validation screen shows the progress of checks performed. Fix validation errors, if any.

The upgrade process proceeds as follows:

- HyperFlex cluster readiness for upgrade is checked.
- One by one, the HX nodes enter maintenance mode.
- The HX Data Platform requests Cisco UCS Manager to begin firmware upgrade. This process can take up to 1 hour.
- You can monitor the progress in the Cisco UCS Manager GUI, under the **FSM** tab for the service profile. **Note**
- HX node exits maintenance mode.
- Cluster begins to rebuild back to full health.
- Once the cluster is healthy, upgrade moves on to the next node in the HyperFlex cluster.

#### **What to do next**

Confirm that the upgrade is complete. See *Post Upgrade Tasks* for more details.

# <span id="page-69-0"></span>**Upgrading Cisco UCS Server Firmware Using the HX Connect UI**

 $\bigwedge$ 

Ensure you upgrade HX Data Platform first. After HX Data Platform is upgraded to 3.5(x), you can upgrade the UCS server firmware. **Caution**

#### **Before you begin**

- Complete pre-upgrade validation checks. See [Prerequisites](#page-14-0) for more details.
- Complete steps 1 to 3 in the *Online Upgrade Process Work flow*.
- Upgrade Cisco UCS Infrastructure.
- If DRS is *Enabled*, the VMs are automatically vMotioned to other hosts.

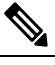

If DRS is *Disabled*, vMotion the VMs manually to continue the upgrade process. For more information, see VMware Documentation for Migration with vMotion. **Note**

• Downgrading the UCSM firmware is not supported.

#### **Procedure**

**Step 1** Log in to HX Connect.

- a) Enter the HX Storage Cluster management IP address in a browser. Navigate to *https://<storage-cluster-management-ip>*.
- b) Enter the administrative username and password.
- c) Click **Login**.

**Step 2** In the Navigation pane, select **Upgrade**.

**Step 3** On the **Select Upgrade Type** page, select **UCS Server Firmware** and complete the following fields:

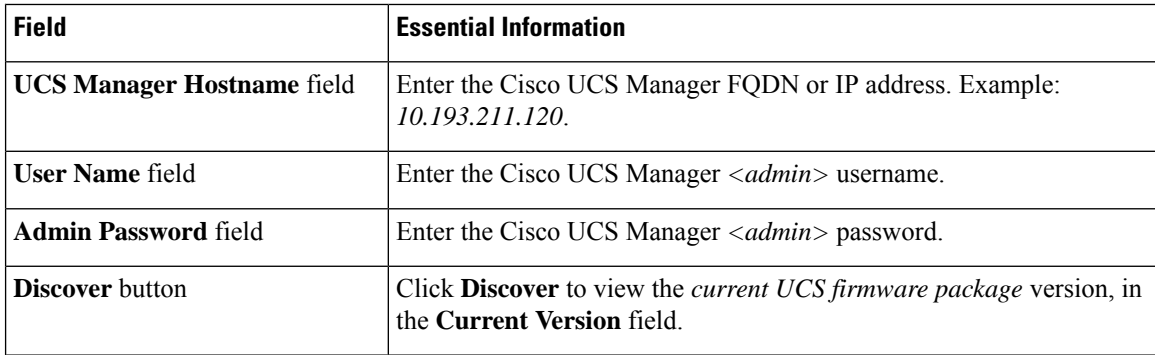

**Step 4** Click **Upgrade** to begin the UCS firmware upgrade process.

**Step 5** The **Validation Screen** on the **Upgrade Progress** page displays the progress of the checks performed. Fix validation errors, if any. Confirm that the upgrade is complete.

When upgrade is in progress, you may see an error message, *'Websocket connection failed. Automatic refresh disabled'*. You can either refresh the page or log out and log back in to clear the error message. You can safely ignore this error message.

# <span id="page-70-0"></span>**Upgrading ESXi Using the HX Connect UI**

**Caution**

Ensure that you upgrade HX Data Platform first. After HX Data Platform is upgraded to 3.5(x), you can upgrade the UCS server firmware.

#### **Before you begin**

**Note** The ESXi upgrade option is supported in the HyperFlex Connect UI for HyperFlex release 3.5(1a) or later.

- Complete pre-upgrade validation checks. See [Prerequisites,](#page-14-0) on page 7 for more details.
- Download the latest *Cisco HX Data Platform Upgrade Bundle for upgrading existing clusters from previous releases*, from Software [Download](https://software.cisco.com/download/home/286305544/type/286305994/release/3.0%25281c%2529?catid=286305510) .
- Complete steps 1 to 6 in the *Online Upgrade Process Work flow*. See Online Upgrade Process Workflow, on [page](#page-52-1) 45 for more details.
	- Upgrade Cisco UCS Infrastructure.
	- Bootstrap to upgrade Cisco UCS Data Platform.
	- Disable snapshot schedule, on the bootstrapped storage controller VM.
- If DRS is *Enabled*, the VMs are automatically vMotioned to other hosts.

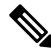

If DRS is *Disabled*, vMotion the VMs manually to continue the upgrade process. For more information, see VMware Documentation for Migration with vMotion. **Note**

#### **ESXi Patch Only Upgrade**

It is not recommended to use VMware vSphere Update Manager to upgrade the ESXi running on a HyperFlex cluster. Always use the HX Connect Upgrade method to upgrade the ESXi (including the ESXi patch builds) running on HyperFlex cluster. This upgrade method requires no manual intervention if the VMware DRS is enabled on the cluster. This automated process puts the nodes in maintenance mode and reboots one at a time.

- **1.** Check the HyperFlex upgrade guide for currently running HXDP version and confirm the ESXi patch is supported with current HXDP and UCS Manager versions.
- **2.** Check the VMware vCenter and ESXi compatibility matrix and confirm the vCenter version is supported with the new ESXi patch.
- **3.** Before starting the ESXi upgrade, upgrade the vCenter to VMware supported version.
- **4.** If DRS is Enabled, the VMs are automatically vMotioned to other hosts.

 $\label{eq:1} \mathscr{D}_{\mathbf{z}}$ 

If DRS is Disabled, vMotion the VMs manually to continue the upgrade process. For more information, see VMware Documentation for Migration with vMotion. **Note**

#### **Procedure**

**Step 1** Log in to HX Connect.

- a) Enter the HX Storage Cluster management IP address in a browser. Navigate to *https://<storage-cluster-management-ip>*.
- b) Enter the administrative username and password.
- c) Click **Login**.
- **Step 2** In the Navigation pane, select **Upgrade**.
- **Step 3** On the **Select Upgrade Type** page, select **ESXi** and complete the following fields:

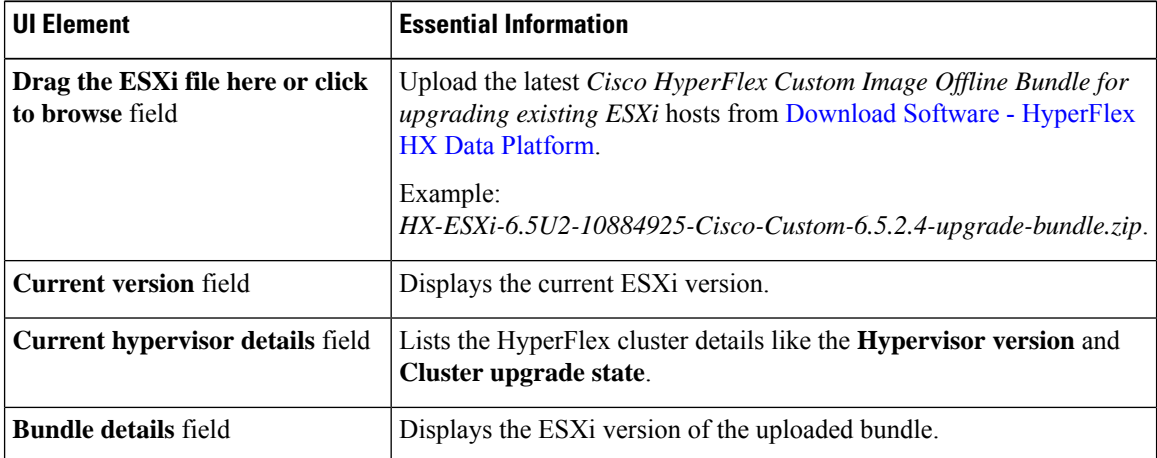

#### **Step 4** Enter the **vCenter credentials**.

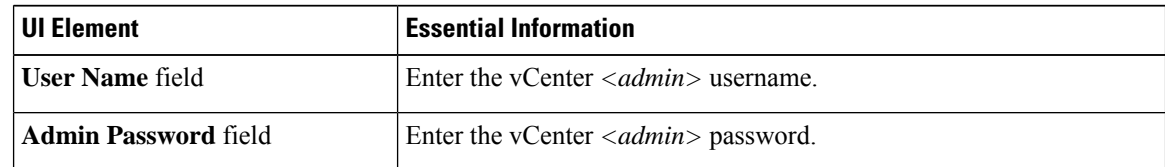

**Step 5** Click **Upgrade** to begin the VMware ESXi upgrade process.
**Step 6** The **Validation Screen** on the **Upgrade Progress** page displays the progress of the checks performed. Fix validation errors, if any. Confirm that the upgrade is complete.

When upgrade is in progress, you may see an error message, *'Websocket connection failed. Automatic refresh disabled'*. You can either refresh the page or log out and log back in to clear the error message. You can safely ignore this error message.

# **Upgrading from an Unsupported Cisco HyperFlex HX Data Platform Software Release**

Cisco HyperFlex users who need to upgrade their environment from a Cisco HyperFlex HX Data Platform software release that is past the last date of support, to the latest suggested release on the Cisco Software Download site, should follow the upgrade steps for their current release as defined in the Cisco [HyperFlex](https://www.cisco.com/c/en/us/td/docs/hyperconverged_systems/HyperFlex_HX_DataPlatformSoftware/HyperFlex_upgrade_guide/b-upgrading-unsupported-hx-releases.html) Systems Upgrade Guide for [Unsupported](https://www.cisco.com/c/en/us/td/docs/hyperconverged_systems/HyperFlex_HX_DataPlatformSoftware/HyperFlex_upgrade_guide/b-upgrading-unsupported-hx-releases.html) Cisco HX Releases Guide.

 $\mathbf I$ 

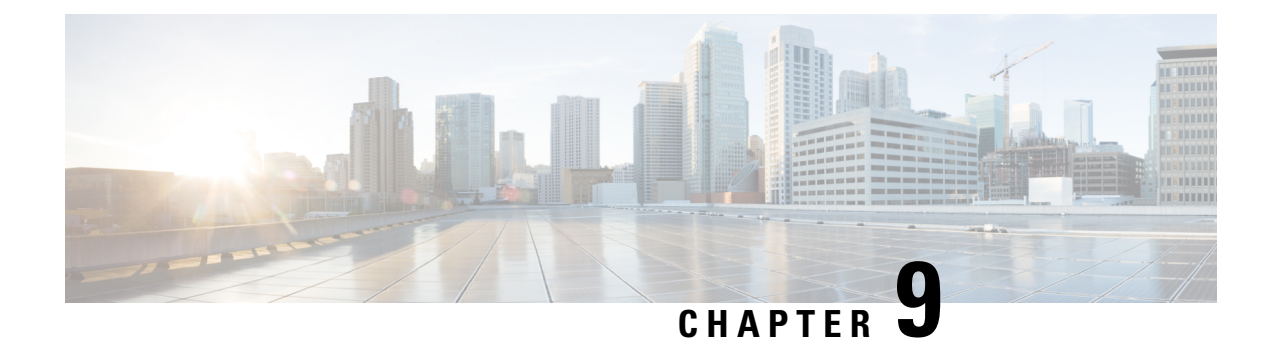

# **HyperFlex Edge Upgrade**

- [Overview,](#page-74-0) on page 67
- HyperFlex Edge and Firmware Compatibility Matrix for 3.x [Deployments,](#page-74-1) on page 67
- Upgrading [HyperFlex](#page-75-0) Edge Using vSphere Web Client from 2.1 or Earlier Releases, on page 68
- Upgrading [HyperFlex](#page-76-0) Edge Using HX Connect from 2.5(1a) or Later Releases, on page 69
- Server [Firmware](#page-77-0) Upgrade Using the Cisco Host Upgrade Utility Tool, on page 70
- Upgrading Server Firmware on a Cisco UCS C-Series Server Using the Cisco IMC [Supervisor,](#page-78-0) on page [71](#page-78-0)
- Post Upgrade Tasks for [HyperFlex](#page-79-0) Edge, on page 72

### <span id="page-74-0"></span>**Overview**

This section provides information related to upgrading a Cisco HyperFlex Edge system.

### Ú

**Important**

- For upgrading a HyperFlex Edge system, use split upgrade only. Do not use combined upgrade.
	- Automated ESXi upgrade should be performed via HX Connect or Intersight.
	- When upgrading a HyperFlex Edge system, only HyperFlex Data Platform can be upgraded from the HX Connect UI. Do not select the UCS Server firmware option. Instead, perform the firmware upgrade separately using the Host Upgrade Utility (HUU) tool or the Integrated Management Controller (IMC) Supervisor.
	- Review the Cisco HyperFlex Upgrade Guidelines in the [Recommended](https://www.cisco.com/c/en/us/td/docs/hyperconverged_systems/HyperFlex_HX_DataPlatformSoftware/release-guidelines-and-support-timeline/b-recommended-hx-data-platform-sw-releases/m-software-requirements-4-0.html#id_112943) Cisco HyperFlex HX Data Platform Software Releases - for Cisco [HyperFlex](https://www.cisco.com/c/en/us/td/docs/hyperconverged_systems/HyperFlex_HX_DataPlatformSoftware/release-guidelines-and-support-timeline/b-recommended-hx-data-platform-sw-releases/m-software-requirements-4-0.html#id_112943) HX-Series Systems.

# <span id="page-74-1"></span>**HyperFlex Edge and Firmware Compatibility Matrix for 3.x Deployments**

#### **Cisco HX Data Platform, Release 3.x based Deployments**

Confirm the component firmware on the server meets the minimum versions listed in the following tables.

#### Ú

**Important HyperFlex Edge does not support Cisco IMC versions 4.0(4a), 4.0(4b), 4.0(4c), 4.0(4d), and 4.0(4e).**

#### **Table 4: HX220c M4 / HXAF220c M4 Cluster**

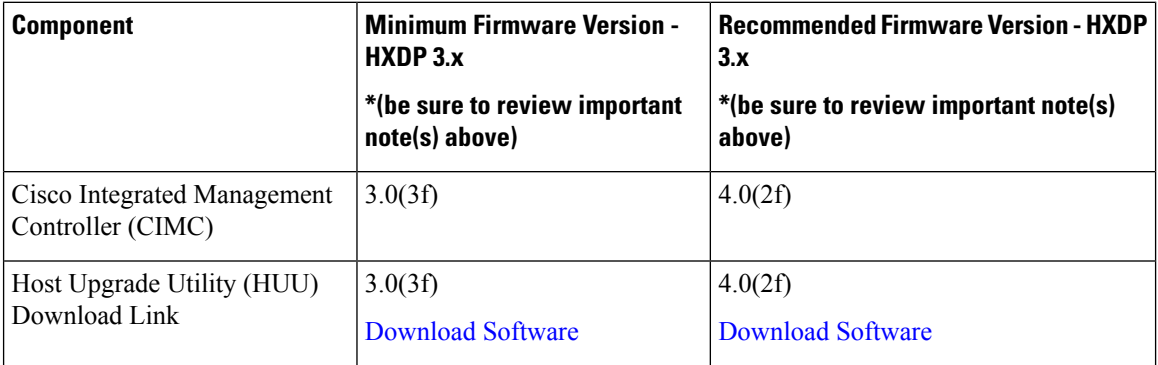

#### **Table 5: HX220c M5 / HXAF220c M5 Cluster**

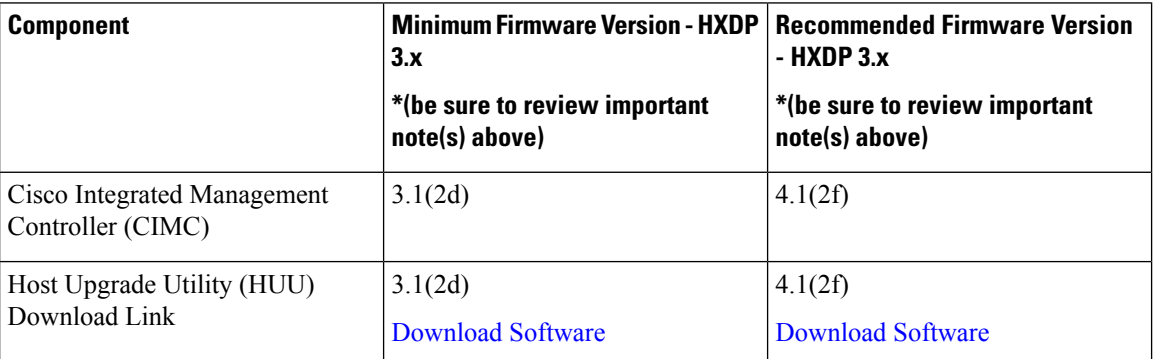

# <span id="page-75-0"></span>**Upgrading HyperFlex Edge Using vSphere Web Client from 2.1 or Earlier Releases**

Follow these steps when upgrading from a HyperFlex Data Platform version prior to 2.5(1a):

#### **Procedure**

**Step 1** [Bootstrap](#page-41-0) to upgrade Cisco HX Data Platform Plug-in. See Manual Bootstrap Upgrade Process, on page 34.

- Be sure to copy the bootstrap file to the controller VM  $/\text{tmp}$  directory. **Important**
	- Ensure that you confirm the version of the plug-in in the vCenter **Administration** > **Client Plug-Ins** page.

**Step 2** Disable snapshot schedule, on the bootstrapped storage controller VM. Run the command stell snapshot-schedule --disable.

It is enough to run this script on one of the controller nodes.

- **Step 3** Log in to the vSphere Web Client Plug-in with administrator credentials.
- **Step 4** Perform a split upgrade of the HX Data Platform only.
- **Step 5** Confirm that upgrade is complete. See Post Upgrade Tasks for [HyperFlex](#page-79-0) Edge, on page 72 for more details.
- **Step 6** On the same controller VM, to enable snapshot schedule, run the command stell snapshot-schedule -–enable.

# <span id="page-76-0"></span>**Upgrading HyperFlex Edge Using HX Connect from 2.5(1a) or Later Releases**

When upgrading a HyperFlex Edge system not managed by Cisco Intersight or prior to a HX release 4.0(2a) use the HX Connect procedure below.

HX Edge clusters deployed via Intersight do not have upgrade capability from Hyperflex Connect. The upgrade is only supported through Intersight. **Note**

For upgrading a HyperFlex Edge system managed using Cisco Intersight or for systems running HX release 4.0(2a), follow the steps listed [here.](https://www.intersight.com/help/resources/upgrading_cisco_hyperflex_edge_systems_with_cisco_intersight#upgrade_prerequisites)

#### **Upgrade guidelines:**

- Only Cisco HyperFlex Edge clusters that are deployed through Cisco Intersight can be upgraded.
- Additionally, upgrade can be initiated only from the Organization to which the HyperFlex Cluster Profile belongs to. For example, if a cluster is shared between Org A and Org B and the Cluster Profile belongs to Org A, upgrade can be performed only from Org A.
- All clusters that are selected for the upgrade must be HyperFlex Edge clusters.
- Ensure that the cluster is at HyperFlex Data Platform version 4.0(1a) or later.

See full procedure here: [Upgrading](https://www.intersight.com/help/resources/upgrading_cisco_hyperflex_edge_systems_with_cisco_intersight#upgrade_prerequisites) Cisco HyperFlex Edge Systems with Cisco Intersight.

#### **Procedure**

**Step 1** [Bootstrap](#page-41-0) to upgrade Cisco HX Data Platform Plug-in. See Manual Bootstrap Upgrade Process, on page 34 for more details.

**Important** Be sure to copy the bootstrap file to the controller VM /tmp directory.

- **Step 2** Log in to HX Connect.
- **Step 3** In the Navigation pane, select **Upgrade**.

#### **Step 4** On the **Select Upgrade Type** page, select **HX Data Platform** only. Click **Continue**.

**Step 5** Complete the following fields on the **Enter Credentials** page.

#### **Upgrade HX Data Platform**

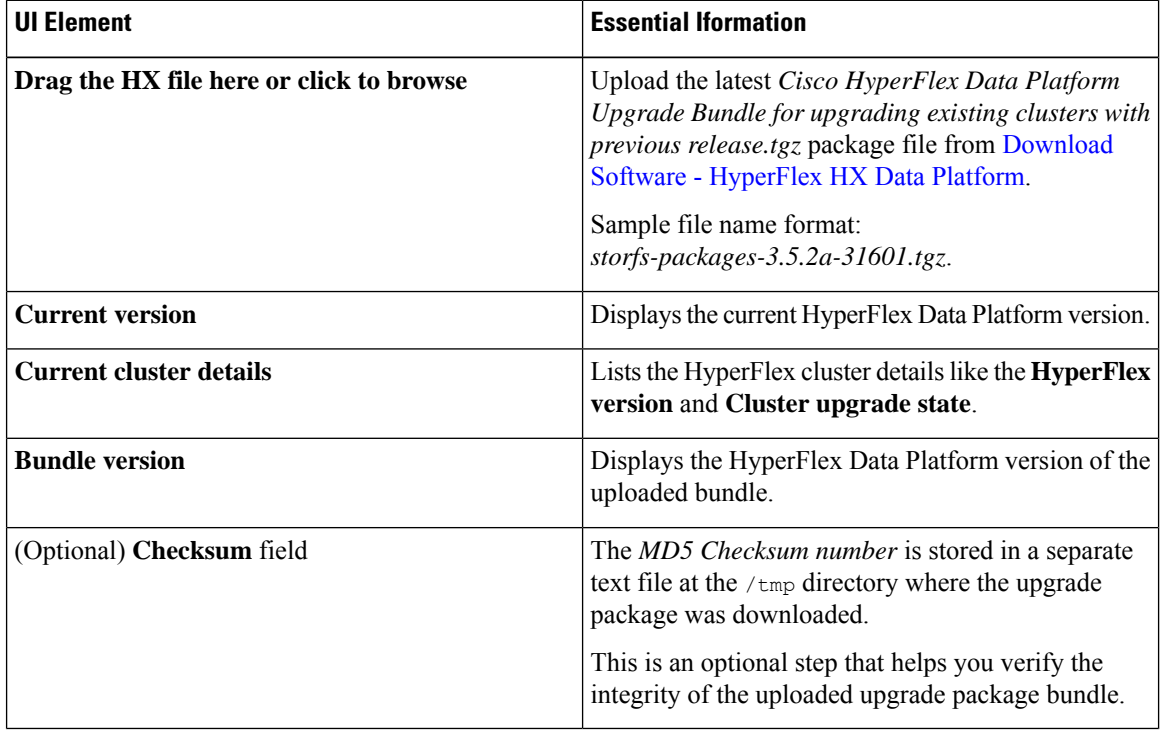

#### **vCenter Credentials**

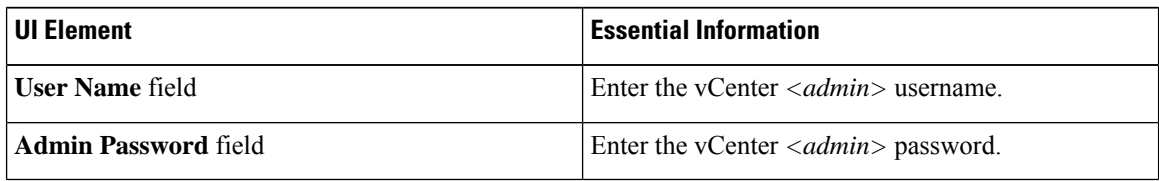

#### **Step 6** Click **Upgrade**.

<span id="page-77-0"></span>**Step 7** The **Validation Screen** on the **Upgrade Progress** page displays the progress of the checks performed. Fix validation errors, if any. Confirm that the upgrade is complete.

# **Server Firmware Upgrade Using the Cisco Host Upgrade Utility Tool**

The following table summarizes the server firmware upgrade workflow on Cisco HX Servers:

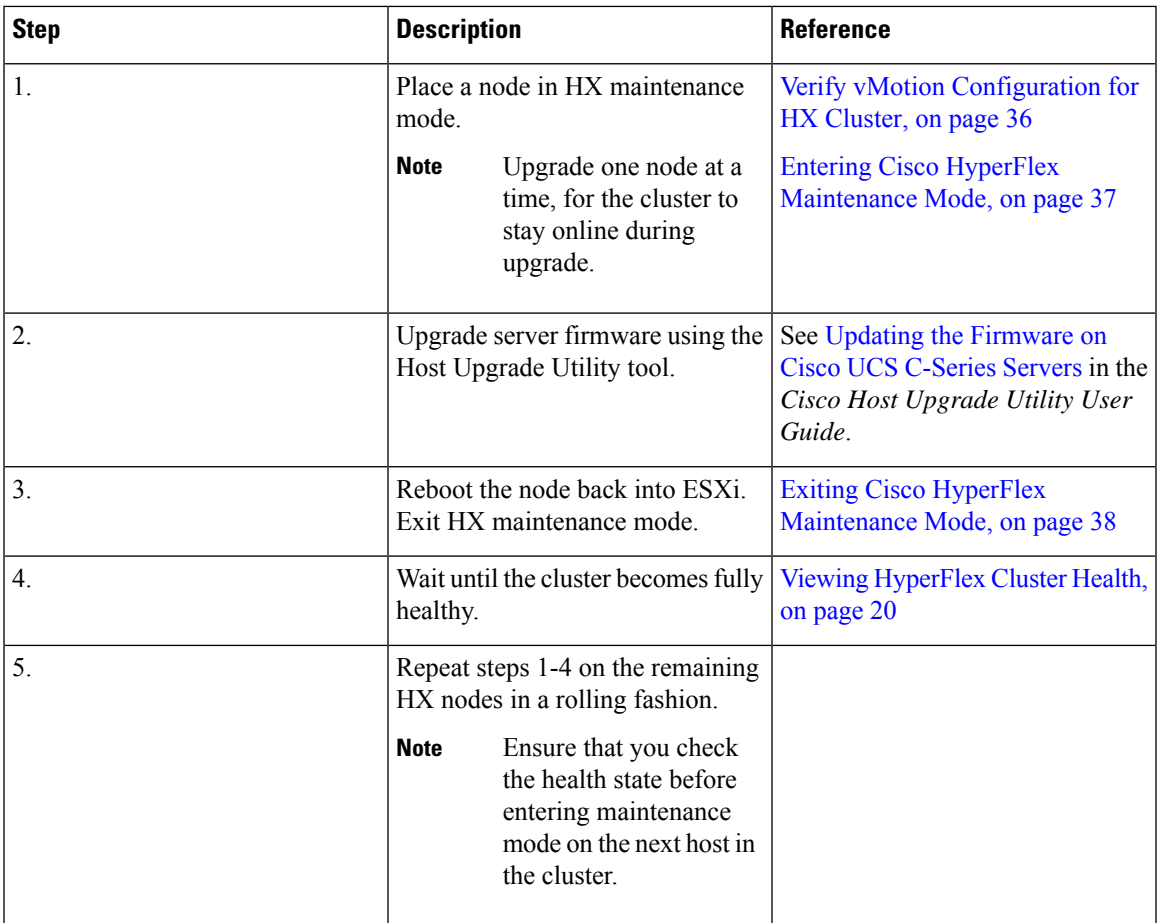

You can find current and previous releases of the *Cisco Host Upgrade Utility User Guide* at this location: [https://www.cisco.com/c/en/us/support/servers-unified-computing/ucs-c-series-rack-servers/](https://www.cisco.com/c/en/us/support/servers-unified-computing/ucs-c-series-rack-servers/products-user-guide-list.html) [products-user-guide-list.html](https://www.cisco.com/c/en/us/support/servers-unified-computing/ucs-c-series-rack-servers/products-user-guide-list.html).

# <span id="page-78-0"></span>**Upgrading Server Firmware on a Cisco UCS C-Series Server Using the Cisco IMC Supervisor**

If you are upgrading to Cisco IMC version  $2.0(x)$ , you must change the default Cisco IMC password.

Before upgrading Cisco IMC Supervisor and if a firmware profile was already set up, ensure that the Cisco.com credentials and proxy details are configured. **Note**

#### **Procedure**

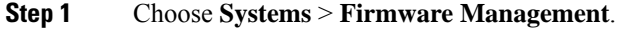

**Step 2** On the **Firmware Management** page, click **Firmware Upgrades**.

**Step 3** Click **Run Upgrade**. A warning message appears, advising you that running the upgrade on the selected servers will cause the host to reboot into the firmware update tool. On completion of the firmware update, the servers will reboot back to the host OS.

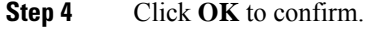

**Step 5** On the **Upgrade Firmware** screen, complete the following:

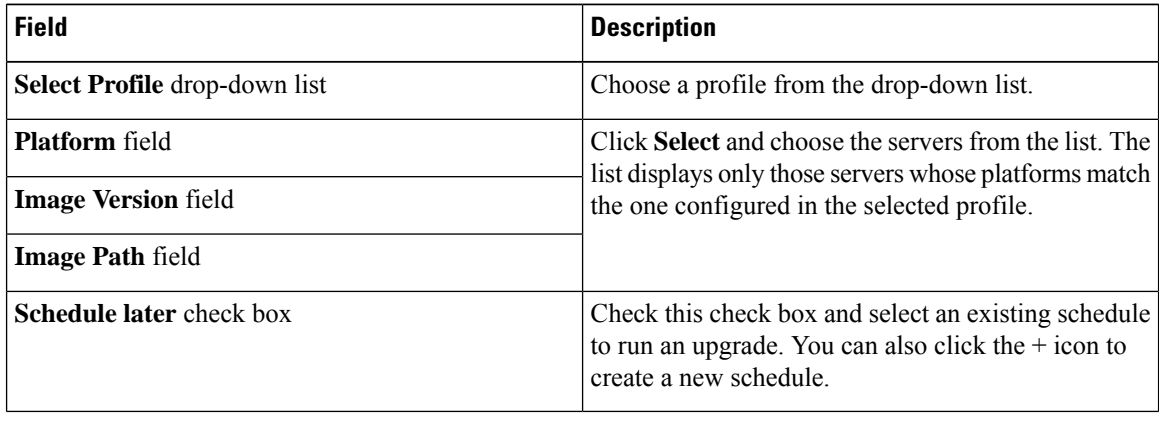

**Step 6** Click **Submit**.

### <span id="page-79-0"></span>**Post Upgrade Tasks for HyperFlex Edge**

After the upgrade is complete and the HyperFlex Edge cluster has been upgraded, log out and log back in to vCenter to see the upgrade changes.

#### **Procedure**

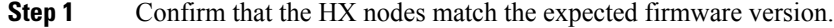

Check the firmware version in the IMC supervisor GUI to verify for the correct firmware version.

To view the firmware version, in the IMC Supervisor GUI, navigate to the**Systems** > **Firmware Management** tab. See Upgrading Firmware using IMC [Supervisor](https://www.cisco.com/c/en/us/td/docs/unified_computing/ucs/Cisco-IMC-Sup/mgmt-guide/2-0/b_Cisco_IMC_Supervisor_Mgmt_Guide_2_0/b_Cisco_IMC_Supervisor_Mgmt_Guide_2_0_chapter_01100.html#task_CC9C4637A6DE42788E5DD91B620DE220) for more details.

**Step 2** Log in to any controller VM through SSH.

# ssh root@controller\_vm\_ip

- **Step 3** Confirm the HyperFlex Data Platform version.
	- # stcli cluster version

```
Cluster version: 2.5(1c)
Node HX02 version: 2.5(1c)
Node HX01 version: 2.5(1c)
Node HX03 version: 2.5(1c)
```
**Step 4** Verify that the HX storage cluster is online and healthy.

# stcli cluster info|grep -i health Sample output: healthstate : healthy state: healthy storage cluster is healthy

**Step 5** Verify that the datastores are up and are mounted properly on the ESXi host.

From HX controller VMs run the command:

# stcli datastore list

From the ESXi host run:

# esxcfg-nas -l

**Step 6** For each browser interface you use, empty the cache and reload the browser page to refresh the HX Connect content.

 $\mathbf I$ 

i.

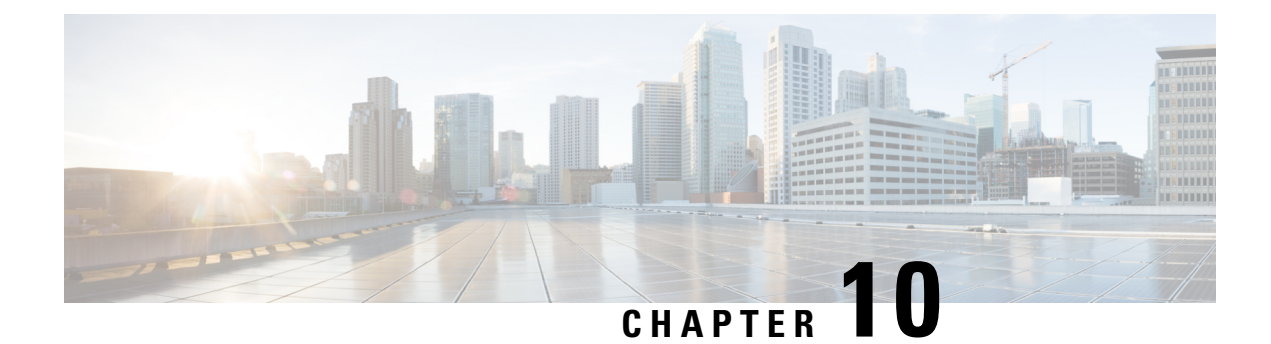

# **Stretched Cluster Upgrade**

- [Overview,](#page-82-0) on page 75
- Upgrade [Guidelines](#page-82-1) for Stretched Cluster, on page 75
- HX Data Platform Software Versions for HyperFlex Witness Node for Stretched Cluster 3.5(x) Releases, on [page](#page-83-0) 76
- Upgrading [HyperFlex](#page-83-1) Stretched Cluster Using HX Connect, on page 76
- [Upgrading](#page-85-0) a Witness VM, on page 78
- Manually [Upgrading](#page-87-0) ESXi for Cisco HyperFlex Stretch Cluster 4.0(x), on page 80

### <span id="page-82-1"></span><span id="page-82-0"></span>**Overview**

This section provides information related to upgrading a Cisco HyperFlex Stretched Cluster. The procedure for performing a Stretched Cluster upgrade is similar to the regular HyperFlex cluster upgrade procedure.

### **Upgrade Guidelines for Stretched Cluster**

- Review the Cisco HyperFlex Upgrade Guidelines in the [Recommended](https://www.cisco.com/c/en/us/td/docs/hyperconverged_systems/HyperFlex_HX_DataPlatformSoftware/release-guidelines-and-support-timeline/b-recommended-hx-data-platform-sw-releases/m-software-requirements-4-0.html#id_113181) Cisco HyperFlex HX Data Platform Software Releases - for Cisco [HyperFlex](https://www.cisco.com/c/en/us/td/docs/hyperconverged_systems/HyperFlex_HX_DataPlatformSoftware/release-guidelines-and-support-timeline/b-recommended-hx-data-platform-sw-releases/m-software-requirements-4-0.html#id_113181) HX-Series Systems.
- Combined HXDP and UCS FW is not supported.
- UCS FW upgrade from HX-Connect is not supported.
- Manual cluster bootstrap is required for upgrade from a pre-3.5 release to 3.5(1a).

Auto bootstrap is supported for upgrade from 3.5(1a) to later releases.

- HyperFlex Witness node version 1.0.2 is supported from 3.5(1a) or later releases. An upgrade of the HyperFlex Witness node is not required when upgrading stretched clusters to 3.5(1a) or later releases.
- Hypercheck Health Check Utility— Cisco recommends running this proactive health check utility on your HyperFlex cluster prior to upgrade. These checks provide early visibility into any areas that may need attention and will help ensure a seamless upgrade experience. For more information see the Hyperflex Health & Pre-Upgrade Check Tool TechNote for full instructions on how to install and run Hypercheck.

# <span id="page-83-0"></span>**HX Data Platform Software Versions for HyperFlex Witness Node for Stretched Cluster - 3.5(x) Releases**

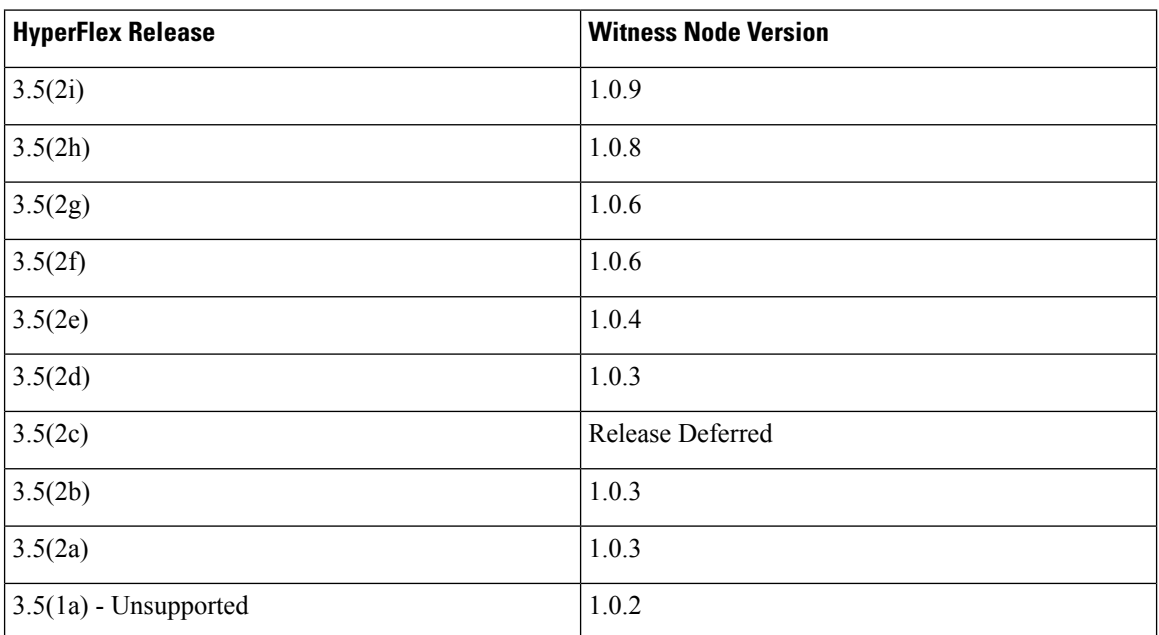

**Table 6: HX Data Platform Software Versions for HyperFlex Witness Node**

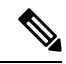

Cisco HyperFlex Release 3.5(2f) requires that stretch clusters upgrade the Witness VM to version 1.0.6. For details on how to upgrade the Witness VM, see [Upgrading](https://www.cisco.com/c/en/us/td/docs/hyperconverged_systems/HyperFlex_HX_DataPlatformSoftware/HyperFlex_upgrade_guide/3-5/b_HyperFlexSystems_Upgrade_Guide_for_VMware_ESXi_3_5/b_HyperFlexSystems_Upgrade_Guide_for_VMware_ESXi_3_5_chapter_01000.html#id_110184) a Witness VM. **Note**

**Note** Older versions of witness VMs are supported when the cluster is upgraded to the latest HXDP version.

### <span id="page-83-1"></span>**Upgrading HyperFlex Stretched Cluster Using HX Connect**

Follow these steps when upgrading a HyperFlex Stretched Cluster from a current Cisco HX Data Platform version of 3.0(1x) or later releases.

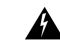

**Warning**

Do NOT use Cisco HyperFlex Release 3.5(2c) with Stretched Clusters. Please wait for Cisco HyperFlex Release 3.5(2d). For more information, refer to the Software Advisory for [CSCvp90129:](https://www.cisco.com/c/en/us/td/docs/unified_computing/ucs/sw/SA/SW_Advisory_HyperFlex_CSCvp90129_StretchedCluster_3_5_2d.html) Stretched cluster nodes that experience failures may become [unavailable](https://www.cisco.com/c/en/us/td/docs/unified_computing/ucs/sw/SA/SW_Advisory_HyperFlex_CSCvp90129_StretchedCluster_3_5_2d.html).

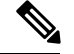

**Note**

If the HyperFlex package update isinterrupted due to power failure or reboot of the node that is being upgraded, the controller VM must be re-imaged or manual intervention is required to fix the issue depending on the state of the system. For more details, contact Cisco TAC.

#### **Before you begin**

- Complete pre-upgrade validation checks. See for more details.
- Download the latest *Cisco HX Data Platform Upgrade Bundle for upgrading existing clusters from previous releases*, from Software [Download](https://software.cisco.com/download/home/286305544/type/286305994/release/3.0%25281c%2529?catid=286305510) .
- Complete steps 1 to 6 in the *Online Upgrade Process Work flow*. See for more details.
	- Upgrade Cisco UCS Infrastructure.
	- Bootstrap to upgrade Cisco HX Data Platform plug-in.
	- Disable snapshot schedule, on the bootstrapped storage controller VM.
- If DRS is *Enabled*, the VMs are automatically migrated to other hosts with vMotion.

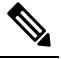

If DRS is not enabled and the VMs of the node are not migrated with vMotion, all the VMs on the node will be automatically shutdown. For more information, see VMware Documentation for Migration with vMotion. **Note**

#### **Procedure**

- **Step 1** Log in to HX Connect.
	- a) Enter the HX Storage Cluster management IP address in a browser. Navigate to *https://<storage-cluster-management-ip>*.
	- b) Enter the administrative username and password.
	- c) Click **Login**.
- **Step 2** In the Navigation pane, select **Upgrade**.
- **Step 3** On the **Select Upgrade Type** page, select **HX Data Platform** and complete the following fields:

#### **Table 7:**

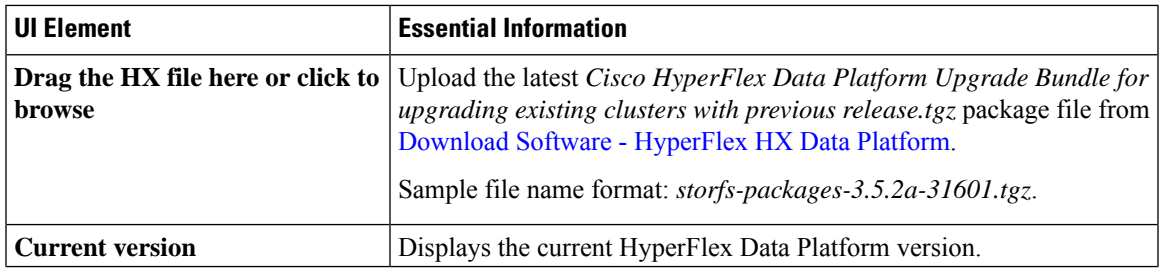

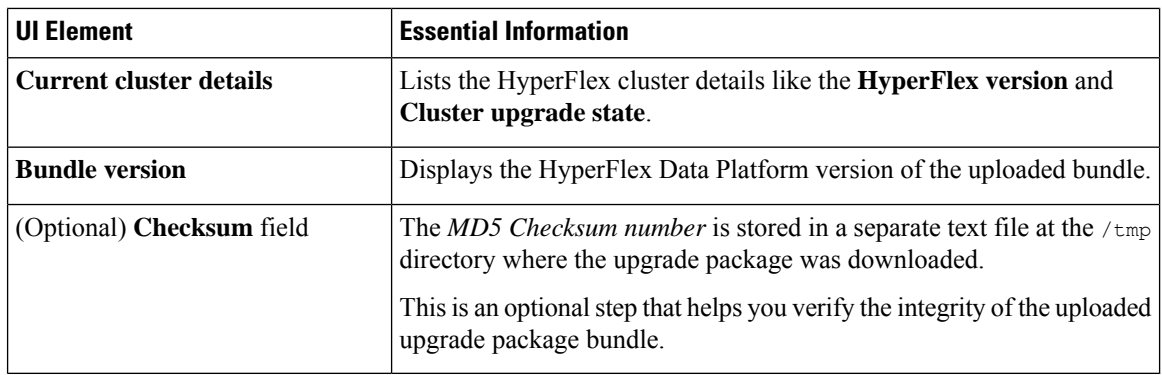

#### **Step 4** Enter the **vCenter credentials**.

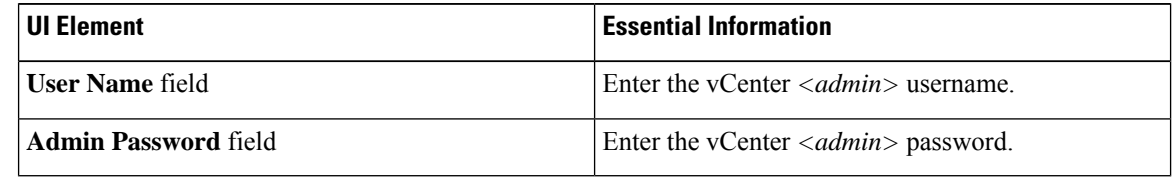

**Step 5** Click **Upgrade** to begin the cluster upgrade process.

**Step 6** The **Validation Screen** on the **Upgrade Progress** page displays the progress of the checks performed. Fix validation errors, if any. Confirm that the upgrade is complete.

### <span id="page-85-0"></span>**Upgrading a Witness VM**

#### **Before you begin**

Select the Witness VM version that supports the HXDP version you are upgrading to. For supported versions see the HX Data Platform Software Versions for HyperFlex Witness Node for Stretched Cluster section of the Cisco HyperFlex Recommended Software Release and Requirements Guide.

- For supported versions see the *HX Data Platform Software Versions for HyperFlex Witness Node for Stretched Cluster* section of the Cisco HyperFlex [Recommended](https://www.cisco.com/c/en/us/td/docs/hyperconverged_systems/HyperFlex_HX_DataPlatformSoftware/release-guidelines-and-support-timeline/b-recommended-hx-data-platform-sw-releases/m-software-requirements-4-0.html#id_113181) Software Release and Requirements [Guide](https://www.cisco.com/c/en/us/td/docs/hyperconverged_systems/HyperFlex_HX_DataPlatformSoftware/release-guidelines-and-support-timeline/b-recommended-hx-data-platform-sw-releases/m-software-requirements-4-0.html#id_113181)
- Upgrade HyperFlex Stretched Cluster.
- The upgraded HyperFlex Stretched Cluster must be in healthy state. To check the health state of Stretched Cluster after upgrade, run the following command:

root@StCtlVM:~# stcli cluster info | grep healthy

#### **Procedure**

**Step 1** Log in to the witness VM using SSH and execute the following command to stop the service exhibitor. root@WitnessVM:~# service exhibitor stop

<span id="page-86-0"></span>**Step 2** Copy the exhibitor.properties file available in the /usr/share/exhibitor/ path to a remote machine from where you can retrieve the exhibitor.properties file.

scp root@<Witness-VM-IP>:/usr/share/exhibitor/exhibitor.properties user@ <Remote-Machine>:/directory/exhibitor.properties

- **Step 3** Log out from the Witness VM. Power off and rename the Witness VM to Witness VM.old.
	- **Note** Confirm that the IP address of the old Witness VM is unreachable, using the ping command.
- **Step 4** Deploy a new Witness VM and configure the same IP address as the old Witness VM.
	- If the IP address is not reachable, the Witness OVA deployment may contain stale entries in the /var/run/network directory. You must manually remove these entries and reboot the VM to have the assigned IP address become reachable on the network. **Note**

To reboot the VM, open the VM console in vCenter/vSphere and execute the following command:

rm -rf /var/run/network/\* reboot

- **Step 5** Log in to the new witness VM using SSH and execute the following command to stop the service exhibitor. root@WitnessVM:~# service exhibitor stop
- **[Step](#page-86-0) 6** Copy the exhibitor.properties file from the remote machine (copied in Step 2) to the /usr/share/exhibitor/ path of the new Witness VM.

```
scp /directory/exhibitor.properties root@<Witness-VM-IP>:
/usr/share/exhibitor/exhibitor.properties
```
**Step 7** Verify if the following symlinks are preserved in the new Witness VM:

```
root@Cisco-HX-Witness-Appliance:~# cd /etc/exhibitor/
root@Cisco-HX-Witness-Appliance:/etc/exhibitor# ls -al
total 8
drwxr-xr-x 2 root root 4096 Sep 11 13:00 .
drwxr-xr-x 88 root root 4096 Sep 11 12:55 ..
lrwxrwxrwx 1 root root 41 Sep 11 13:00 exhibitor.properties
lrwxrwxrwx 1 root root 37 Jul 24 16:49 log4j.properties
```
If the symlinks are not available, execute the following command:

```
root@Cisco-HX-Witness-Appliance:/etc/exhibitor#
ln -s /usr/share/exhibitor/exhibitor.properties exhibitor.properties
root@Cisco-HX-Witness-Appliance:/etc/exhibitor#
ln -s /usr/share/exhibitor/log4j.properties log4j.properties r
oot@Cisco-HX-Witness-Appliance:/etc/exhibitor#
ls -al total 8 drwxr-xr-x 2 root root 4096 Sep 11 13:00 . drwxr-xr-x 88 root root 4096
Sep 11 12:55 .. lrwxrwxrwx 1 root root 41
Sep 11 13:00 exhibitor.properties -> /usr/share/exhibitor/exhibitor.properties lrwxrwxrwx
1 root root 37 Jul 24 16:49 log4j.properties -> /usr/share/exhibitor/log4j.properties
```
**Step 8 Note** This step is required for users that are moving to Witness VM Node version 1.1.1 and later, if the Witness VM being upgraded is a version previous to 1.1.1.

Run the /usr/share/springpath/storfs-misc/setexhibitorconfig.sh command to upgrade the Witness exhibitor configuration.

The setexhibitorconfig.sh automates the process of editing the exhibitor.properties file, and replaces all of the data IP addresses with the management IP addresses for each corresponding controller VM. **Note**

It is normal for this command to not show any output when upgrading from a Witness VM that is older than 1.1.1. **Note**

**Step 9** Start the service exhibitor by executing the following command:

root@Cisco-HX-Witness-Appliance:~# service exhibitor start exhibitor start/running, process <ID>

# <span id="page-87-0"></span>**Manually Upgrading ESXi for Cisco HyperFlex Stretch Cluster 4.0(x)**

#### **Procedure**

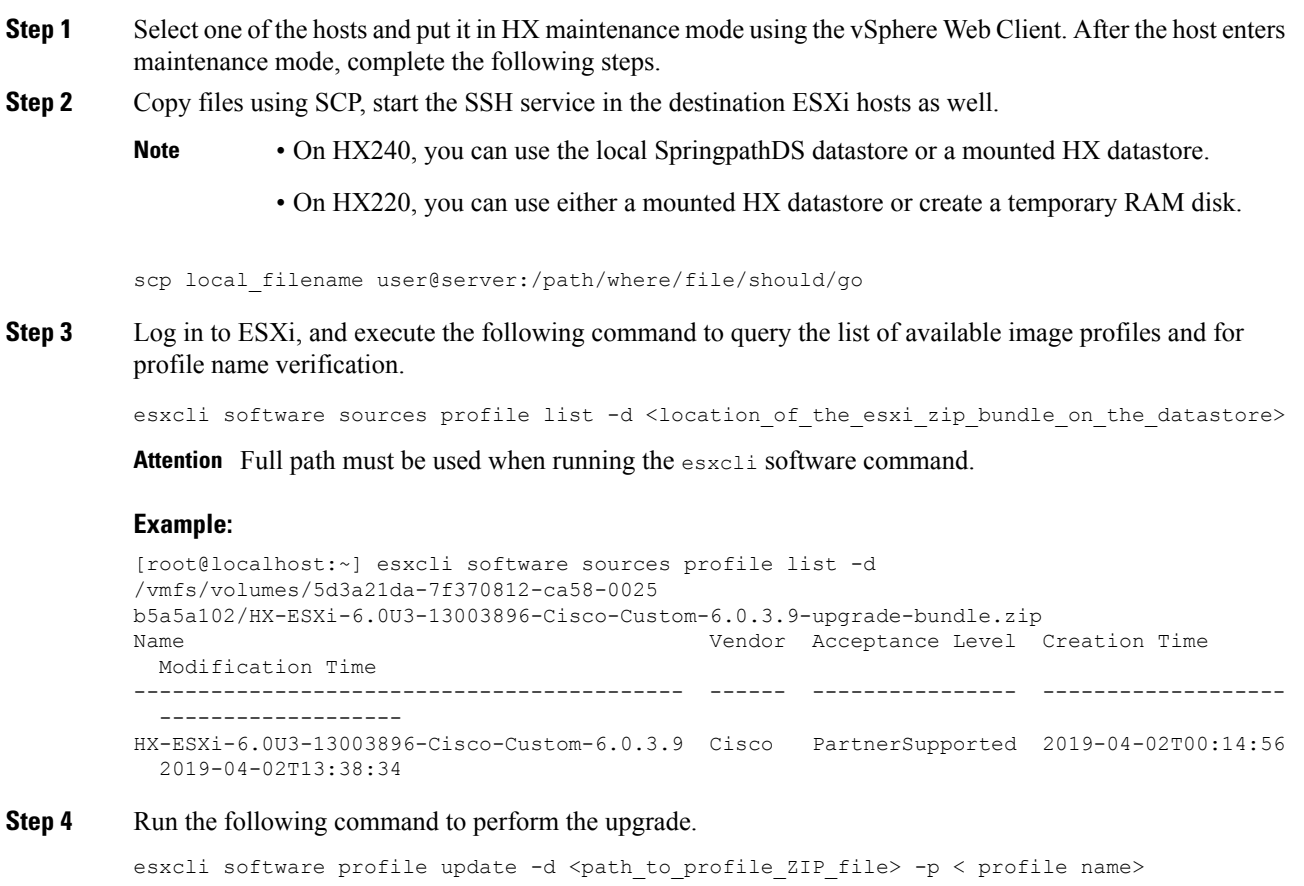

#### **Example:**

[root@HX-ESXi-01:/vmfs/volumes/1a234567-89bc1234] esxcli software profile update -d /vmfs/volumes/1a234567-89bc1234/HX-Vmware-ESXi-60U2-4192238-Cisco-Custom-Bundle-6.0.2.3.zip -p HX-ESXi-6.0U3-13003896-Cisco-Custom-6.0.3.9

- **Step 5** After the ESXi host comes up, verify that the host has booted up with the correct version. vmware -vl
- **Step 6** Exit maintenance mode using the vSphere Web Client.
- **Step 7** Ensure that the cluster becomes healthy between each ESXi upgrade.

stcli cluster storage-summary --detail

**Step 8** Repeat this process for all hosts in the cluster in a sequence.

**Note** Make sure that the cluster becomes healthy between each ESXi upgrade.

I

**Manually Upgrading ESXi for Cisco HyperFlex Stretch Cluster 4.0(x)**

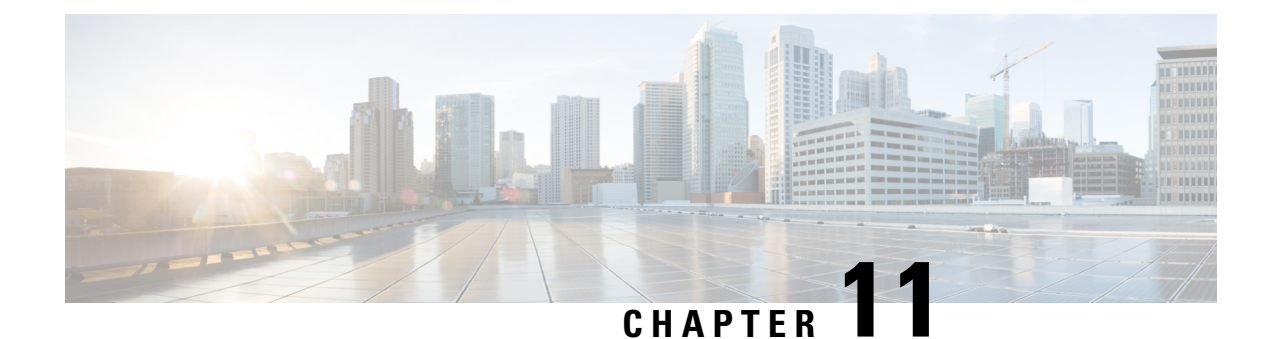

# **Post Upgrade Tasks**

- [Running](#page-90-0) Post Install Script, on page 83
- Confirm That Upgrade Is [Complete,](#page-90-1) on page 83
- Check [Firmware](#page-91-0) Versions in UCSM, on page 84
- Verify If Cleaner Is [Running,](#page-91-1) on page 84
- [Additional](#page-92-0) Post Upgrade Tasks, on page 85

# <span id="page-90-0"></span>**Running Post Install Script**

After the installation of a Stretched Cluster using the HX Data Platform Installer, run the post installation script to finalize the configuration and set the vMotion network up. You can also run this script at a future time if needed.

- **1.** Log into a Cluster IP (CIP) through an SSH server using admin login.
- 2. Run the hx post install script.
- **3.** Follow the prompts and enter the required information.

## <span id="page-90-1"></span>**Confirm That Upgrade Is Complete**

#### **Procedure**

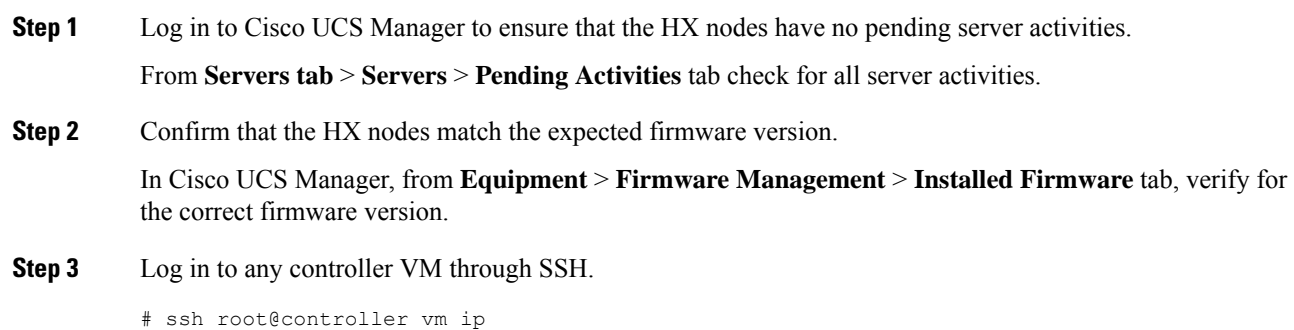

**Step 4** Confirm the HyperFlex Data Platform version.

# stcli cluster version

```
Cluster version: 2.5(1c)
          Node HX02 version: 2.5(1c)
          Node HX05 version: 2.5(1c)
          Node HX01 version: 2.5(1c)
          Node HX03 version: 2.5(1c)
          Node HX04 version: 2.5(1c)
Step 5 Verify that the HX storage cluster is online and healthy.
          # stcli cluster info|grep -i health
          Sample output:
          healthstate : healthy
          state: healthy
          storage cluster is healthy
Step 6 Verify that the datastores are up and are mounted properly on the ESXi host.
          From the HX controller VMs:
          # stcli datastore list
          From the ESXi host:
          # esxcfg-nas -l
Step 7 Verify that the upgrade is complete and is successful.
          stcli cluster upgrade-status
          Nodes up to date:
          [HX-Cluster, HX-Node-1(1.1.1.1), HX-Node-2(1.1.1.2), HX-Node-3(1.1.1.3)]
          Cluster upgrade succeeded.
Step 8 For each browser interface you use, empty the cache and reload the browser page to refresh the HX Connect
```
### <span id="page-91-1"></span><span id="page-91-0"></span>**Check Firmware Versions in UCSM**

In Cisco UCS Manager, from **Equipment** > **Firmware Management** > **Installed Firmware** tab, verify for the correct firmware version.

For a complete list of hardware and software inter-dependencies, refer to respective UCSM release version using the UCS Hardware and Software [Compatibility](https://ucshcltool.cloudapps.cisco.com/public/) tool.

### **Verify If Cleaner Is Running**

content.

#### **If Upgrade Fails**

If upgrade fails, run cleaner. This is required even if you do not want to continue with an upgrade.

To run cleaner manually, restart the storage cluster cleaner using the following command.

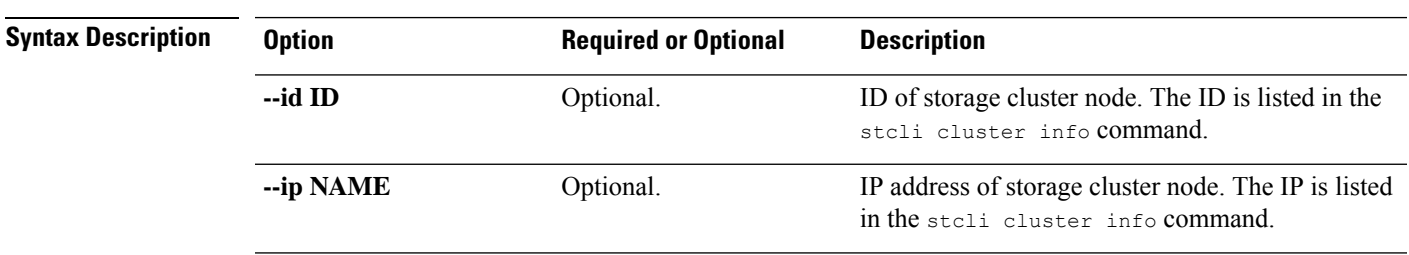

#### **stcli cleaner start [-h] [--id ID | --ip NAME]**

#### **If Upgrade Completes**

If upgrade completes, verify if cleaner is running. To obtain information about the storage cluster cleaner for the specified node, use the following command.

#### **stcli cleaner info [-h] [--id ID | --ip NAME]**

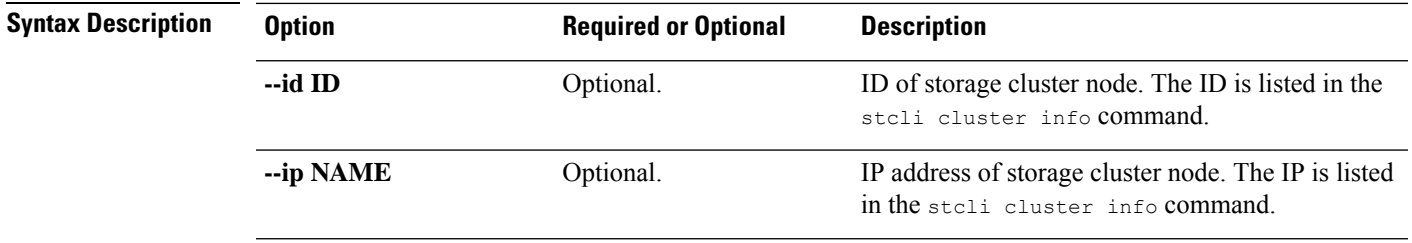

## <span id="page-92-0"></span>**Additional Post Upgrade Tasks**

After verifying that your upgrade is complete, enable Cisco HyperFlex Smart Call Home. For more information, see the Cisco [HyperFlex](https://www.cisco.com/c/en/us/td/docs/hyperconverged_systems/HyperFlex_HX_DataPlatformSoftware/HyperFlex_Smart_Call_Home_Quick_Start_Guide/b_Cisco_Hyperflex_Smart_Call_Home_QSG.html) Smart Call Home Quick Start Guide.

 $\mathbf I$ 

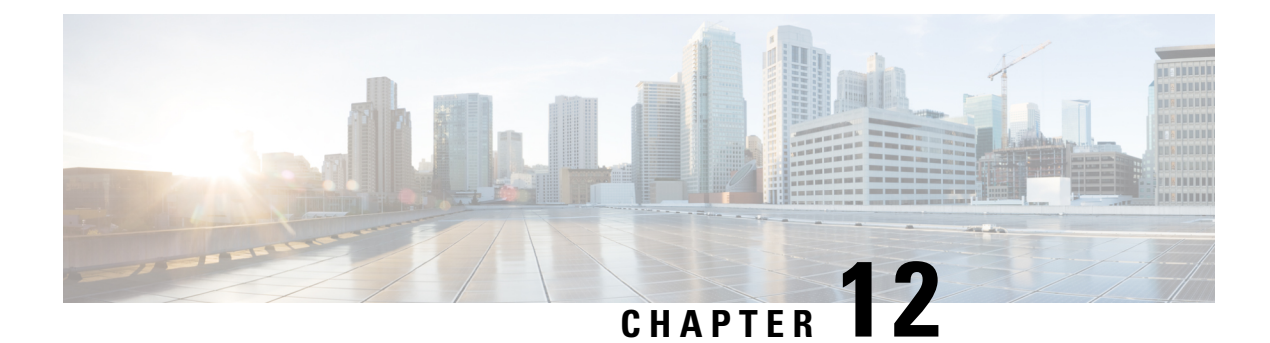

### **Known Issues**

- [Overview,](#page-94-0) on page 87
- ESXi Host Is In [Lockdown](#page-94-1) Mode, on page 87
- Offline Upgrade Cluster Start [Command](#page-95-0) Error: Node Not Available, on page 88
- A Node Fails to [Upgrade](#page-95-1) due to vCenter Issues, on page 88
- vCenter Plugin shows Upgrade button after Cluster [Upgrade,](#page-96-0) on page 89
- Cluster [Reregistration](#page-96-1) Fails After VCSA Upgrade, on page 89
- Option to upgrade UCS does not appear in HX [Connect,](#page-96-2) on page 89
- [Connection](#page-97-0) to HX Connect Lost During Upgrade, on page 90
- Upgrade Sequence for Fabric Interconnect 6400 Series using VIC 1455/1457 with [SFP-H25G-CU3M](#page-97-1) or [SFP-H25G-CU5M](#page-97-1) Cables, on page 90

### <span id="page-94-1"></span><span id="page-94-0"></span>**Overview**

This chapter provides information to help you troubleshoot common problems that may occur during the Cisco HyperFlex upgrade process.

### **ESXi Host Is In Lockdown Mode**

#### **Description**

If the ESXi host is in lockdown mode, pre-upgrade validation will fail with the error message *auth cancel*.

**Action: Disable Lockdown mode on the ESXi host and enable it after the upgrade is successful.**

#### **Enable/Disable Lockdown Mode**

#### **Using HX Connect**

- **1.** Log in to HX Connect.
- **2.** On the Navigation pane, select **System Overview**.
- **3.** On the **System Overview** tab, from the **Actions** drop-down list, you can enable or disable access to the controller VM using SSH as an administrator.

#### **Using vSphere Web Client**

- **1.** Log in to vSphere Web Client.
- **2.** Browse to the host in the vSphere Web Client inventory.
- **3.** Click the **Manage** tab and click Settings.
- **4.** Under System, select **Security Profile**.
- **5.** In the Lockdown Mode panel, click **Edit**.
- **6.** Click **Lockdown Mode** and select one of the Lockdown mode options.

# <span id="page-95-0"></span>**Offline Upgrade Cluster Start Command Error: Node Not Available**

#### **Description**

After an offline upgrade, due to a VMware EAM issue, sometimes all the controller VMs do not restart. The stcli start cluster command returns an error: Node not available.

**Action: Manually power on the controller VMs, then start the storage cluster.**

#### **Procedure**

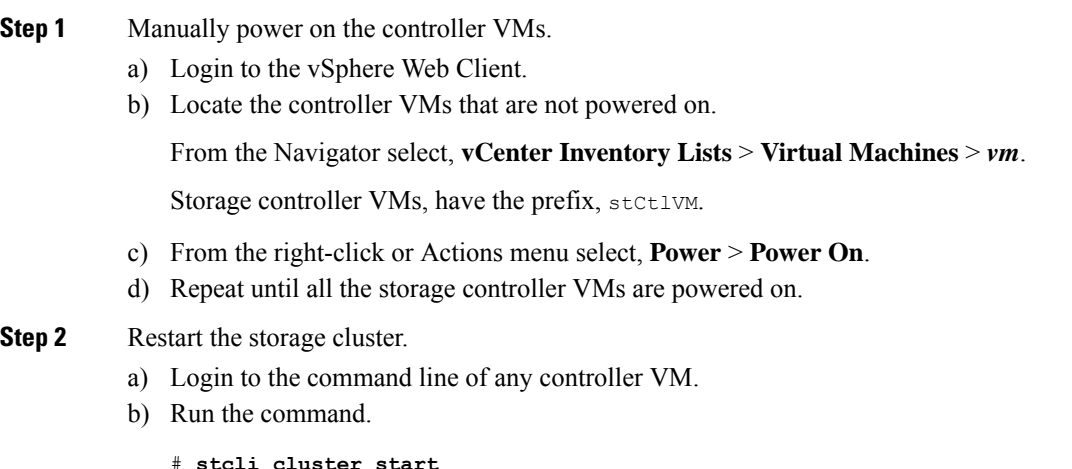

### <span id="page-95-1"></span>**A Node Fails to Upgrade due to vCenter Issues**

#### **Description**

Sometimes during an online upgrade the vCenter daemon crashes on a node. When this happens, the node cannot enter HX maintenance mode. Without entering HX maintenance mode, the node cannot complete the upgrade. All other nodes, with properly functioning vCenter, complete the upgrade.

#### **Action: Re-run the Upgrade on the Affected Node**

- **1.** Correct the vCenter issue.
- **2.** Re-run the upgrade on the affected node.

### <span id="page-96-0"></span>**vCenter Plugin shows Upgrade button after Cluster Upgrade**

#### **Description:**

After a cluster upgrade to HXDP release 3.5, the vCenter Plugin continues to show the **Upgrade** button.

**Action:** If you see this issue, perform a vCenter cleanup.

### <span id="page-96-1"></span>**Cluster Reregistration Fails After VCSA Upgrade**

#### **Description**

After upgrade of VCSA, cluster reregistration to the upgraded vCenter fails due to the controller IP not populating in vCenter. This is a known issue in a docker VM with multiple NICs where the IP does not populate in VC, causing upgrades to HX which immediately follow a VCSA upgrade, to fail because the IP can not be retrieved.

**Action:** Open a web console session to the controller VM to trigger it.

#### **Procedure**

There are three suggested steps to workaround this issue.

- a) Launch the VMRC/web console to the guest to view a list of all IP addresses.
- b) Connect to the host directly to identify/ find all the IP for the Virtual Machine

For more information, see the VMware KB article, [Summary](https://kb.vmware.com/s/article/74907) page does not show all IP address on VM's after vCenter [upgrade](https://kb.vmware.com/s/article/74907).

### <span id="page-96-2"></span>**Option to upgrade UCS does not appear in HX Connect**

**Description:** Option to upgrade UCS does not appear in HX Connect.

**Action:** Verify that all backend services are up and running:

- **1.** Verify that stNodeMgr is running on ESX clusters.
- **2.** Verify that stMgr is running on ESX clusters.
- **3.** If any of the services are stopped, start them by running start  $\le$ service-name>, where  $\le$ service-name> is stNodeMgr or stMgr or stUpgradeSvc.

### <span id="page-97-0"></span>**Connection to HX Connect Lost During Upgrade**

**Description:** Connection to HX Connect lost after pre-upgrade step from HX 3.5(2g) to HX 4.0(2a). During the upgrade, if there is an expired certificate in the upgrade source version, the browser will log user out after pre-upgrade step. This is accepted secure behavior since the certificate of the server has changed after pre-upgrade.

**Action:** Refresh the browser and login again.

# <span id="page-97-1"></span>**Upgrade Sequence for Fabric Interconnect 6400 Series using VIC1455/1457withSFP-H25G-CU3MorSFP-H25G-CU5MCables**

Use the following upgrade sequence ONLY if your cluster is connected to aFabric Interconnect 6400 connected to VIC 1455/1457 using SFP-H25G-CU3M or SFP-H25G-CU5M cables:

- **1.** Upgrade the UCS server firmware from HX Connect
- **2.** Upgrade the UCS Infrastructure
- **3.** Upgrade HXDP
- **4.** Upgrade ESXi

**Combined Upgrades:** Supported after the UCS server firmware and UCS infrastructure firmware upgrade is complete

Release Notes for UCS Manager, [Firmware/Drivers,](https://www.cisco.com/c/en/us/support/servers-unified-computing/ucs-manager/products-release-notes-list.html) and Blade BIOS [CSCvu25233](https://bst.cloudapps.cisco.com/bugsearch/bug/CSCvu25233)